# SDF-X/W/E **Series**

# **AC Servo driver manual**

**V2.4**

**Please read this manual carefully before installing/debugging /using** 

Thank you for choosing F series servo driver. Please read this manual before using. The main contents of this manual include:

- \* Servo driver inspection, installation and wiring steps.
- \* Digital panel operation steps, status display, trouble alarm and disposal.
- \* Servo system control mode, trial running and adjustment steps.
- \* List of all the parameters of the servo drives.
- \* Servo drives specifications.

 For daily inspection, maintenance,finding the exception reasons and countermeasures, please keep this manual for easy reference.

Note: Please give this manual to the end user so as to maximize the utility of the servo drives.

• The manual contents may be changed due to the product improvements, there will be no prior notice.

● Any changes made to the product by users, the company will not undertake any responsibility and the product warranty will be invalid.

When reading this manual, please pay special attention to the following warning signs

consequences—death or serious injury!

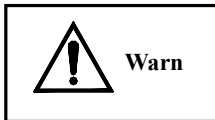

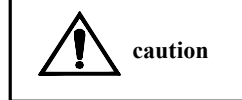

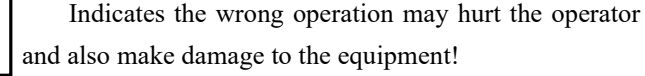

Indicates the wrong operation may cause disastrous

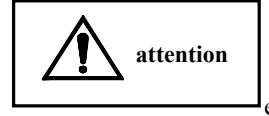

Indicates improper use may damage the product and equipment!

# **CONTENT**

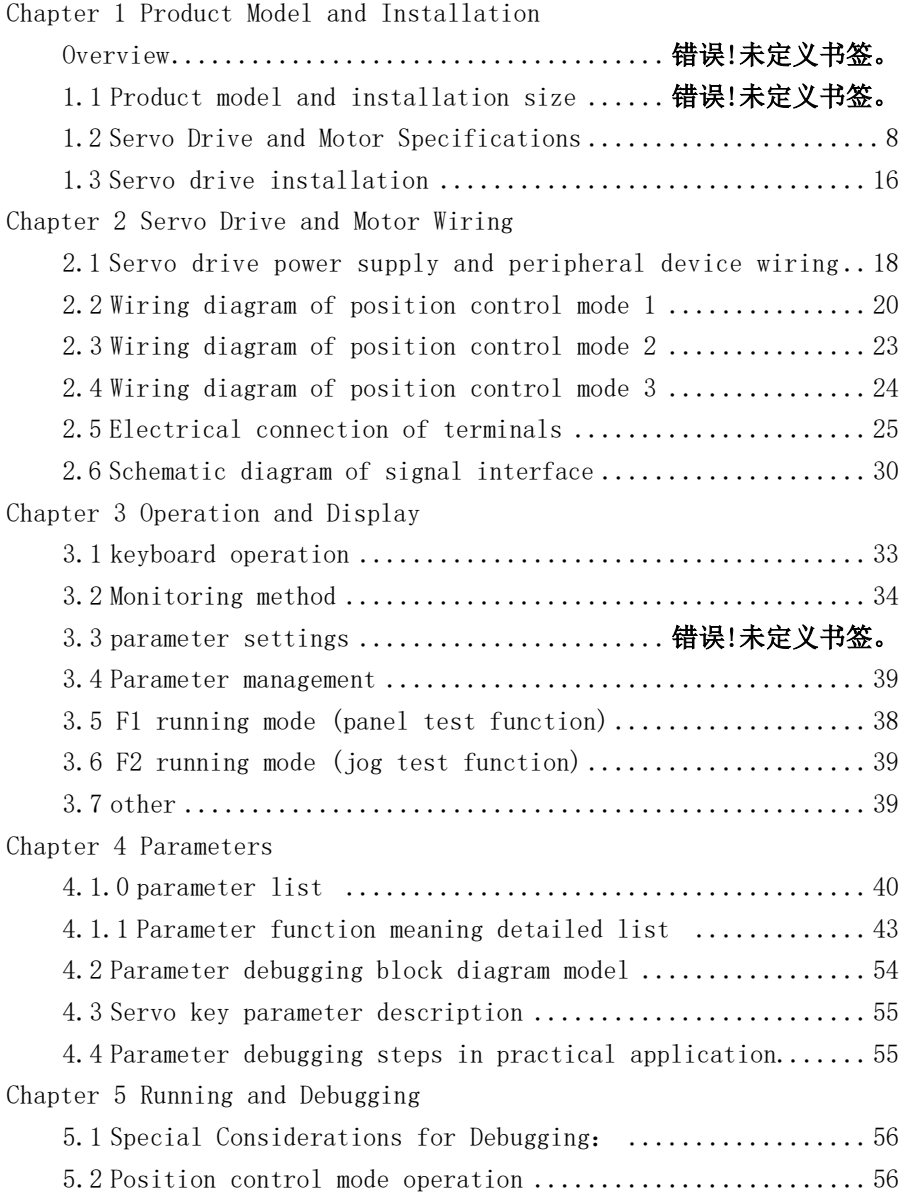

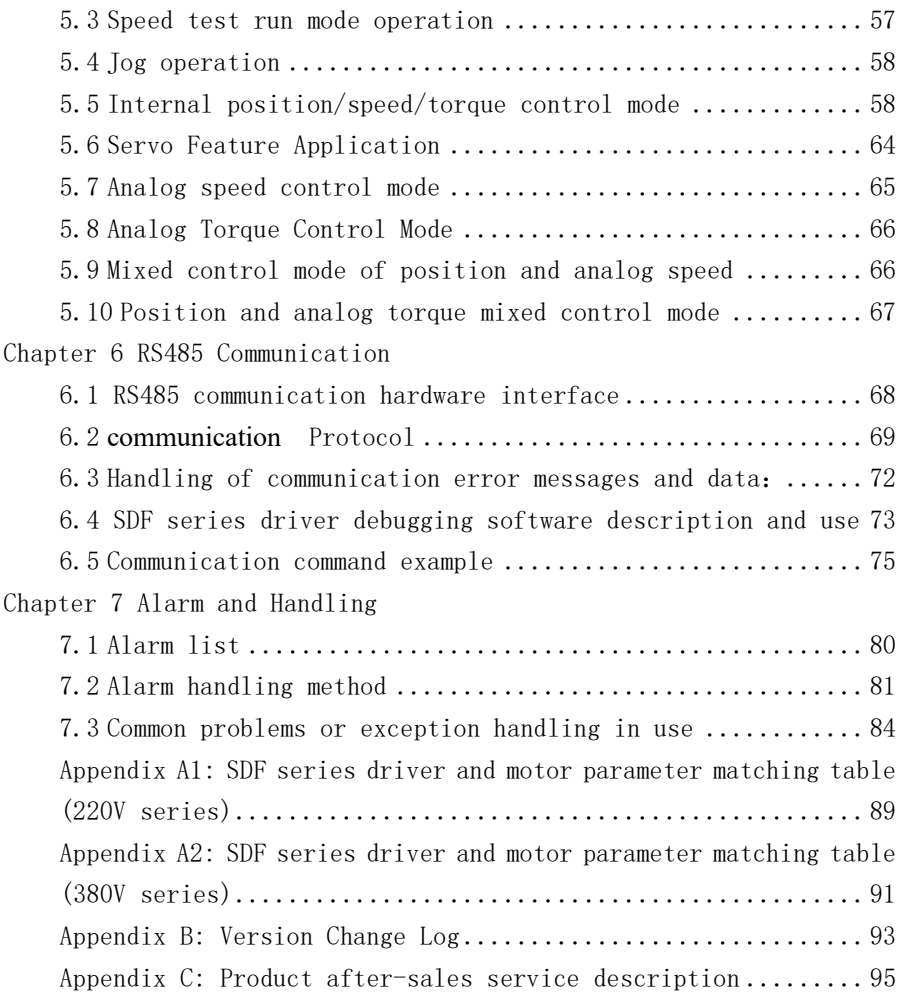

# Chapter 1 Product inspection and installation

#### **Summarize**

SDF series servo is our fourth generation servo. All the input and output port can define itself, which is convenient to the user; standard RS485 communication function, realize uploads and downloads network control; internal simple PLC function, the PLC can be completely eliminated in some easy control occasions so as to lower the cost. Compare with the third generation SDD series servo, it has obvious improvement on the function and performance.

#### **1.1 Product inspection**

Our servo products have been done a completely functional test before leaving factory, in order to prevent the product exception in the process of shipment, please check the following items carefully when open the package:

1) Check the servo drive and motor model whether same as ordered. 2) Check the servo drive and motor appearance whether with damage or scratch. If there is any above mentioned defective or abnormal signs, please contact with local distributors immediately

**1.1.1 Model confirmation** 

#### **Servo drive model**

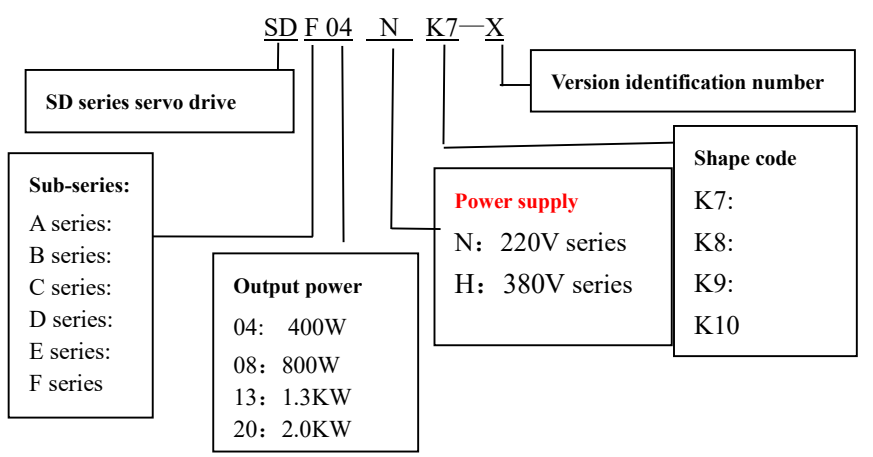

Suffix -X series: can be equipped with 17BIT absolute value magnetic encoder or photoelectric encoder.

Suffix -W series: small volume economical servo driver.

Suffix -E series: equipped with multi-turn absolute encoder, the interface is compatible with the previous generation SDE series

#### **1.1.2 SDF servo drive attached standard accessories**

- $\Omega$  CN1 plug (DB25 hole) 1 set
- $(2)$  CN2 plug (DB9 pin) 1 set
- ③ 5 pin power plug(SDF04/08NK7 drive)1 piece
- ④ 3 pin power plug(SDF04/08NK7 drive)1piece
- ⑤ RS485 communication line(model CABLE01)2 piece **optional**
- ⑥Debugging communication line(model CABLE02)1 piece **optiona**l

#### 1.1.3 **Servo drive installation size**

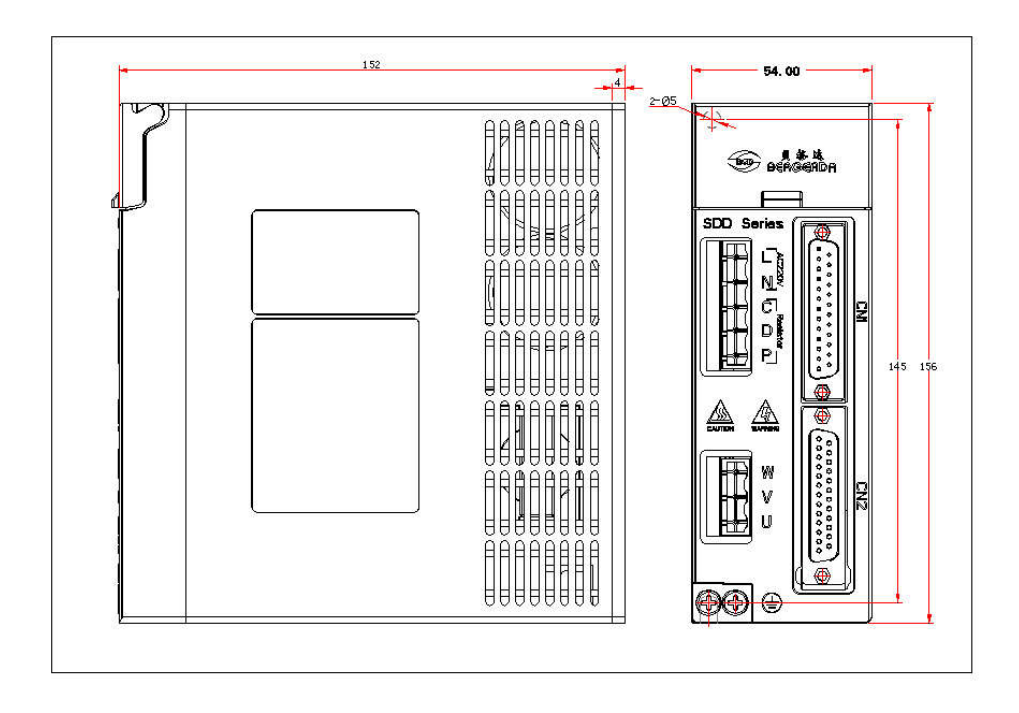

**SDF04NK7X servo drive installation dimensional !!!!Notice: L N is 220V power supply , PD,C is external braking resistor terminals. It can not be connected wrong**!

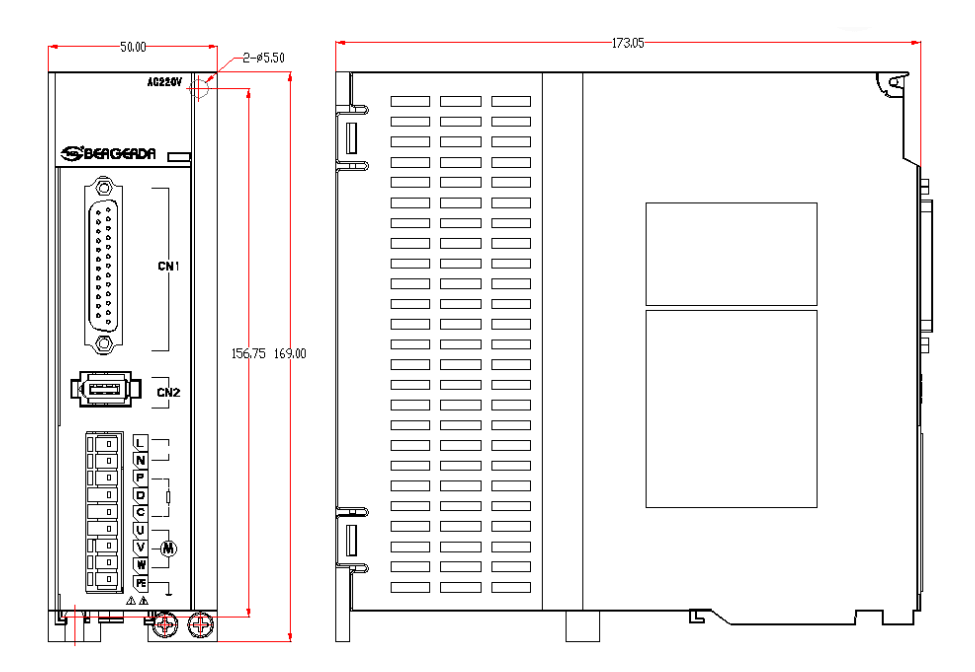

SDF08NKW **servo drive installation dimensional !!!!Notice: L N is 220V power supply , PD,C is external braking resistor terminals. It can not be connected wrong**!

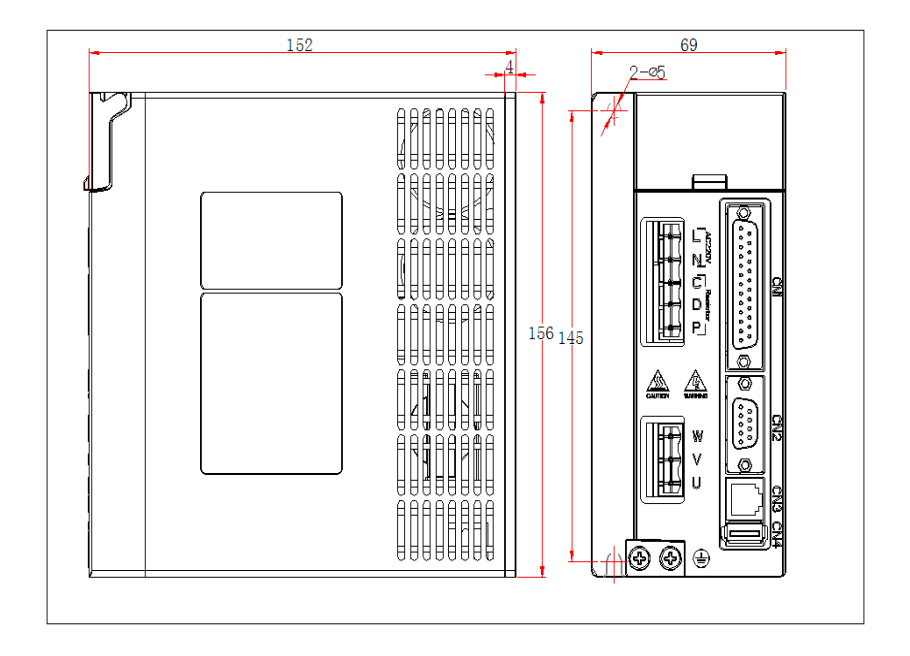

SDF08NK8X **servo drive installation dimensional !!!!Notice: L N is 220V power supply , PD,C is external braking resistor terminals. It can not be connected wrong**!

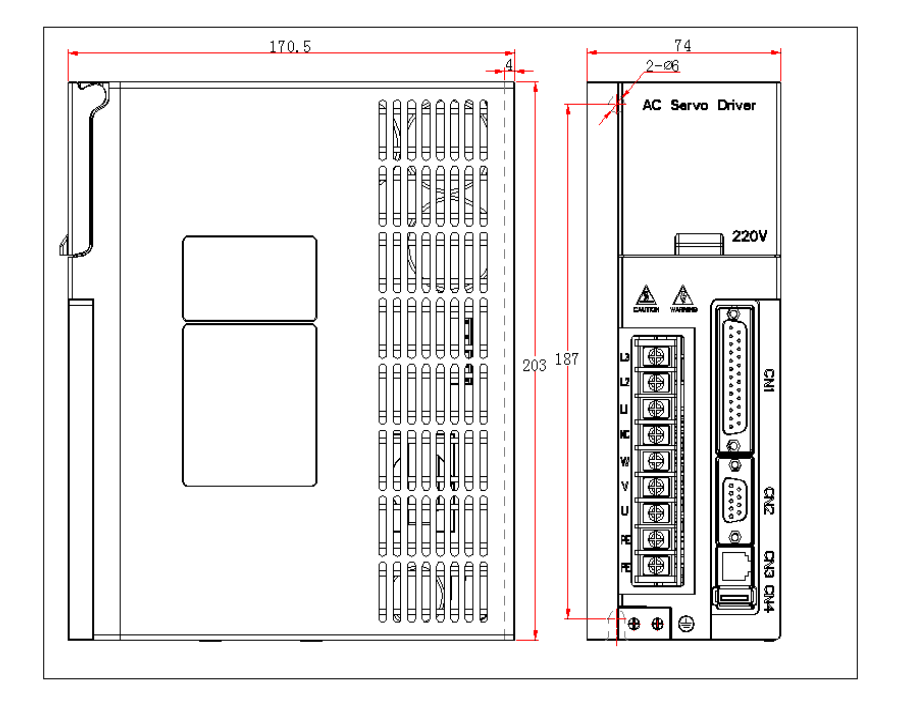

#### SDF\*\*NK9X **servo drive installation dimensional**

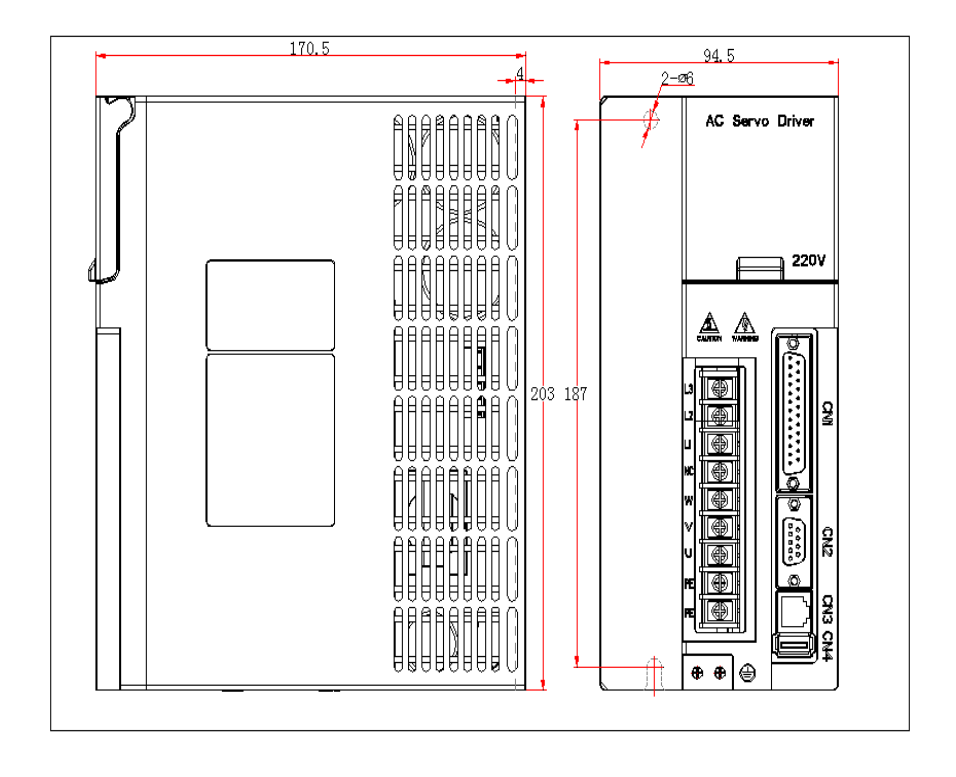

#### SDF50NK10X **servo drive installation dimensional**

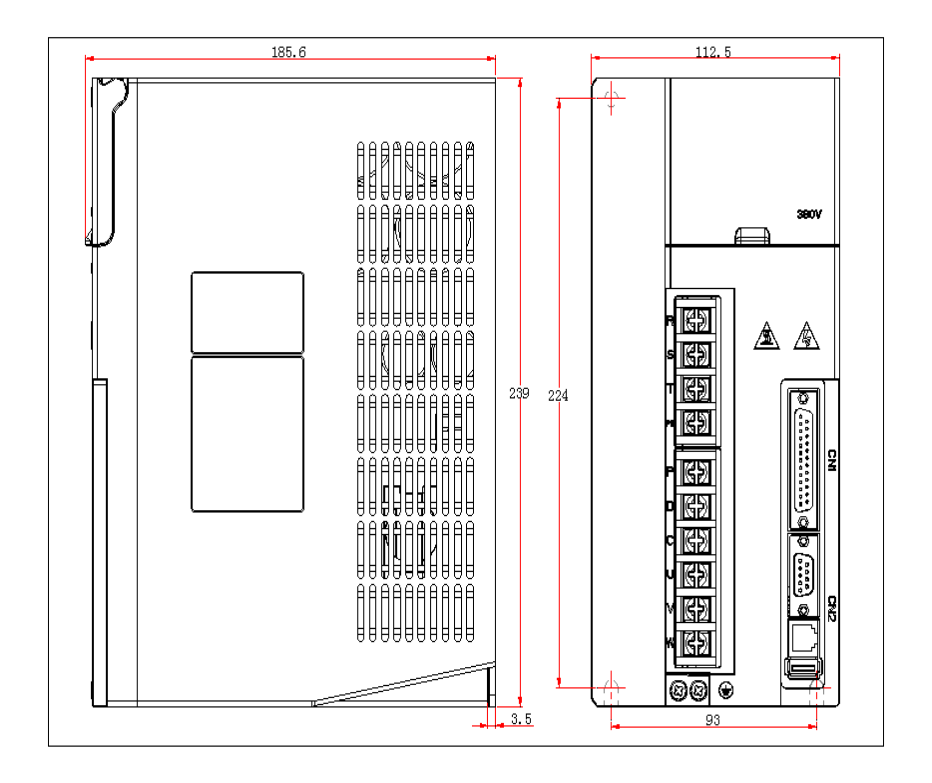

## SDF55HK12X **servo drive installation dimensional**

### 1.2 Servo Drive and Motor Specifications

## 1.2.1 Servo Drive Specifications

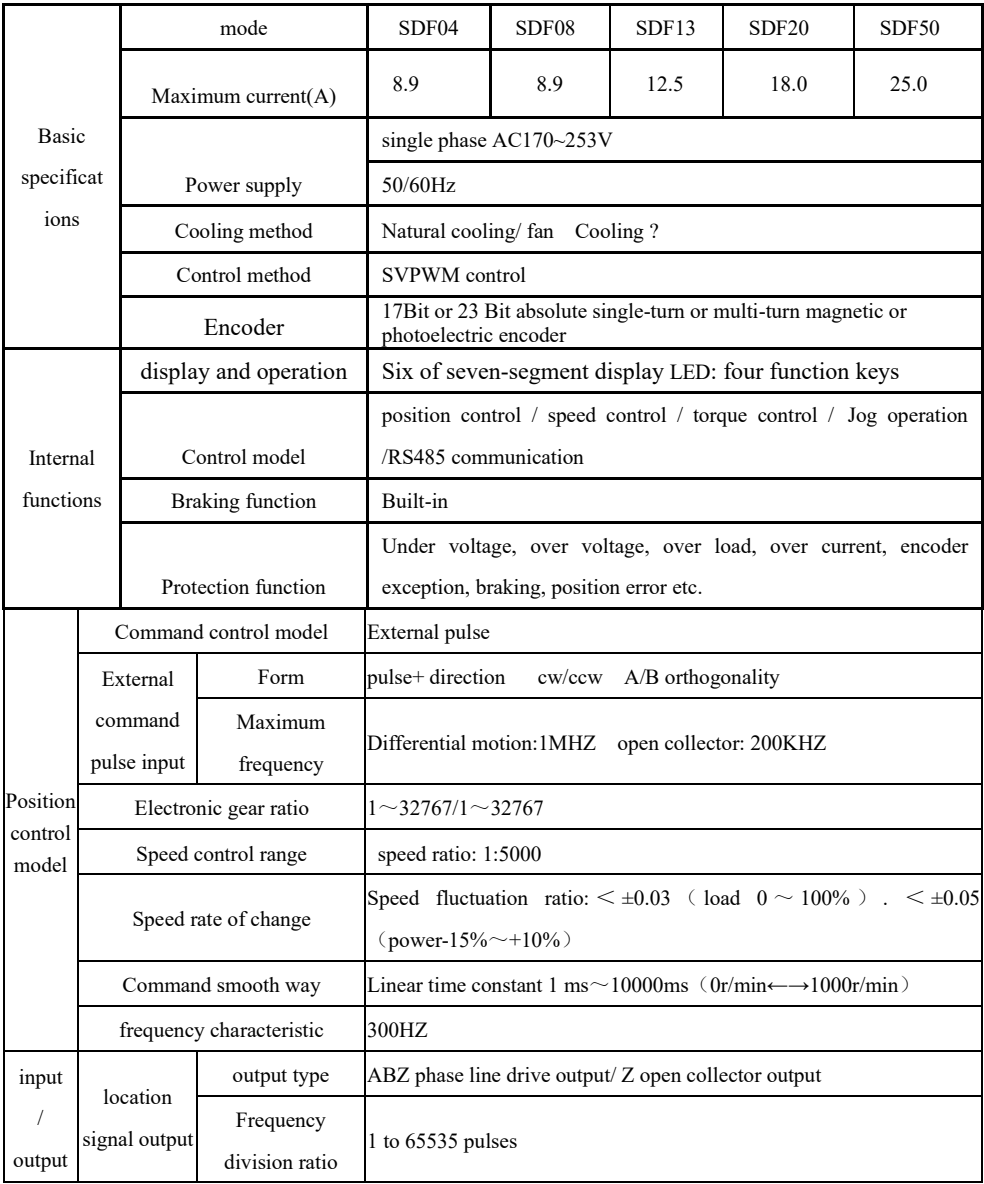

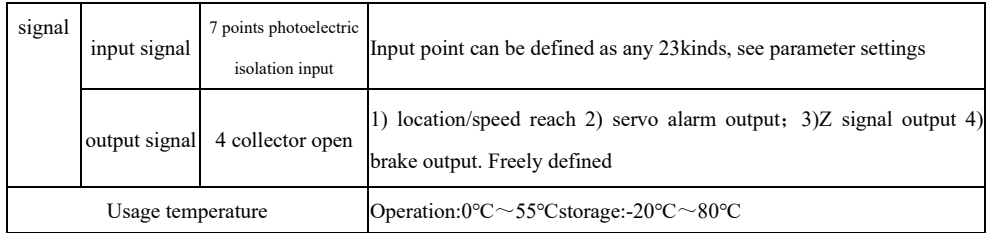

# 1.2.2 TCL series low-power servo motor specifications (17-bit magnetic encoder)

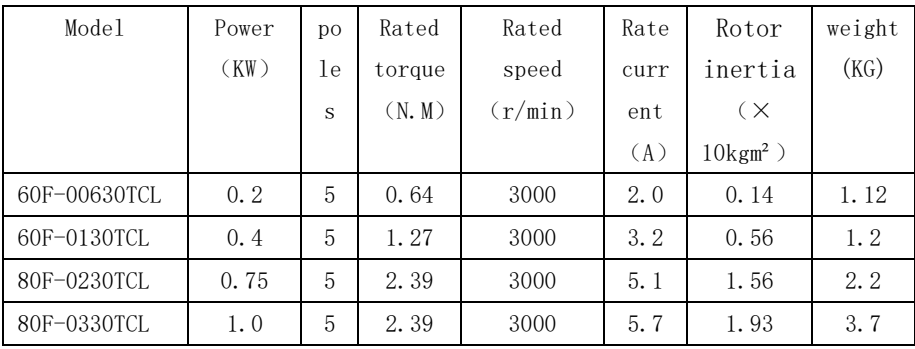

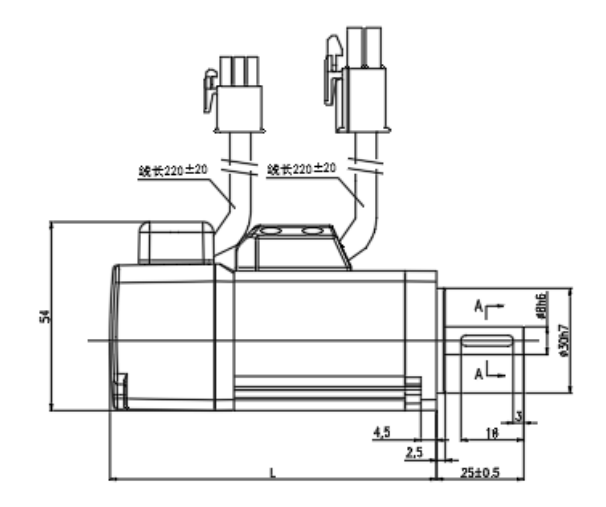

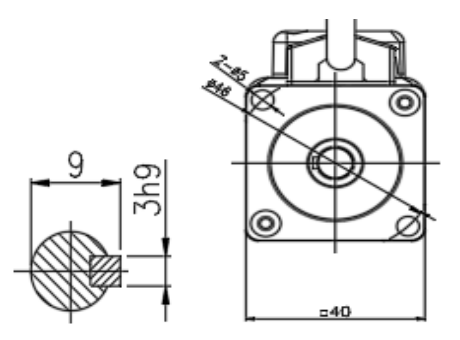

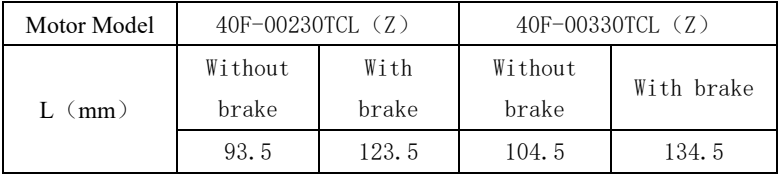

TCL series 40 flange AC servo motor installation outline and installation dimension drawing

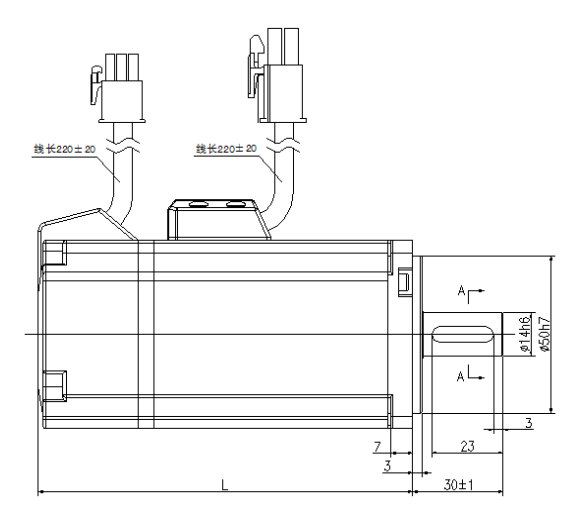

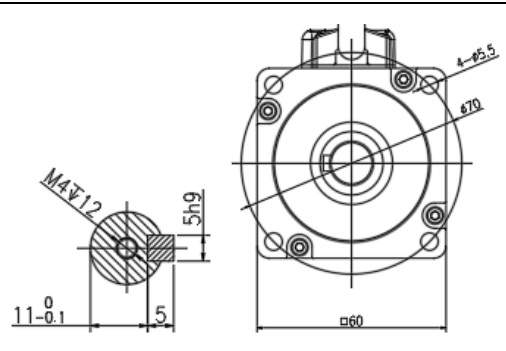

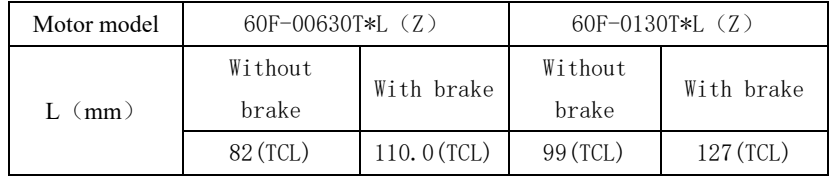

TCL series 60 flange AC servo motor installation outline and installation dimension drawing

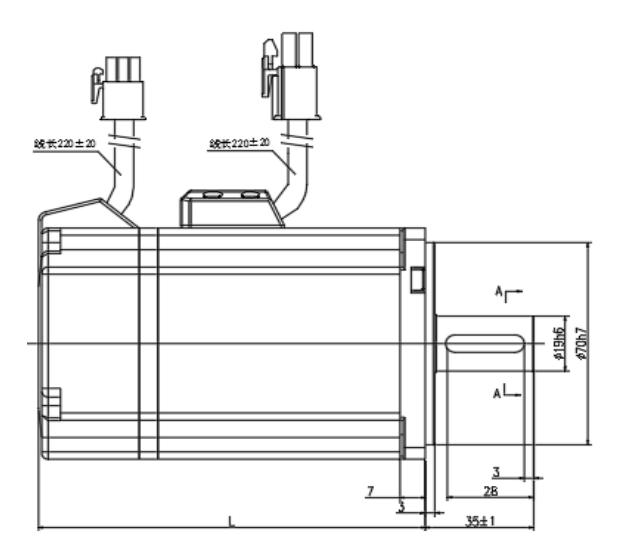

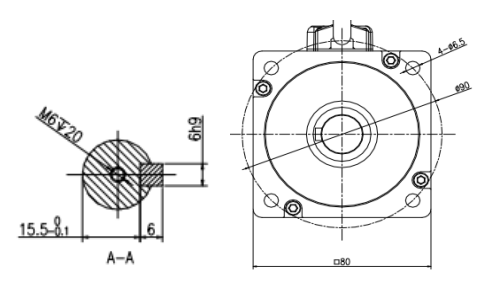

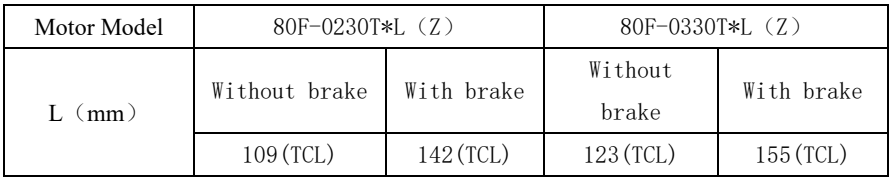

TCL series 80 flange AC servo motor installation outline and installation dimension drawing

# 1.2.3 TCL series low-power servo motor wiring diagram (encoder socket is 9-core AMP)

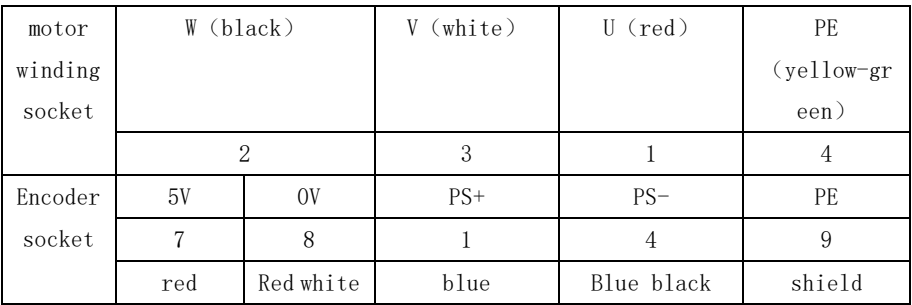

#### 1.2.4 TDL series medium (high) power servo motor specifications

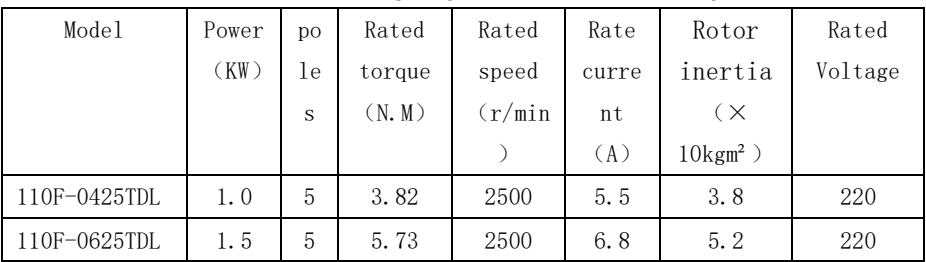

第一章 产品检查及安装

| 130F-0520TDL | 1.0 | 5 | 4.78  | 2000 | 5.6  | 6.1  | 220 |
|--------------|-----|---|-------|------|------|------|-----|
| 130F-0820TDL | 1.5 | 5 | 7.16  | 2000 | 7.2  | 7.9  | 220 |
| 130F-1020TDL | 2.0 | 5 | 9.55  | 2000 | 10.2 | 11.1 | 220 |
| 130F-1520TDL | 3.0 | 5 | 14.33 | 2000 | 11.0 | 13.2 | 220 |
| 130F-1915TDL | 3.0 | 5 | 19.10 | 1500 | 16.8 | 13.2 | 220 |

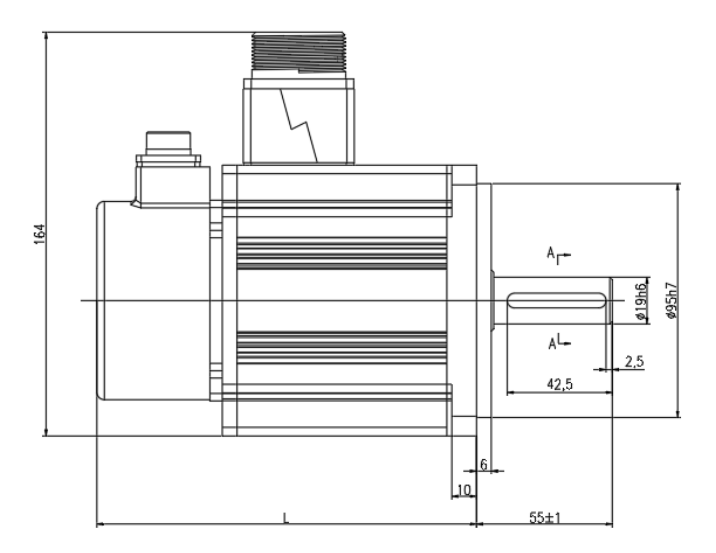

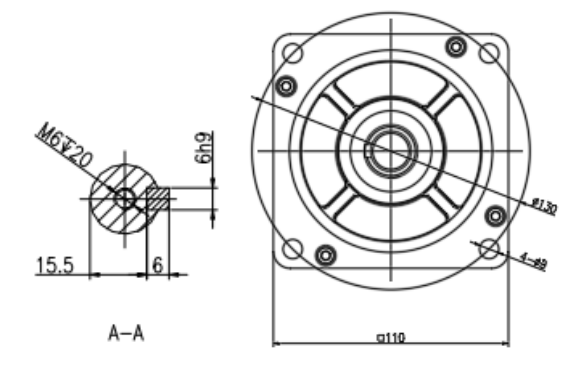

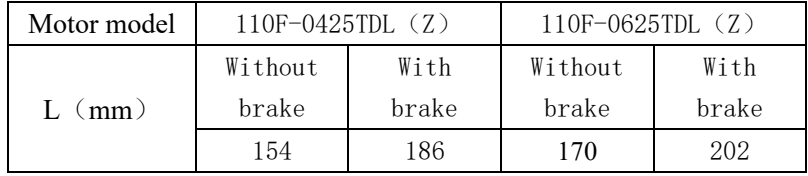

TDL series 110 flange AC servo motor installation outline and installation dimension drawing

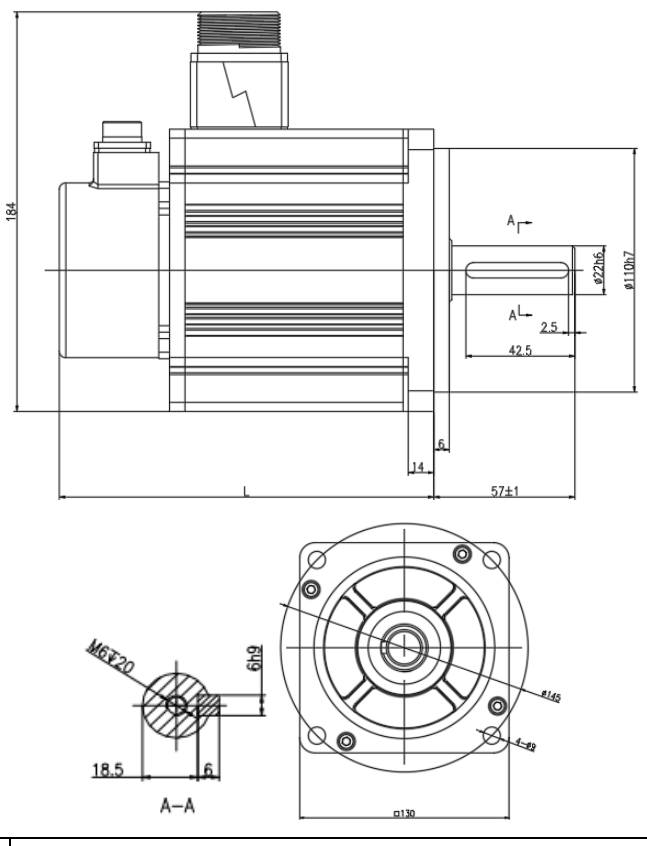

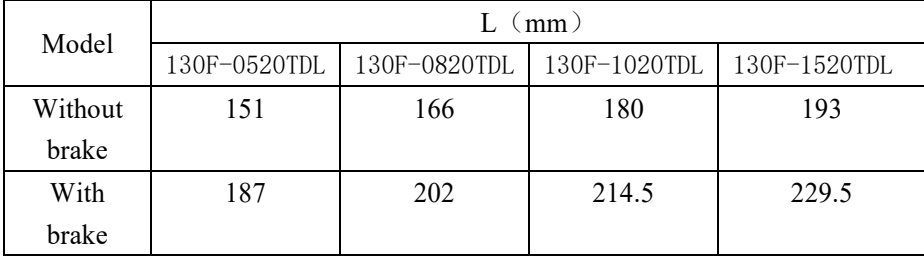

TDL series 130 flange AC servo motor installation outline and installation dimension drawing

1.2.5 TDL series medium (high) power servo motor wiring diagram (without brake)

| motor   |     | $W$ (yellow) | $V$ (blue) | $U$ (red)  | PE (yellow |
|---------|-----|--------------|------------|------------|------------|
| winding |     |              |            |            | green)     |
| socket  |     |              |            |            |            |
| Encoder | 5V  | 0V           | $PS+$      | $PS-$      | <b>PE</b>  |
| socket  |     | 5            |            |            |            |
|         | red | Red white    | blue       | Blue black | shield     |

# 1.2.6 TDL series medium (high) power servo motor wiring diagram (with brake)

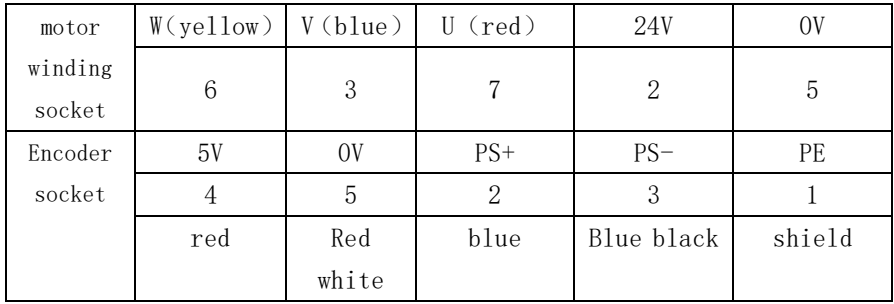

#### **1.3 Servo drive installation**

#### **1.3.1 Installation environment conditions**

Servo drive installation environment has a direct effection to the servo function and service life, therefore, the drive installation environment conditions must comply with following conditions:

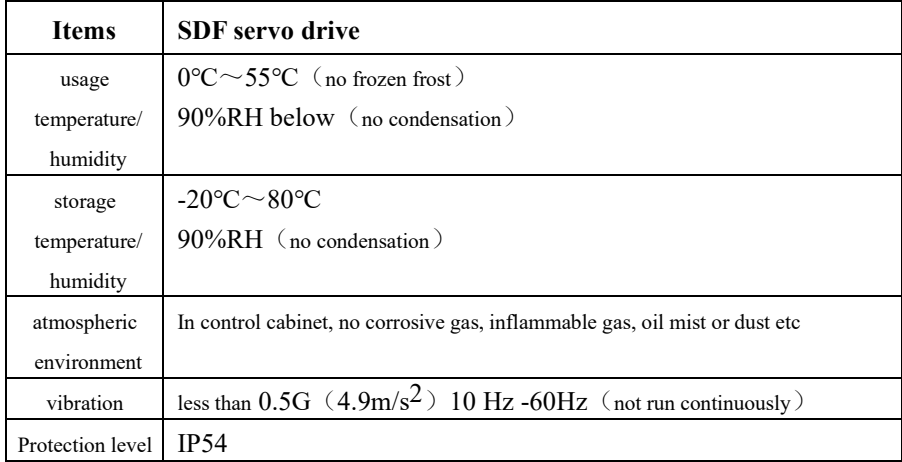

When several drives installed in the control cabinet, please keep enough space for sufficient heat dissipation; please add an additional cooling fan to keep the drive ambient temperature below 55 ℃.

Please install the drive by vertical way, face forward, top up for heat dissipation.

Avoid any drilling cuttings or other things falling in the drive during assembly.

Please use M4 screws when installing.

If there is vibration source (punch) nearby and can not avoid it, please use vibration absorber or add anti-vibration rubber gasket.

If there is a large magnetic switch, welding machine etc noise interference sources nearby, the drive is easily interfered by outside and make wrong action, therefore, a noise filter must be added; but the noise filter will increase leak current, so, an insulating

transformer must be installed at the input end of the drive.

#### **1.3.2 Servo installation direction and interval**

Below chart shows a drive and multiple drives installation interval, the interval should be larger enough for a good heat dissipation conditions.

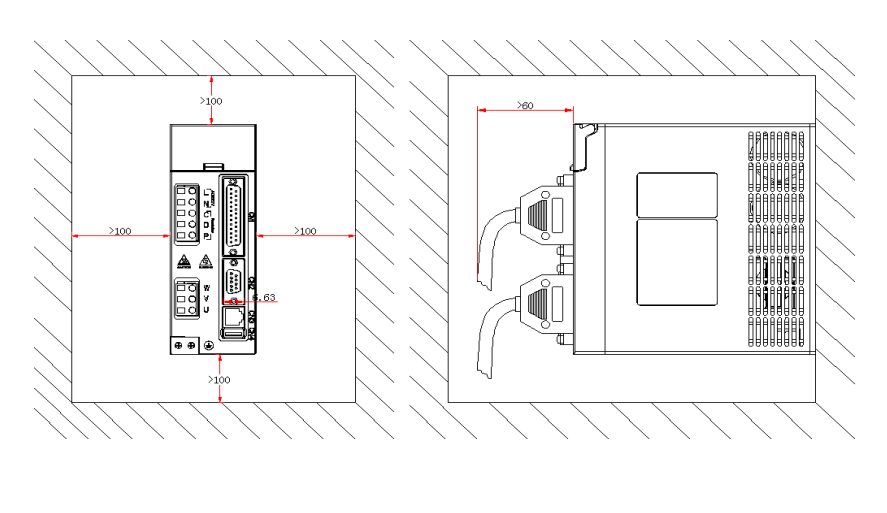

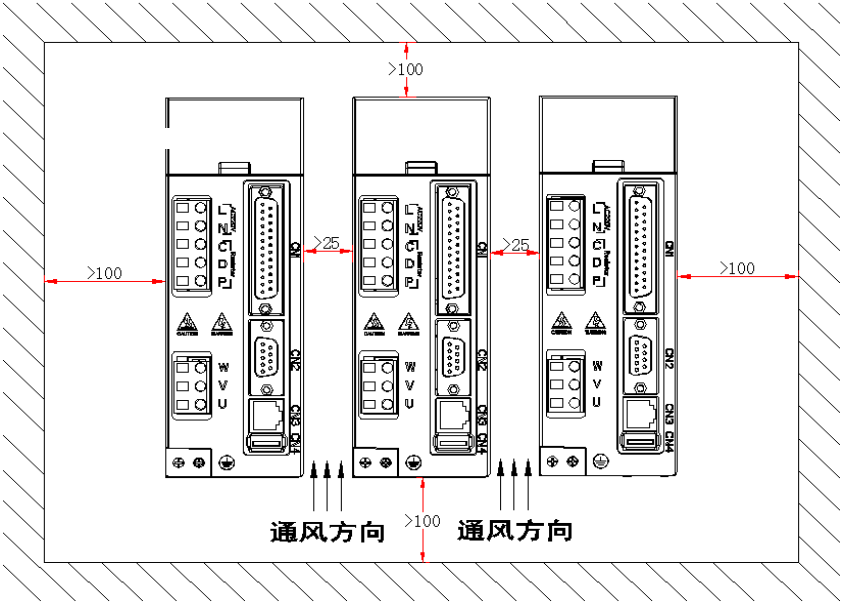

# **Chapter 2 Servo Drive and Motor Wiring**

#### 2.1 **Servo drive power supply and peripheral devices wiring**

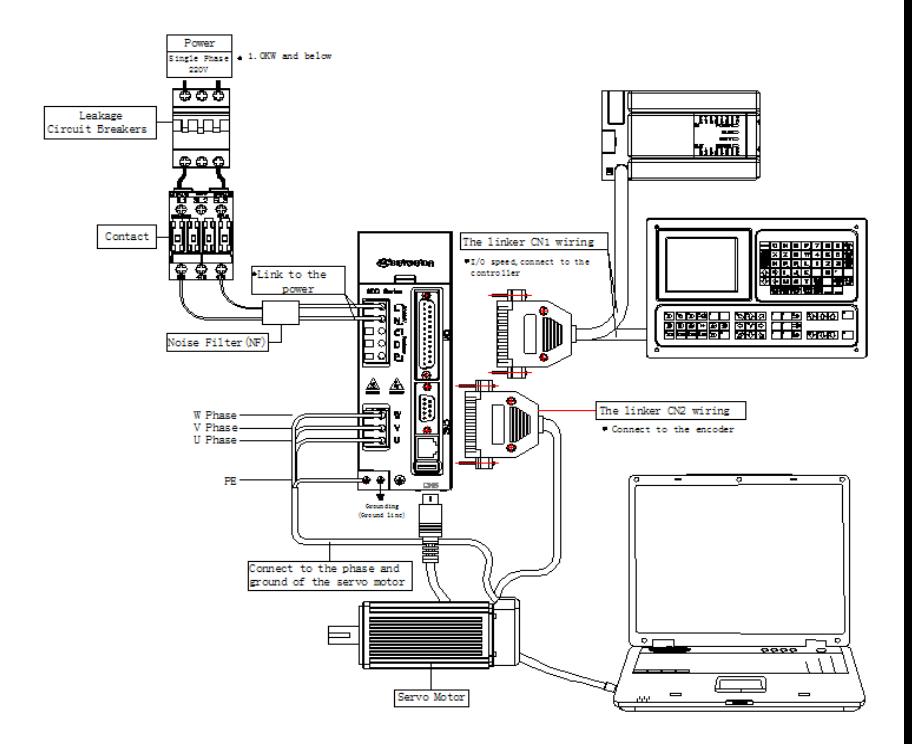

#### **SDF04NK7X servo drive peripheral devices wiring**

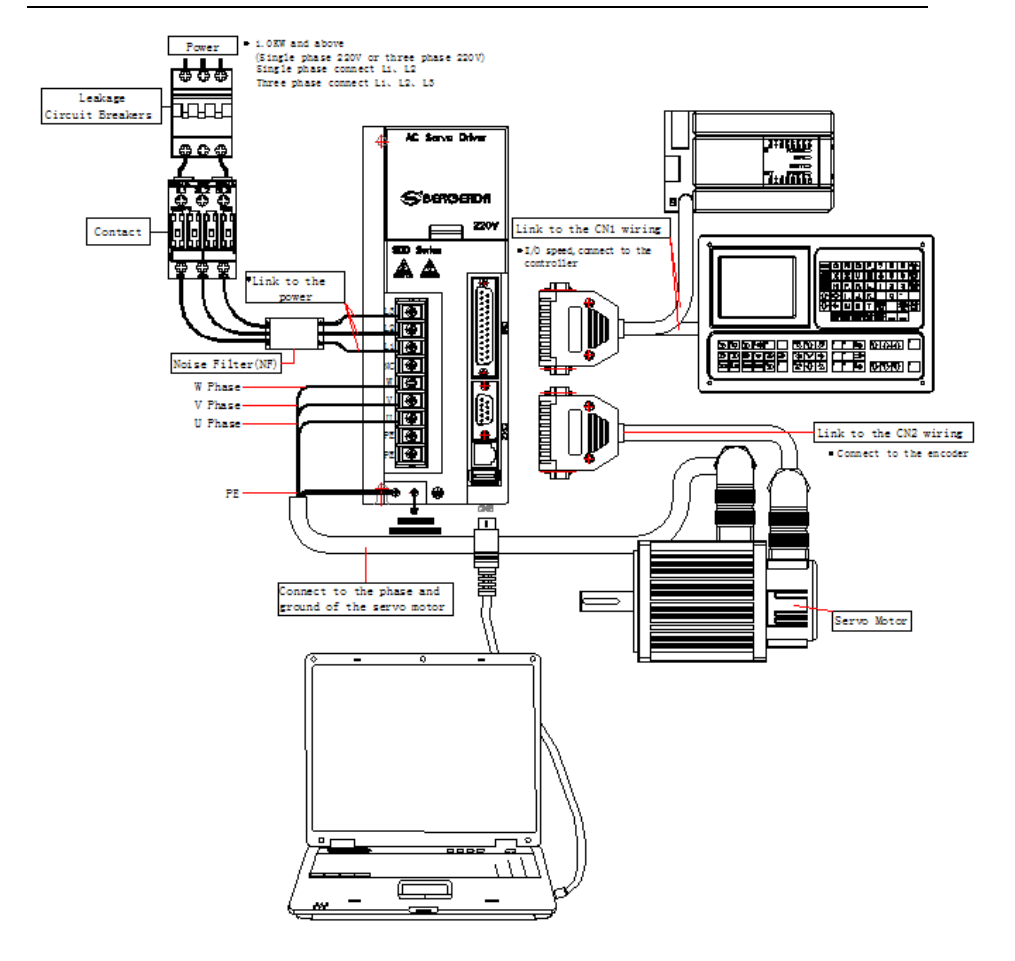

#### **SDF20NK9X servo drive peripheral devices wiring**

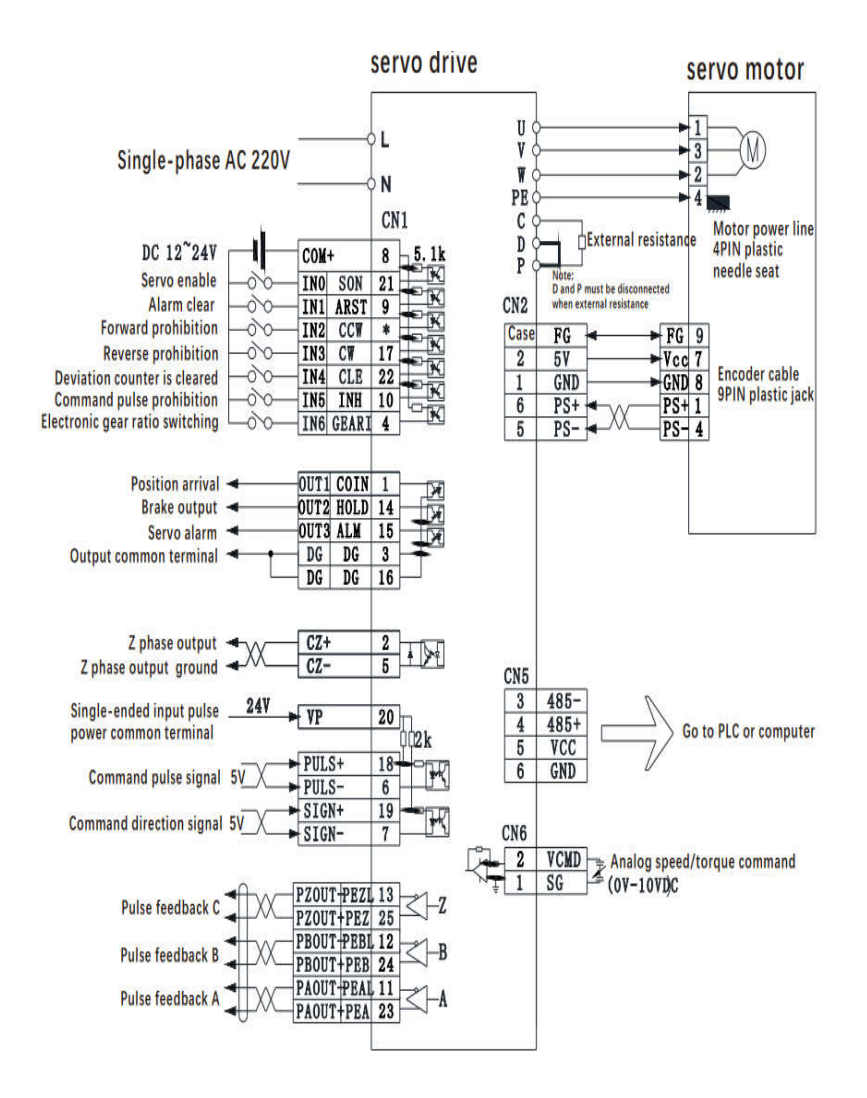

#### 2.1.1 Wiring diagram of position control mode 0

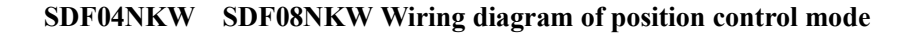

21

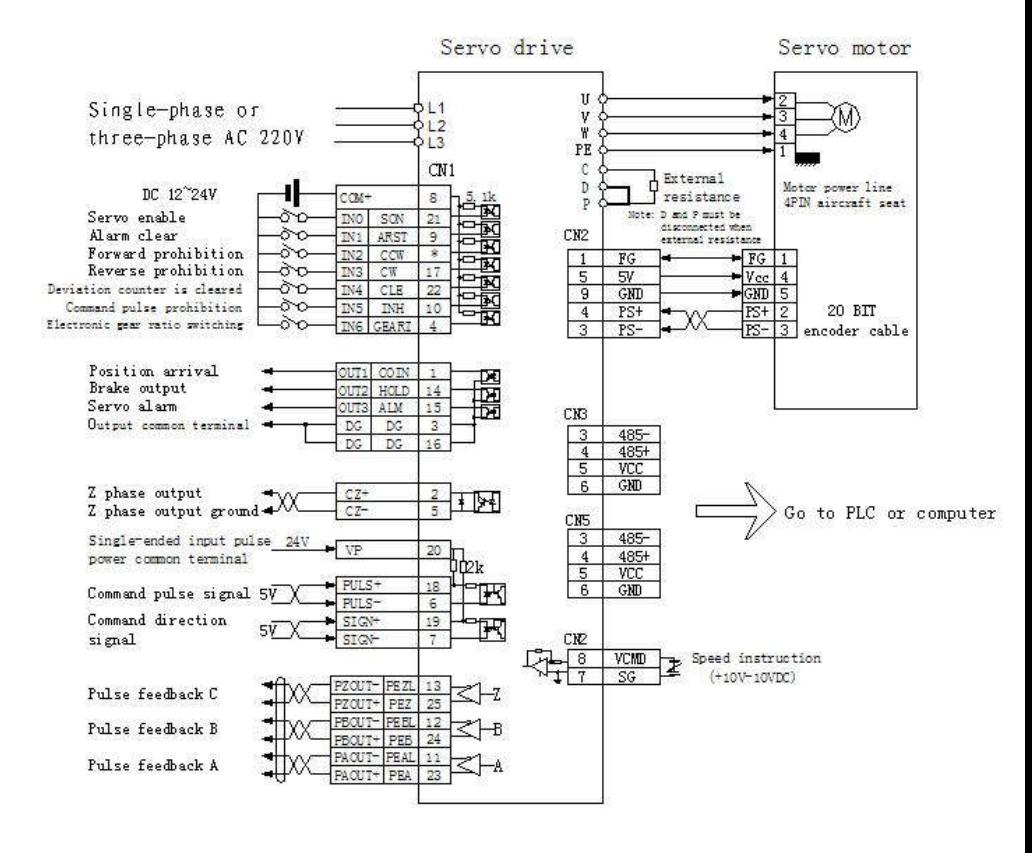

#### 2.2 position control mode wiring diagram 1

**SDF04NK7X SDF08NK8X position control mode wiring diagram**

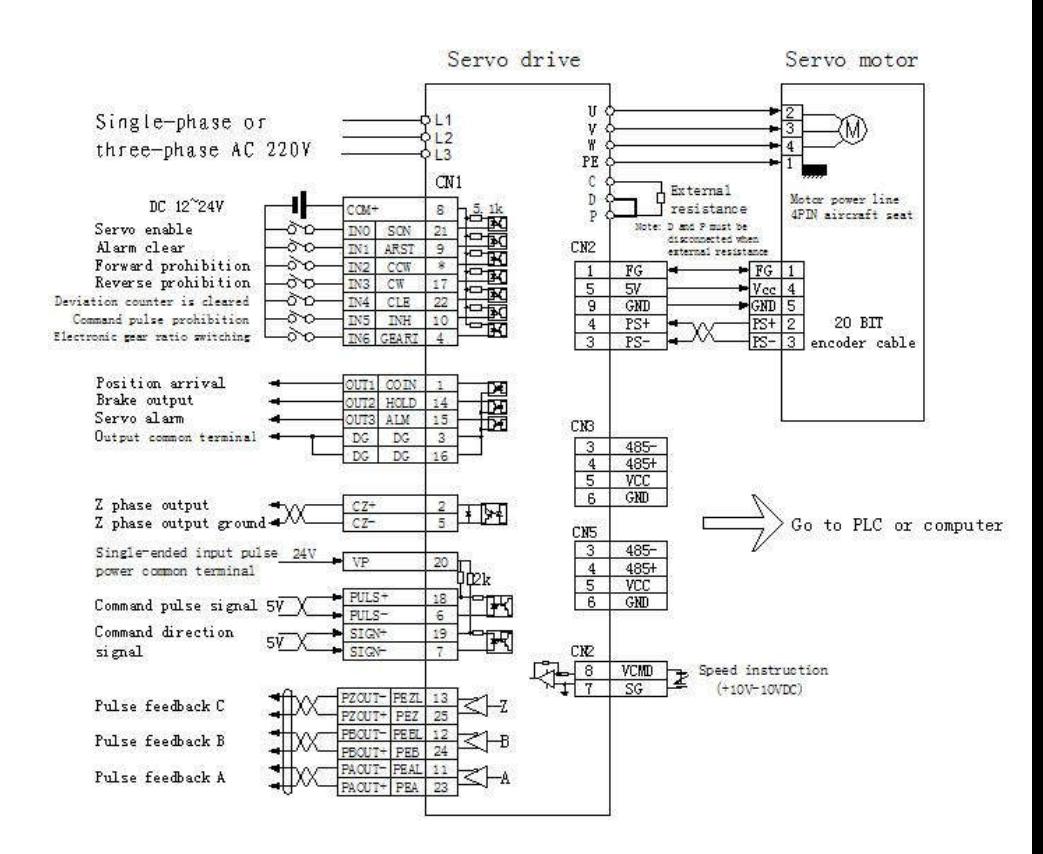

### 2.3 position control mode wiring diagram 2

# SDF13NK9X/SDF20NK9X/SDF50NK10X **position control mode wiring diagram**

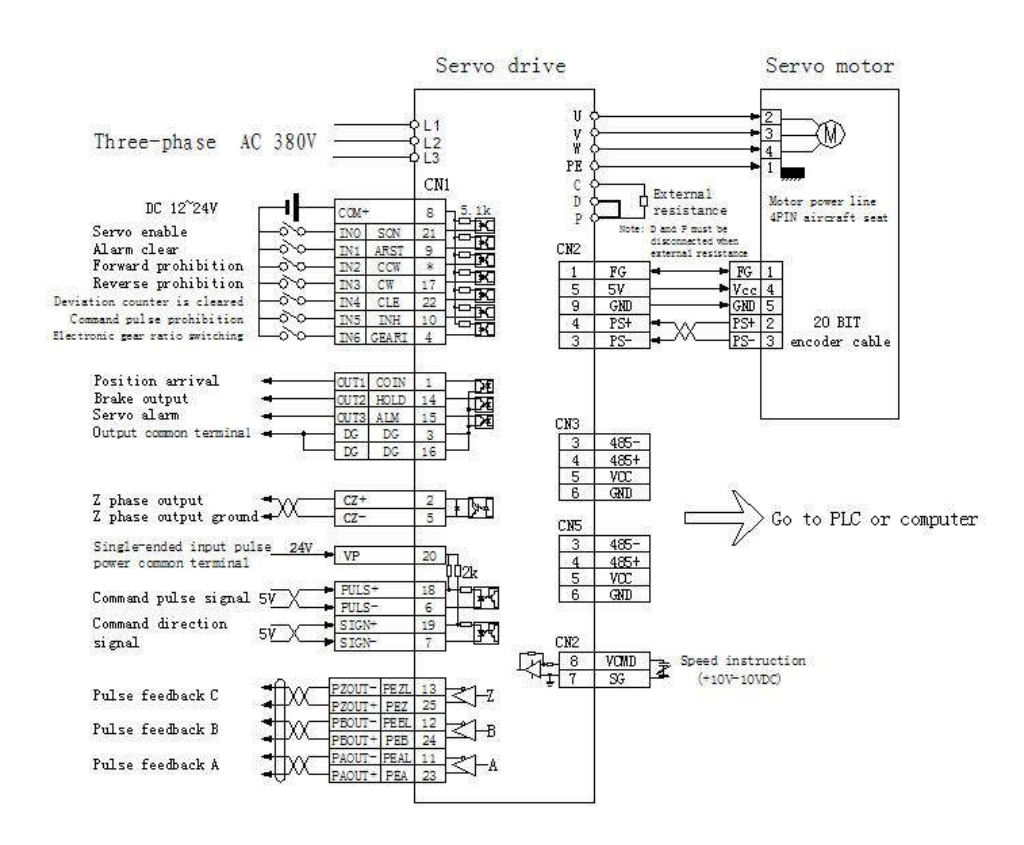

#### 2.4 position control mode wiring diagram 3

#### SDF55HK12X **position control mode wiring diagram**

### 2.5 position control mode wiring diagram 4

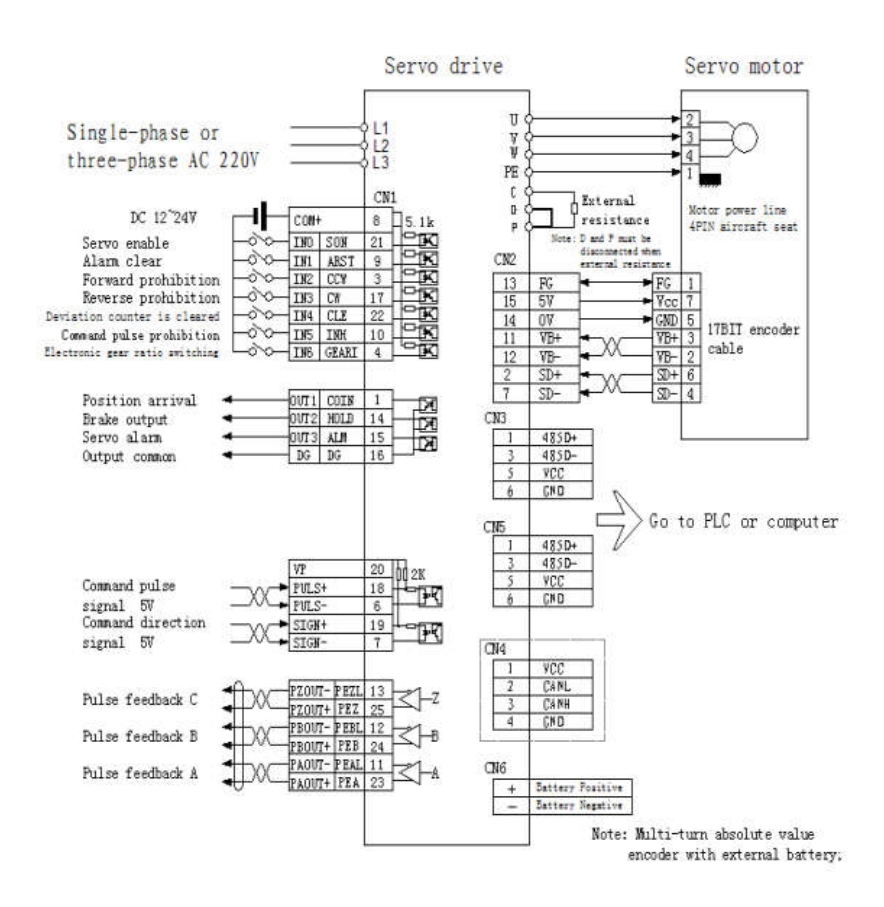

SDF04NK7E SDF08NK8E Multi-turn absolute value wiring diagram (The interface function is compatible with the previous generation SDE)

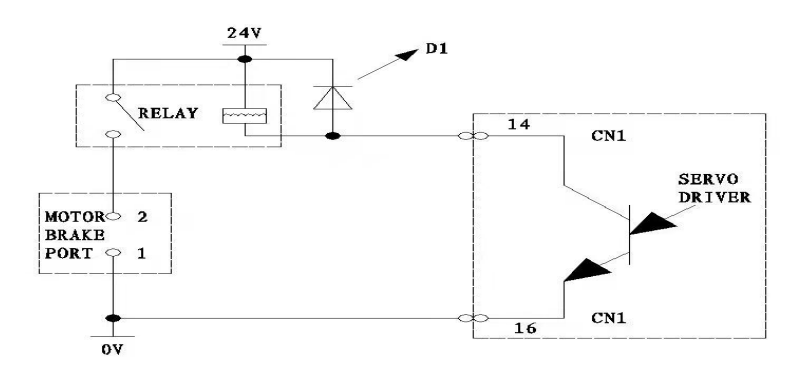

#### **locking type brake motor wiring diagram**

2.5 Terminal electrical connection

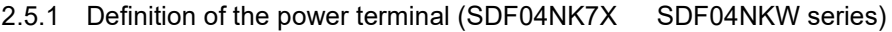

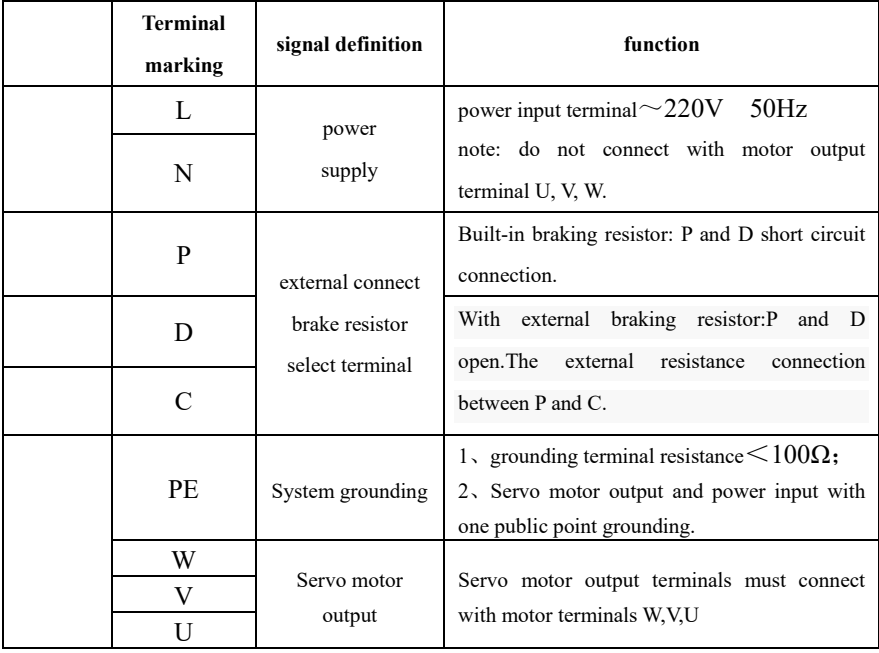

#### 2、Power terminal definition **(SDF20NK9X series)**

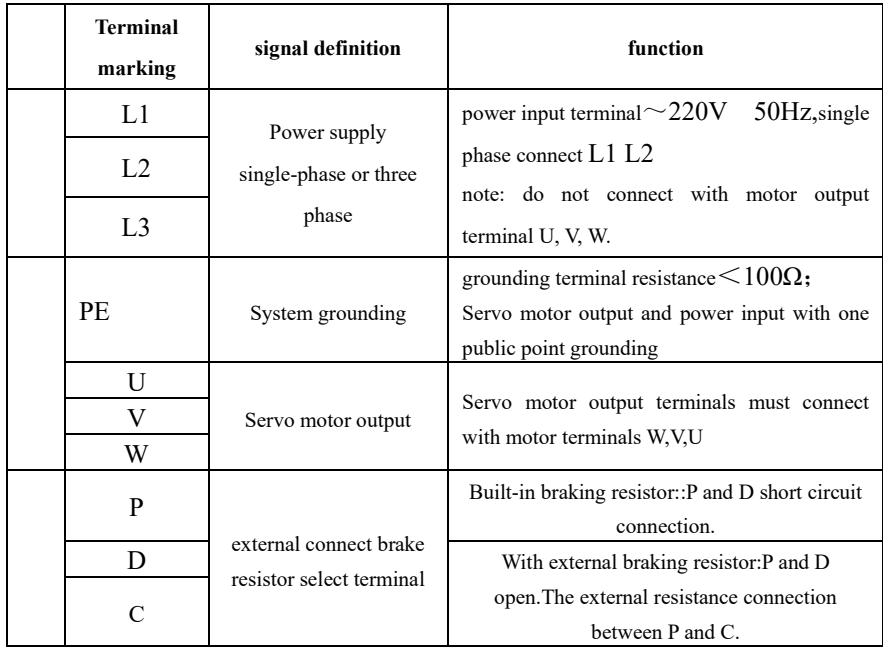

#### **2.5.3 Power line terminals wiring**

- $\bullet$  L1, L2, L3, PE, U, V, W terminal, transversal area≥1.5mm<sup>2</sup>(AWG14-16). L, N terminal, transversal area≥1.0 mm<sup>2</sup>(AWG16-18).
- Grounding: the grounding wire should be as thick as possible, drive and servo motor grounding at PE terminal, grounding resistance  $\leq 100\Omega$ .
- Suggest providing power supply by three-phase isolating transformer to reduce the possibility of electric shock hurts.
- Suggest providing power supply by the noise filter to improve the anti-interference ability.
- Please install non fuse type(NFB) circuit breakers, so that the external power supply can be cut off promptly when the drive with failure.

#### **2.5.4** Signal terminal definition

SDF servo drive unit interface terminal configuration as follows.CN1 signal control terminal is DB25 connector, the socket is pin type, plug is hole type; The CN2 feedback terminal is a DB9 connector, the socket is a two-row 9-pin hole type, and the plug is a two-row 9-pin type.

#### **1**) **Control terminal CN1**

Abbreviation of control method:

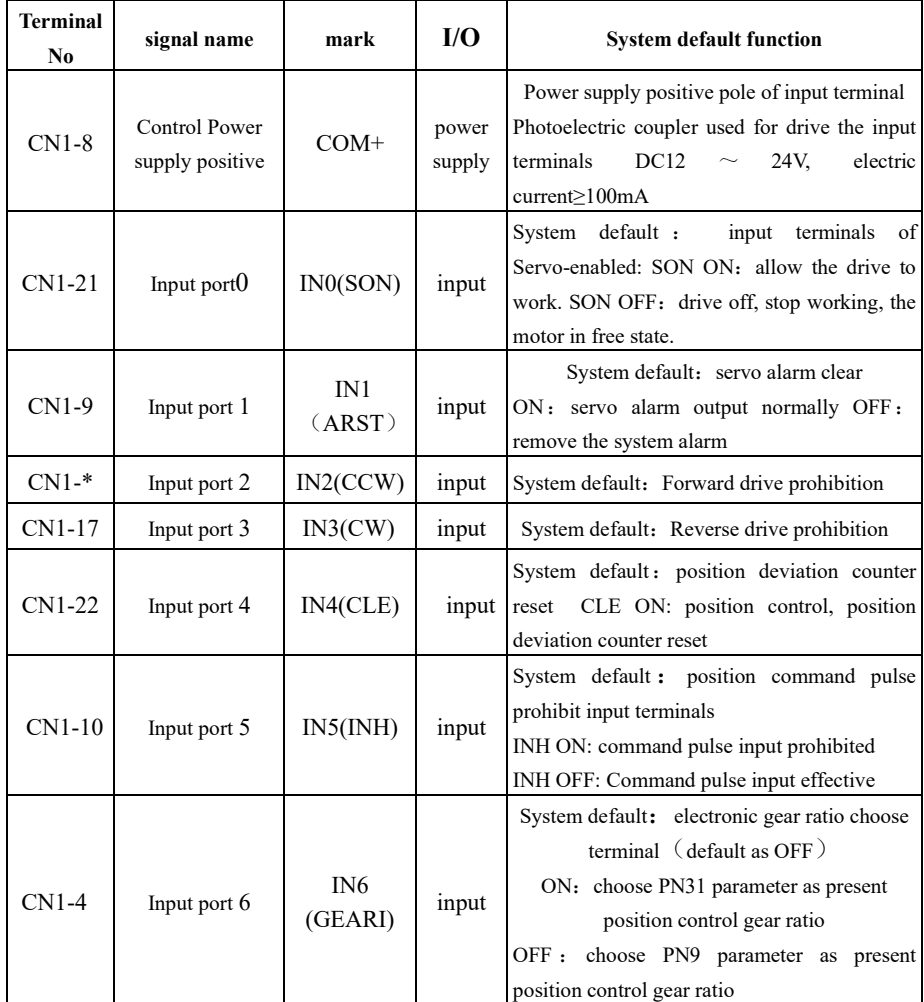

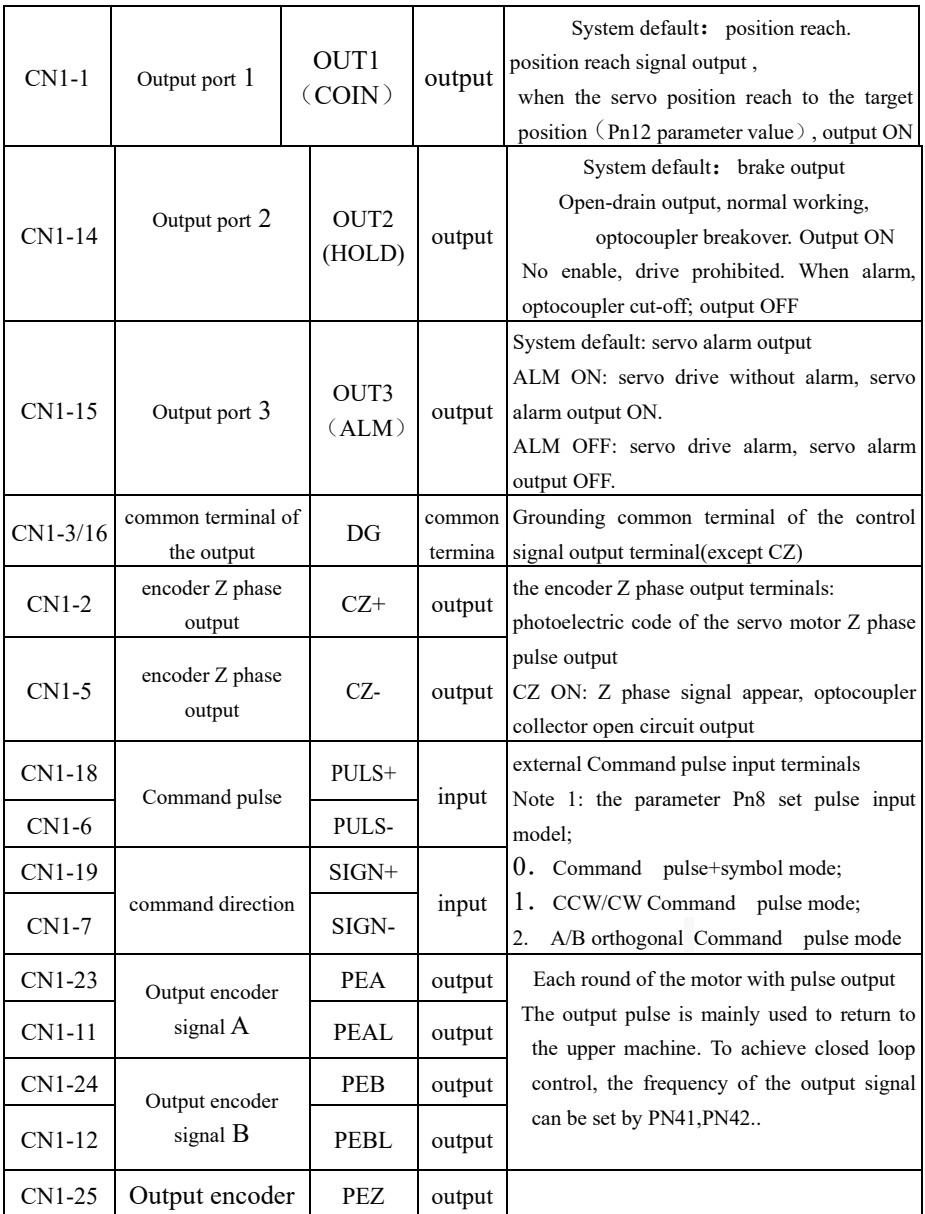

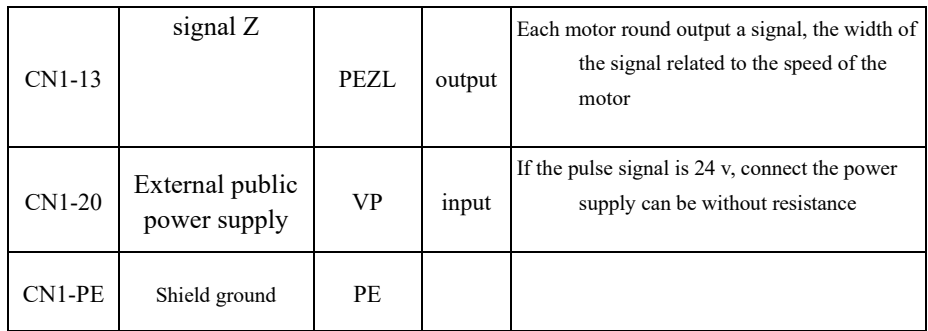

## **2) The feedback signal terminal CN2**

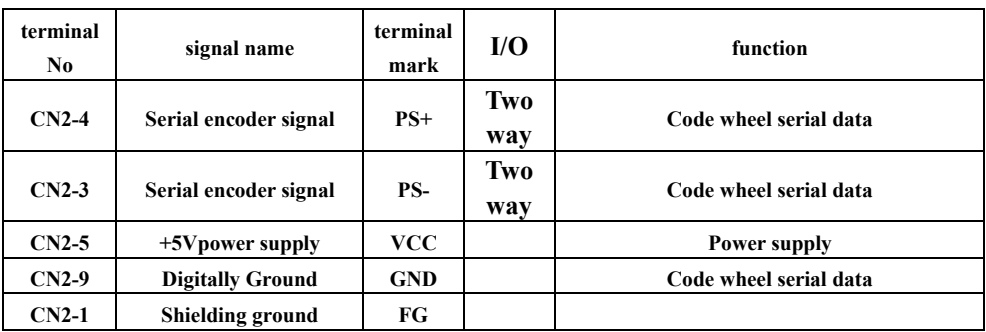

#### **3) Serial communication terminal CN3/CN5**

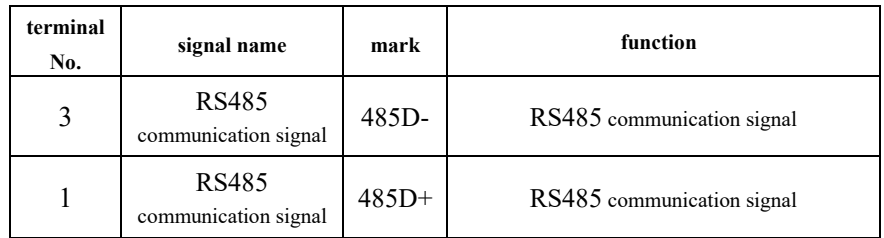

# The two terminals CN3 and CN5 can be interconnected to form multiple

## network communication.

# The terminal interface is as shown below:

#### 123456

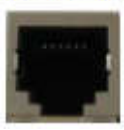

| terminal<br>N <sub>0</sub> | signal name                        | terminal<br>mark | I/O        | function               |
|----------------------------|------------------------------------|------------------|------------|------------------------|
| $CN2-6$                    | <b>Serial encoder</b><br>signal    | $PS+$            | Two<br>way | Code wheel serial data |
| $CN2-5$                    | <b>Serial</b><br>encoder<br>signal | PS-              | Two<br>way | Code wheel serial data |
| $CN2-2$                    | $+5V$ power supply                 | <b>VCC</b>       |            | Power supply           |
| $CN2-1$                    | <b>Digitally Ground</b>            | <b>GND</b>       |            | Code wheel serial data |
| Shell                      | <b>Shielding ground</b>            | FG               |            |                        |

**2) The feedback signal terminal CN2 (SDF-W series)**

#### **2.5.5 signal terminals wiring**

- Cable selection: use shield cable (It is better to choose twisted shielded cable), wire core cross-sectional area≥0.12mm<sup>2</sup>(AWG24-26), shield must connect with FG terminals.
- cable length: cable length as short as possible, CN1 control cable should be less than 3meters, signal feedback CN2 cable should be less than 20meters.
- Wiring: away from power cabling to prevent interference entering. Please install surge absorber component in the relevant circuit inductor components (coil); direct current coil anti-parallel free-wheeling diode, AC coil in parallel and RC absorb return circuit.

#### **2.6 The principle diagram of the signal interface**

#### **2.6.1 digital input interface circuit**

Digital input interface circuit could be controlled by relay or open collector transistor circuit. User provide power, DC12 $\sim$ 24V, current≥100mA; note: if the current polarity reversed, the drive does not work. Input signal IN0-IN6 all can

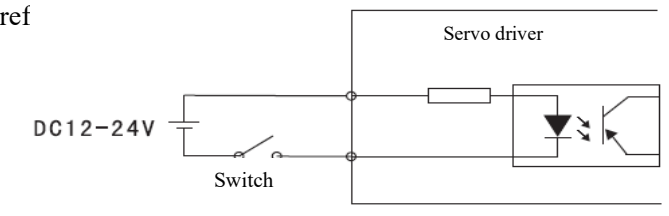

When input signal connect with OV, signal is ON input and effective. It can be judged by display menu UN-17, when input ON, the corresponding nixie tube will be light. Input OFF, the corresponding nixie tube will die out. Use this display content properly, convenient for servo input signal debugging and maintenance.

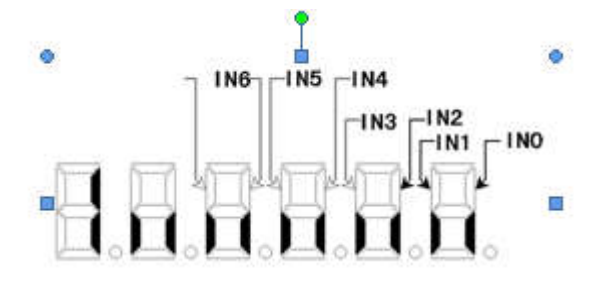

Input terminal display

(The stroke is lit to indicate ON, and to be off to indicate OFF)

#### **2.6**.**2 Servo motor photoelectric encoder input interface**

In the differential output mode, use AM26LS32、MC3487 or similar line drive RS422 as a receiver.

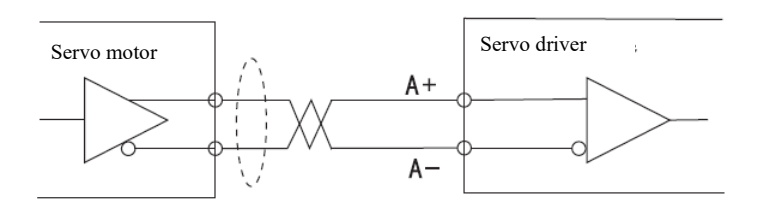

#### **2.6.3The pulse signal input interface circuit**

In order to transmit pulse data correctly, suggest to use differential drive way; in differential drive mode, use AM26LS31、MC3487 or similar line driver RS422 as follow diagram Servo driver

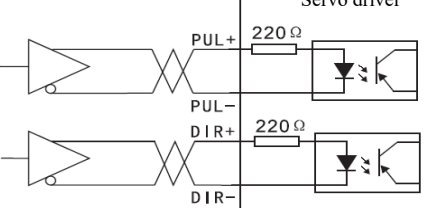
Using single-ended drive mode will lower the operating frequency.

A: Input circuit according to the pulse quantity. drive current  $10~25$ mA Limit external power maximum voltage as 24V, determine the value of resistance R. experience data:VCC=24V, R=1.3~2k; VCC=12V, R=510~820 $\Omega$ . External power supply provided by user, please note that if the power polarity reversed, the servo drive unit will be damaged. Details as follow diagram.

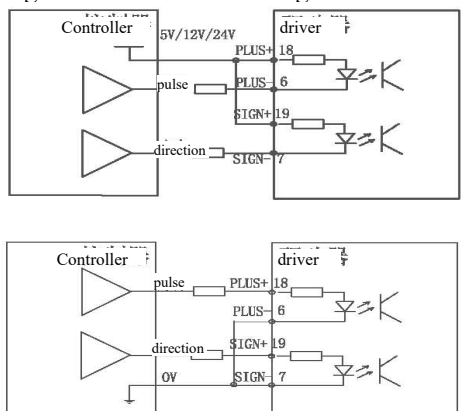

B: Don't concatenated resistance, with the internal resistance of the drive function implementation. The wiring method as diagram below.

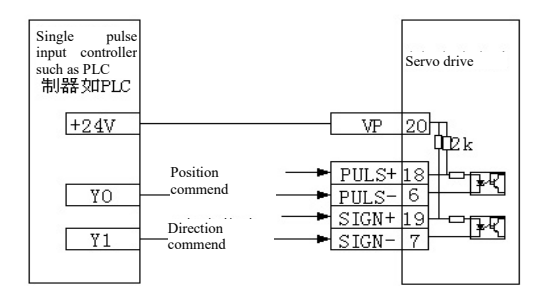

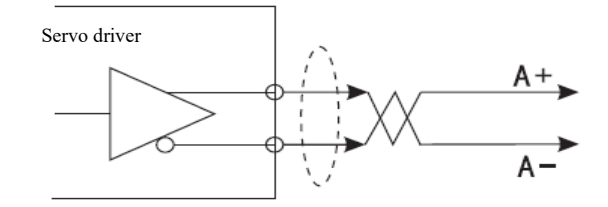

#### **2.6.4 driver speed output interface**

#### **2.6.5 The digital output interface circuit**

Please pay attention to the power polarity when using external power, reversed polarity will damage the drive. Digital output is open collector mode, limit external voltage maximum as 24V, maximum current is 10mA. In terms of load, when using relay etc inductive load, a diode need be added to parallel with inductive load, if the polarity of the diode is reversed, the drive will be damaged.The status of the output signal can be observed by UN-18.

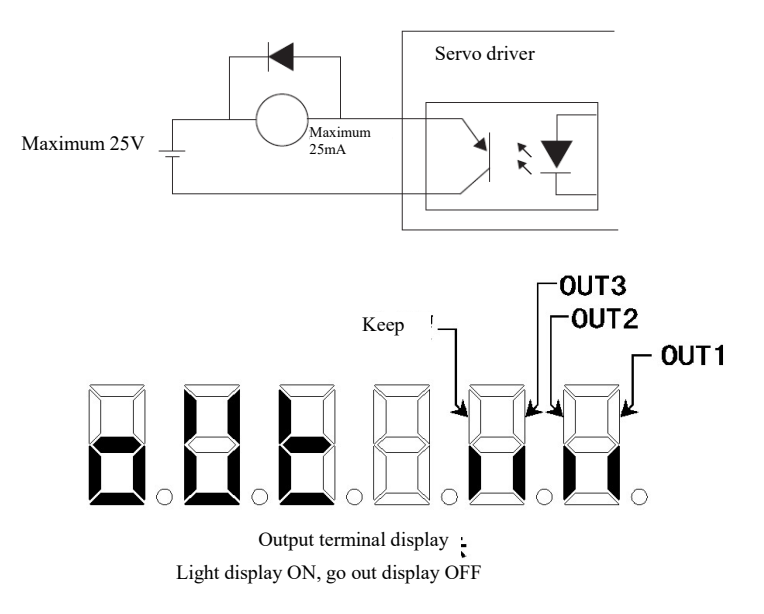

# Chapter 3 operation and display

### 3.1 **Keyboard operation**

- Servo panel with 6 LED nixie tube display and 4 buttons to display various status, parameter setting . Key functions as follows:
	- $\triangle$ : number, value increase, or forward.
	- $\blacktriangleright$ : number, value decrease, or back.
	- $\mathcal{L}$ : return to upper menu or cancel the operation.
	- $\bigtriangleup$ : enter the next layer operation menu or input confirmation.

Note:  $\left( \bigotimes, \left( \bigvee \right)$  keep press down, repeat operation, the longer the holding time, the faster the repetition rate.

\*\*\* 6 section LED digital tube display all kinds of status and data of the system, all digital tube or the decimal point of the rightmost digital tube blink, it means alarm.

\*\*\* According to multiple-layer menu to operate, the first layer is main menu, including 8 kinds operation mode, the second layer is the function menu of all operation modes. The below diagram shows the main menu operation:

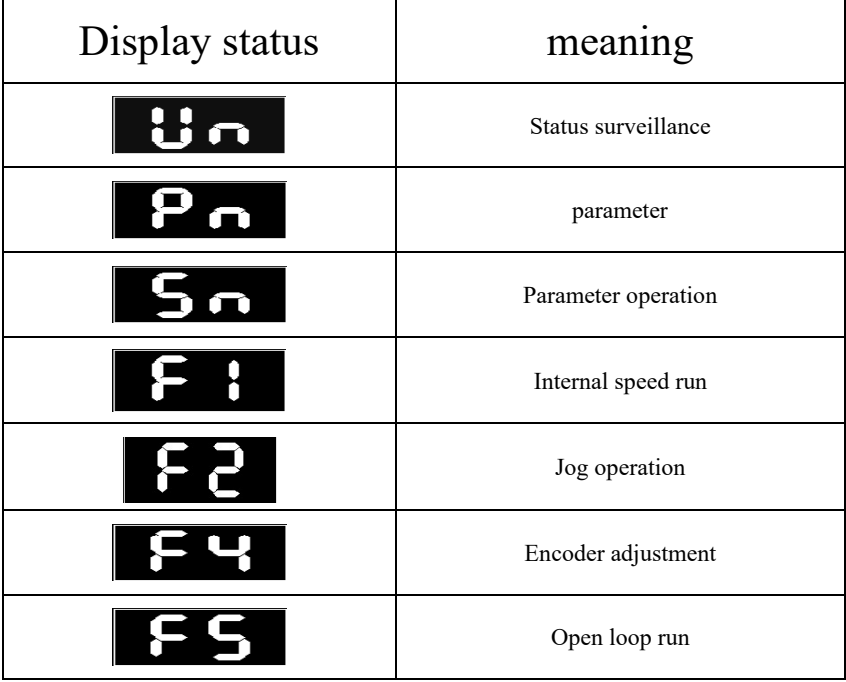

# **3.2 Monitoring method**

Choose "Un-" in the first layer, press  $\bigodot$  entering monitoring mode; there are 22

display status, the user use  $\left( \blacktriangle \right)$ ,  $\left( \blacktriangledown \right)$  to choose the display mode.

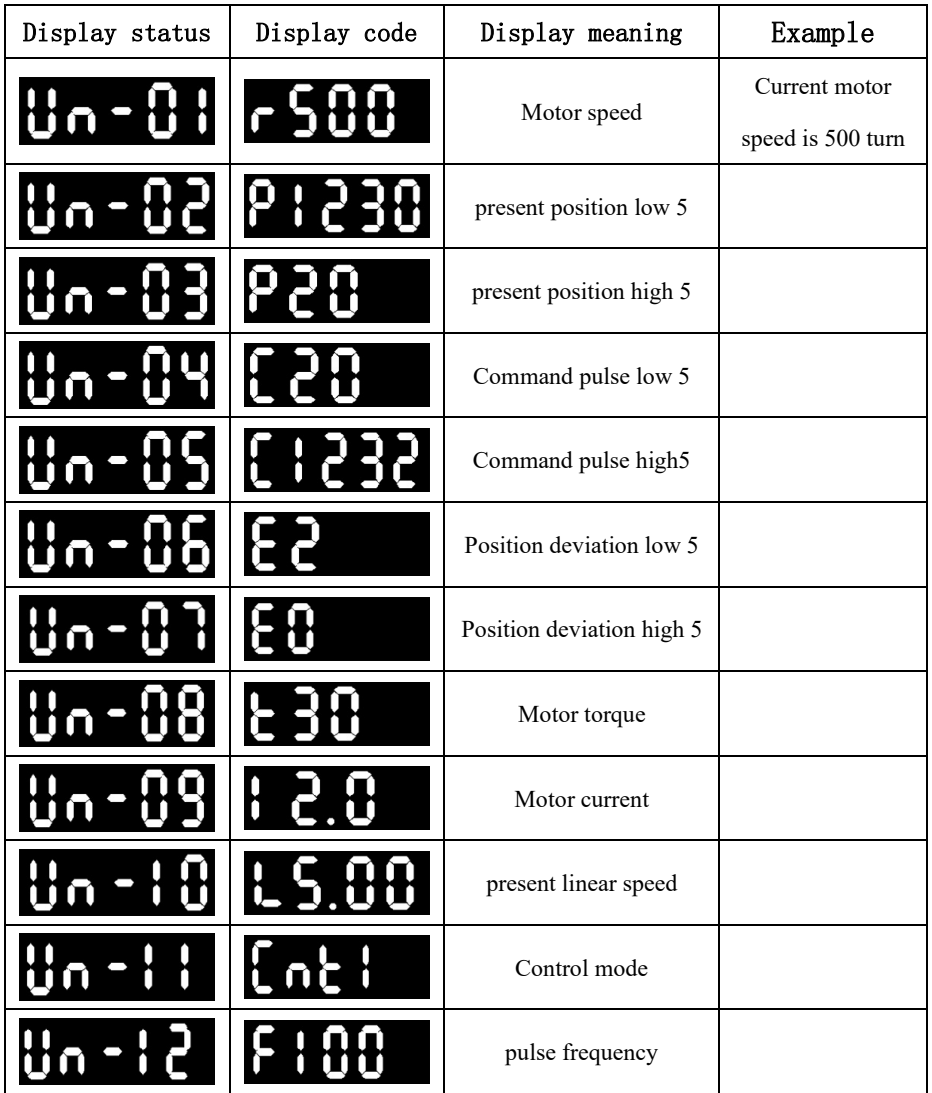

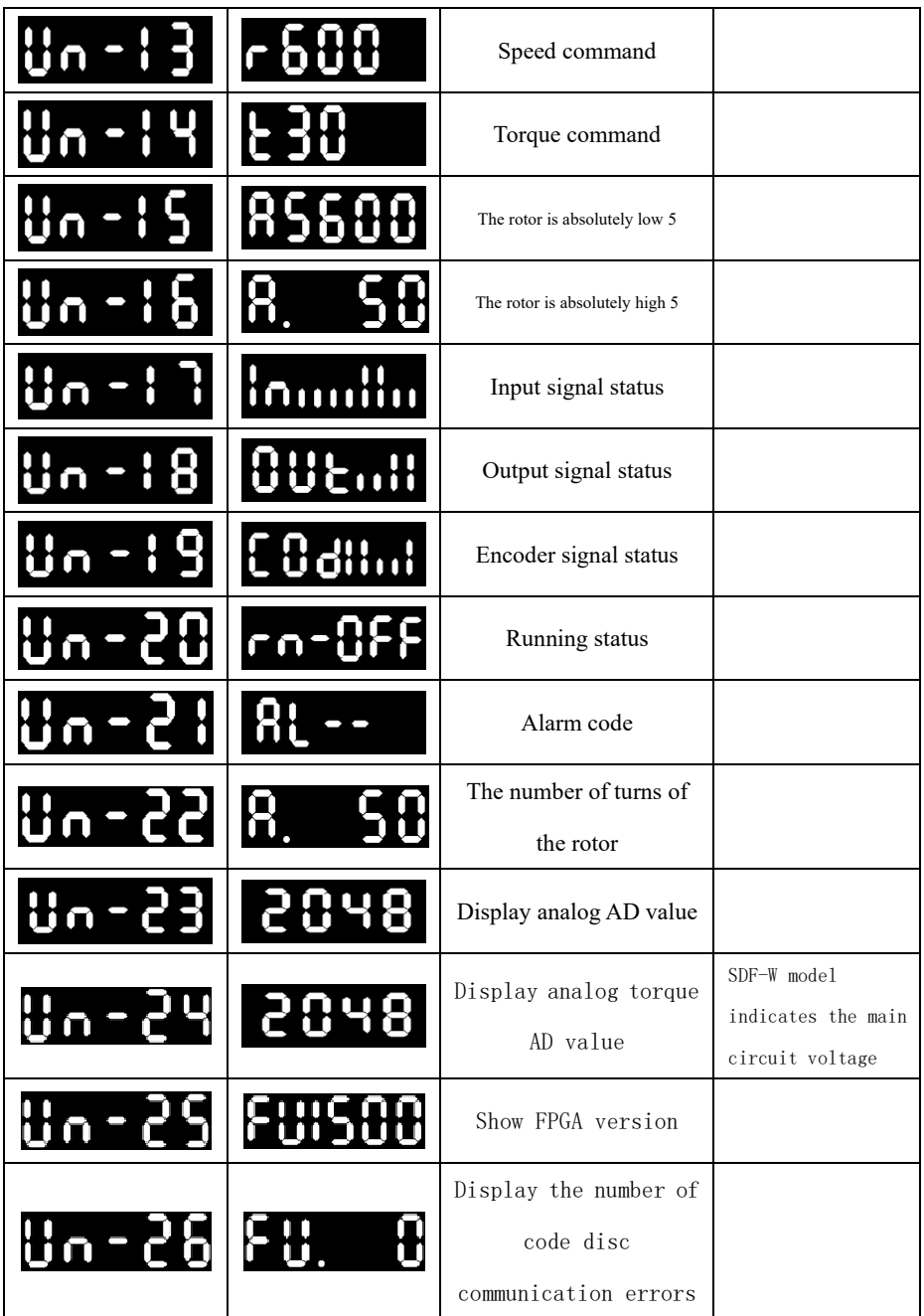

### **3.3 Parameter setting**

Choose "PN-" in the first layer, and press key  $\bigodot$  to enter parameter setting mode. Use  $\left( \bigwedge_{i=1}^{\infty} \mathcal{L}_{i} \right)$  to choose parameter, press key  $\left( \bigwedge_{i=1}^{\infty} \mathcal{L}_{i} \right)$  display the value of the parameter, use  $\left(\bigwedge_{i=1}^{\infty} \mathcal{F}_{i}\right)$  to modify parameter values, press  $\left(\bigwedge_{i=1}^{\infty} \sigma_{i}\right)$  once, parameter increase or decrease one, press and keep  $\bigcirc$  or  $\bigcirc$ , the parameter can be increase or decrease continuously. When the parameter value is modified, the rightmost LED digital tube lit up, press  $\bigcup$  to make sure the modified value effective, the LED digital tube decimal point of the right side go out, the modified value will be reflected in the control immediately, then press  $\Box$  or  $\Box$  keep on modify parameter, after modified press  $\Box$  back to the parameter selection status. If you are not satisfied with the value you are modifying, do not press  $\bigcup$ , can press  $\bigcup$  to cancel, restore original parameter value, and back to the parameter selection status.

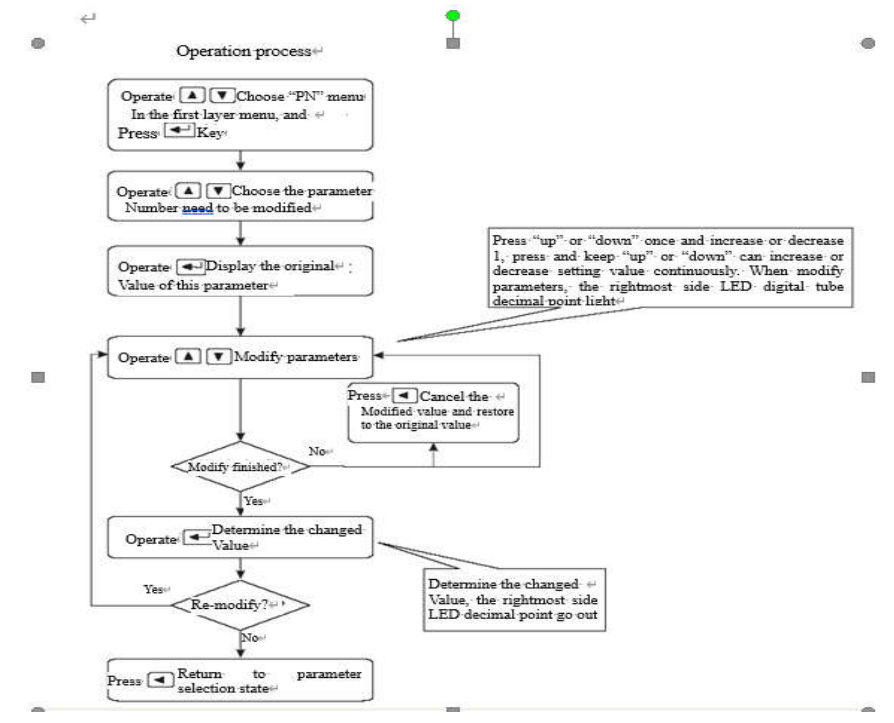

**Shift fast data setting method: go to the parameter value interface, press and hold the enter key, and then press the return key, the small light in the lower right corner of the digital tube lights up, keep pressing until the thousands or hundreds decimal places you want to modify lights up, indicating that the bit.is selected. Then press the up and down keys to modify the value. After the modification, press the Enter key to confirm. (V5109 or V6004 or above is valid)** 

#### **3.4 Parameter management**

Parameter management mainly deals with the operation between memory and EEPROM, choose "Sn-" in the first layer, and press  $\leftarrow$  entering parameter management mode. First, choose the operation mode, there are 5 modes, use  $\left( \bigwedge_{k=1}^{\infty} \left( \bigvee_{k=1}^{\infty} \mathfrak{f}_{k} \right)$  to choose. Take "parameter" write in" for example, choose "Sn-Set", press  $\bigcup$  and keep more than 2 seconds, if the write success, display "DONE", if fail, display "ERR". Press  $\Box$  again back to the operation mode selection status.

 $\text{Sn}-\text{SEt}$  parameter write in, it means to write the memory parameter to the parameter area of EEPROM. When the users changed the parameters, only the memory parameter values changed, next power supply will be restored to the original value. If you want to change the parameter values permanently, need to perform write in operation, write the memory parameter into parameter area of EEPROM, next power supply will use the modified parameters.

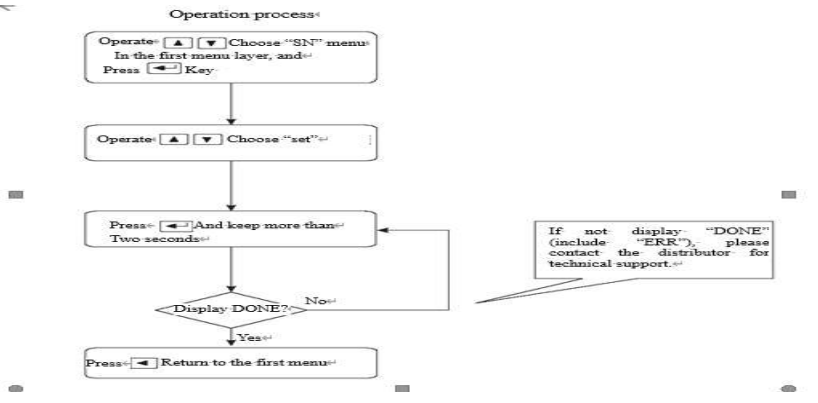

- **Sn**-**rd** parameter read, it means read EEPROM data in parameter area into the memory. The process will perform automatically when power on, at the beginning, the memory parameter and the EEPROM parameter is the same. But when the user modified the parameter, the memory parameter value changed too. When the user is not satisfied with the modified parameter or the parameter is messy, perform the parameter read operation, the data in the ENPROM parameter area will read into the memory again and restore to the original parameters when power on at the first time.
- **Sn**-**SS backup parameters**

### **Sn**-**rS Restore backup area parameters to current memory**

**Sn**-**dEF** restore default value, it means to read all the parameter default value(factory defaults) into the memory, and write in the EEPROM parameter area, next power on will use the default parameter. When the user messed the parameter and can not work properly, use this operation can restore all parameters to factory default. As different drive mode with different parameter default values, when using restore default parameters, firstly have to ensure the motor ID (parameter PN1) is correct.

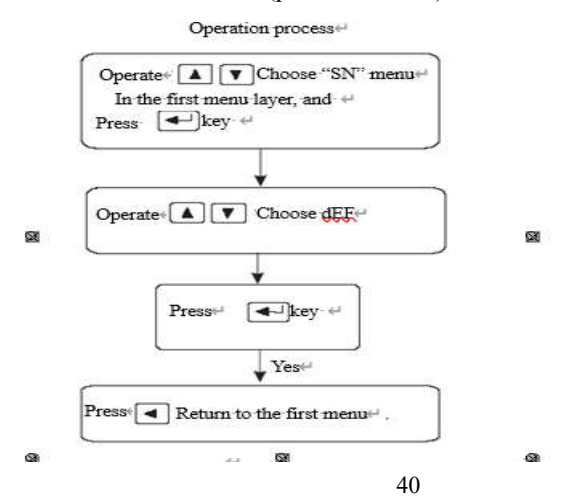

#### **3.5** 3.5 **F1 operation mode (panel test-run function)**

Choose "F1-" in the first layer, press  $\bigoplus$  entering speed trial operation mode. Speed trial prompt is "S", value unit is r/min. Speed command provided by keys,  $\triangle$   $\vee$  can change speed command. The motor operated at the given speed.  $\triangle$  Control the speed positive increasing,  $\Box$  control the speed reducing (reverse increasing). When the speed value is positive, the motor rotated in the forward direction; when the speed value is negative, the motor rotated in the reverse direction. **Note: the speed mode is a continuous motion, please ensure the motion axes with enough run distance to avoid impact and limit.**

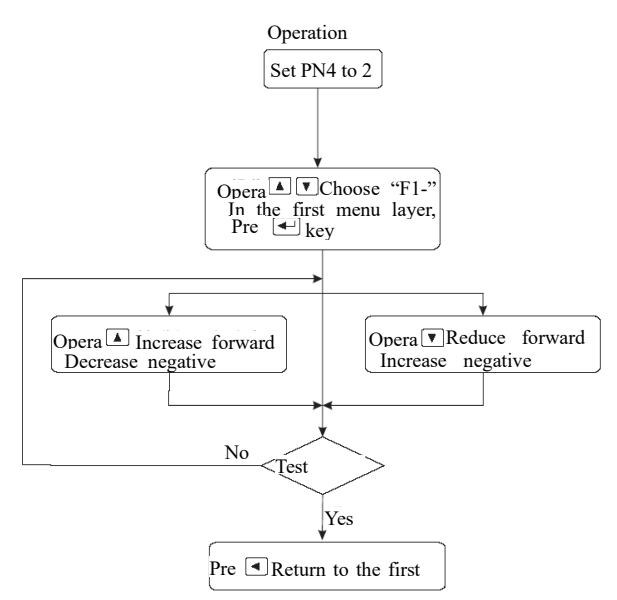

 **Note: if without outside enable signal, please set PN95 parameter as 1. Or the motor won't work.**

### **3.6** 3.6 **F2 run mode(JOG run test function)**

Choose "F2-"in the first layer, press  $\bigodot$  entering jog operation mode. JOG run prompt is "J", value unit is r/min, speed command provided by keys. Enter F2 operation, press  $\bigcirc$  key and keep, motor run at jog speed, release the button, motor stop running, retain zero speed; press  $\forall$  and keep, the motor inverted running at jog speed, release the key, the motor stop running, retain zero speed, jog speed set by parameter PN22.

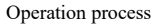

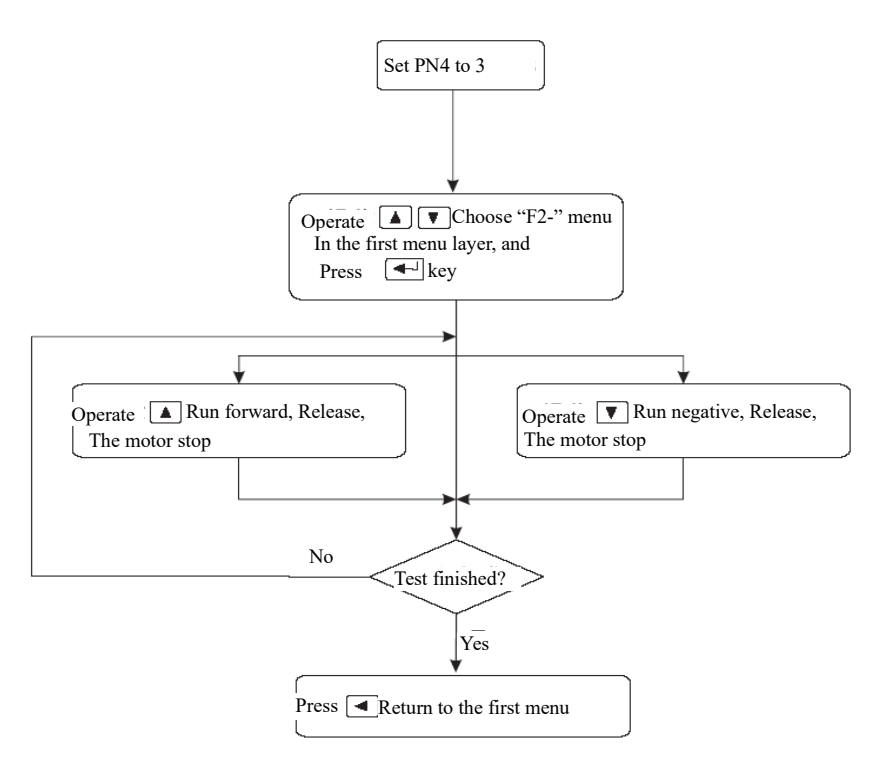

**Note: if without outside enable signal, please set PN95 parameter as 1. Or the motor won't work.**

### **3.7 Other**

F4 is the photoelectric encoder zero set function, for motor manufactures use. The user can not use it.

F5 function reserve.

# **Chapter 4 parameter**

SDF series servo with total 137 parameters can be adjusted, adjust the user parameters can meet most requirements of the user. The motor mating parameters can not be modified randomly, or there will be unpredictable results appear. Pn5-Pn16 are position control parameters, Pn17-42 are speed control parameters, Pn43-Pn50 are current control parameters, Pn51-Pn59 are I/O control parameters. Pn60-Pn96 are motor mating parameters.Pn97- Pn137 are internal control parameters and communication control parameters. Take the default parameters of the 80F-0230TCL motor as an example.

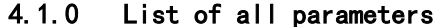

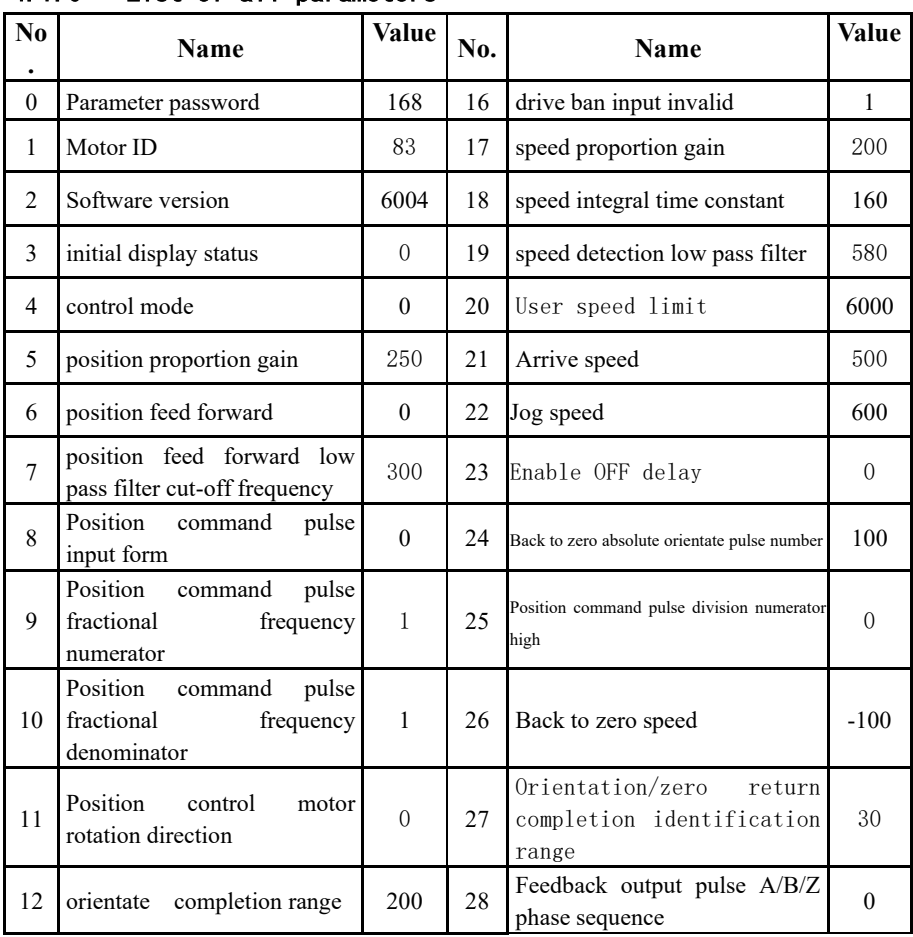

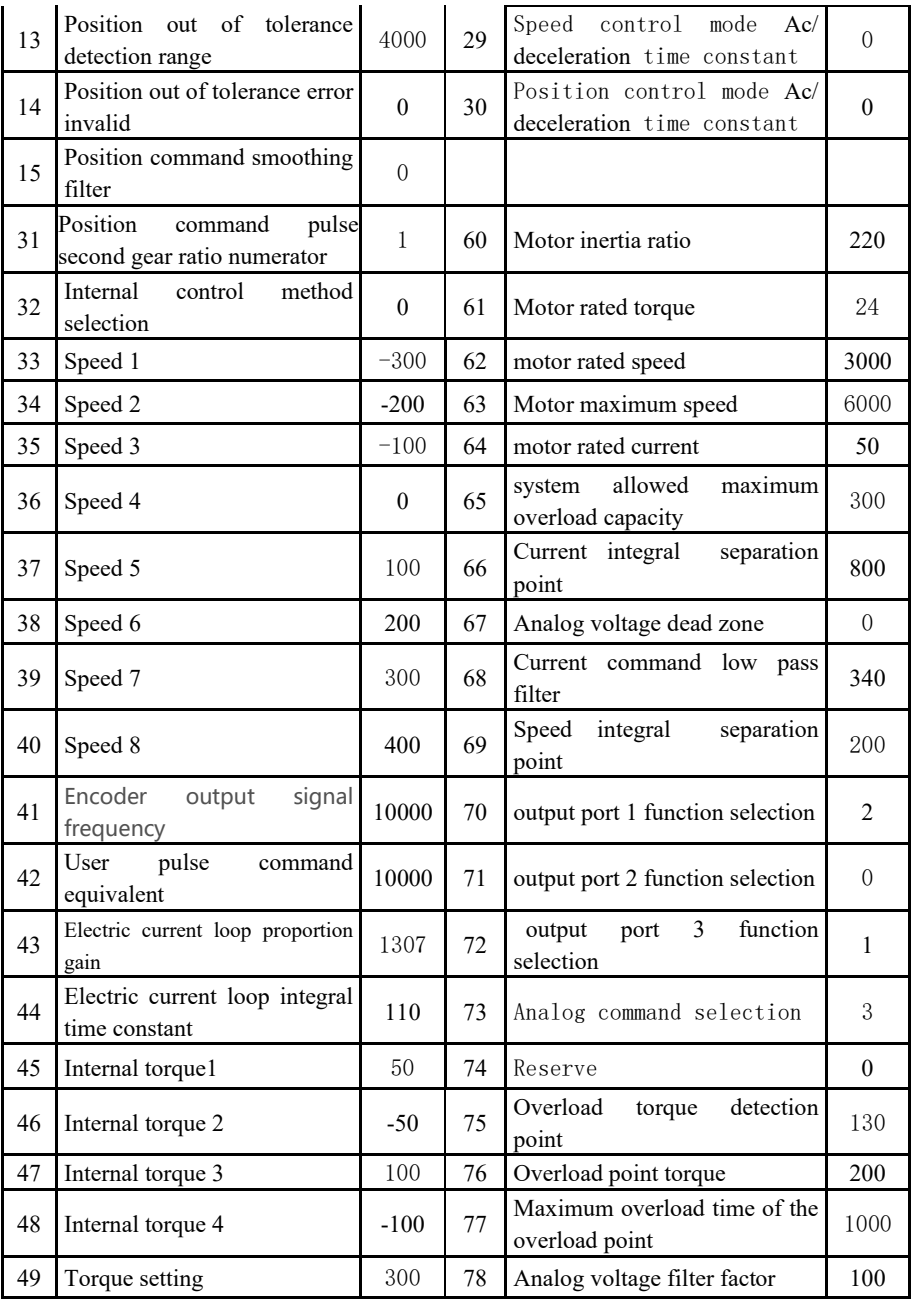

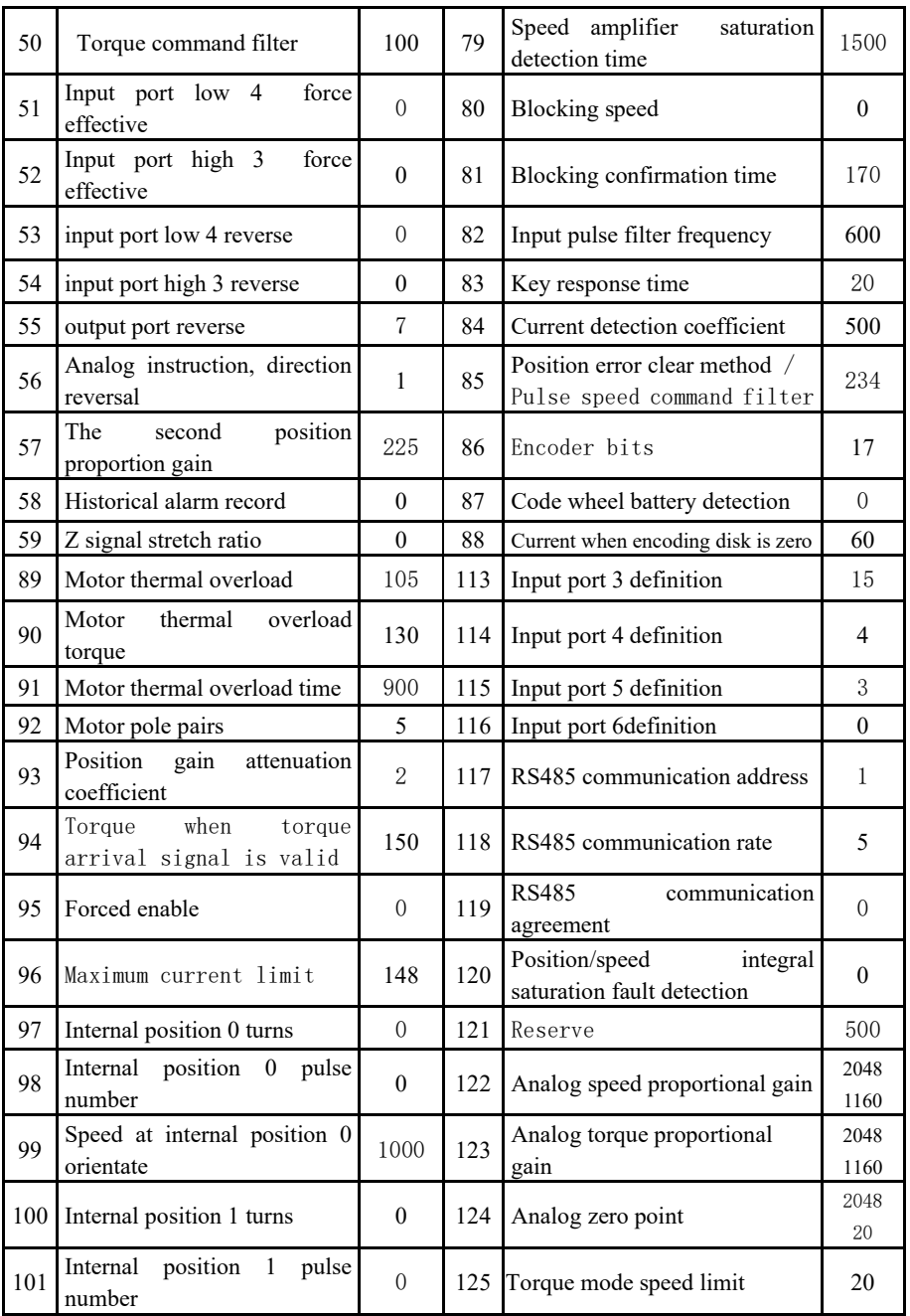

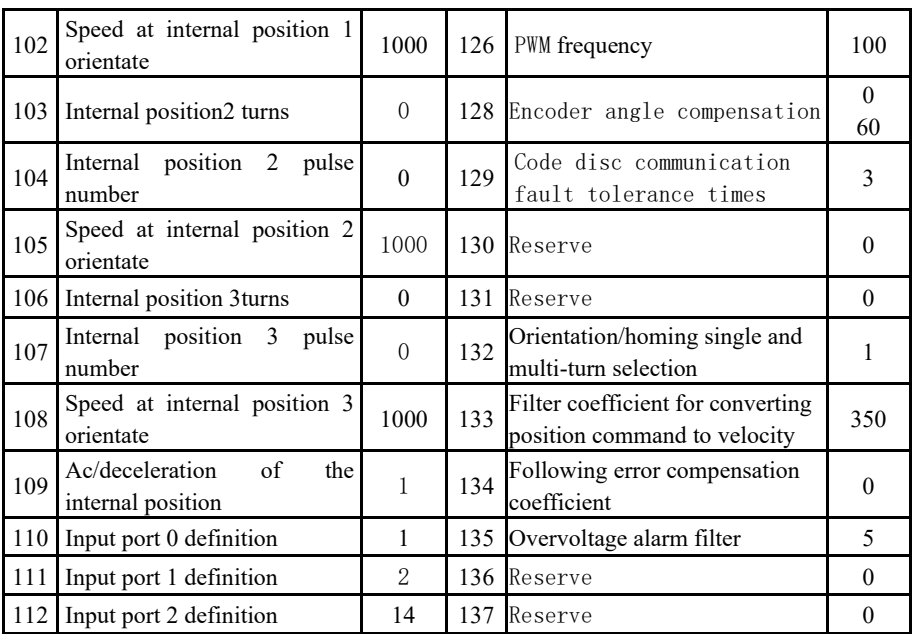

# 4.1.1 All parameters function and significance detail list

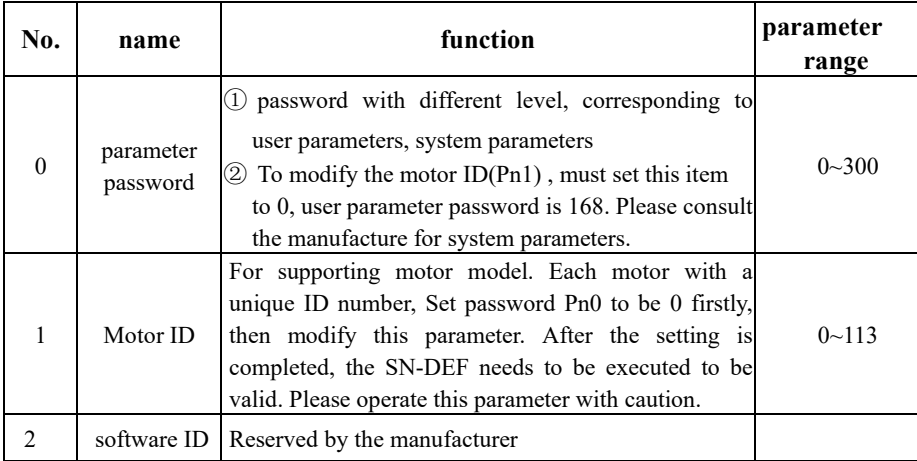

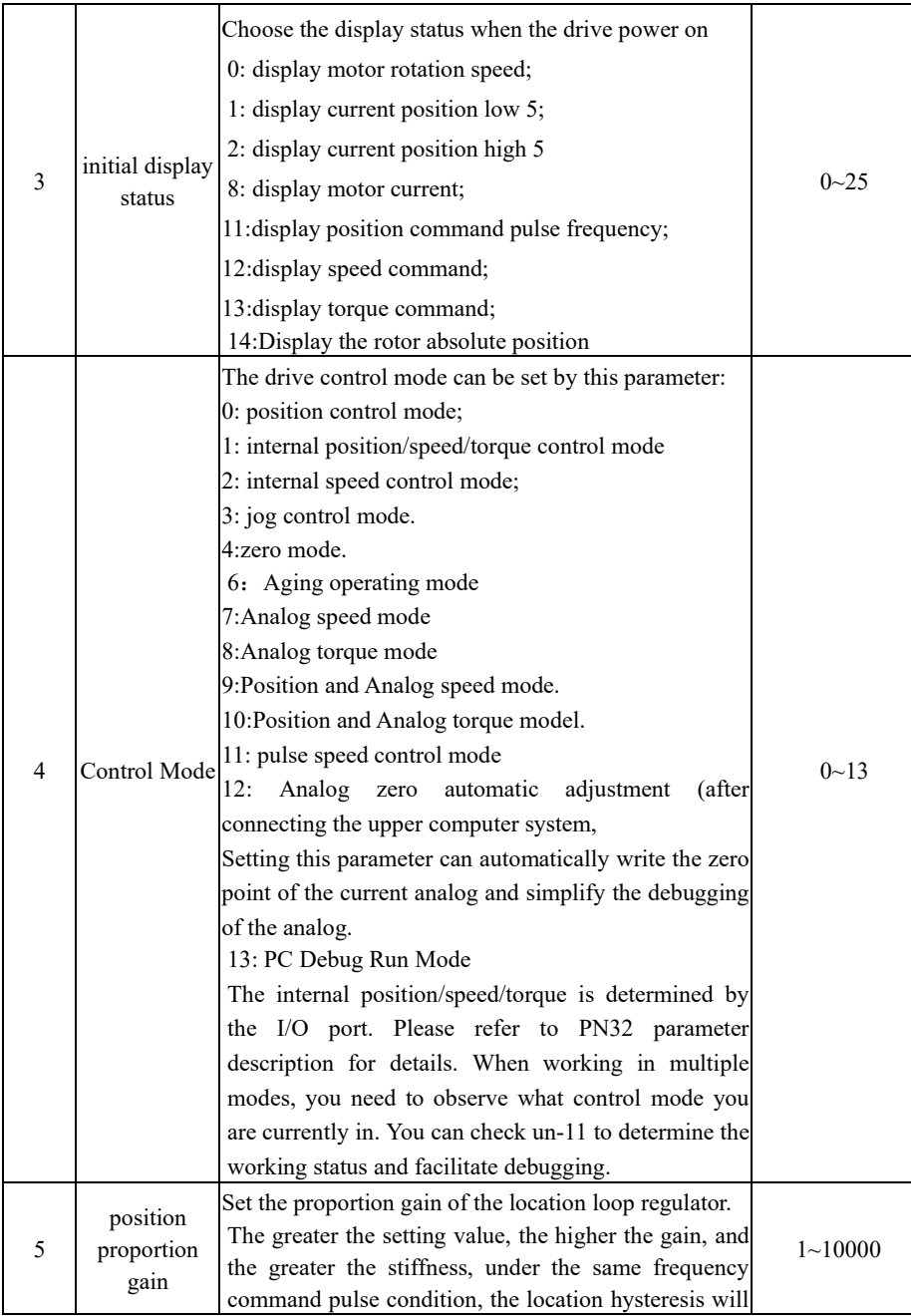

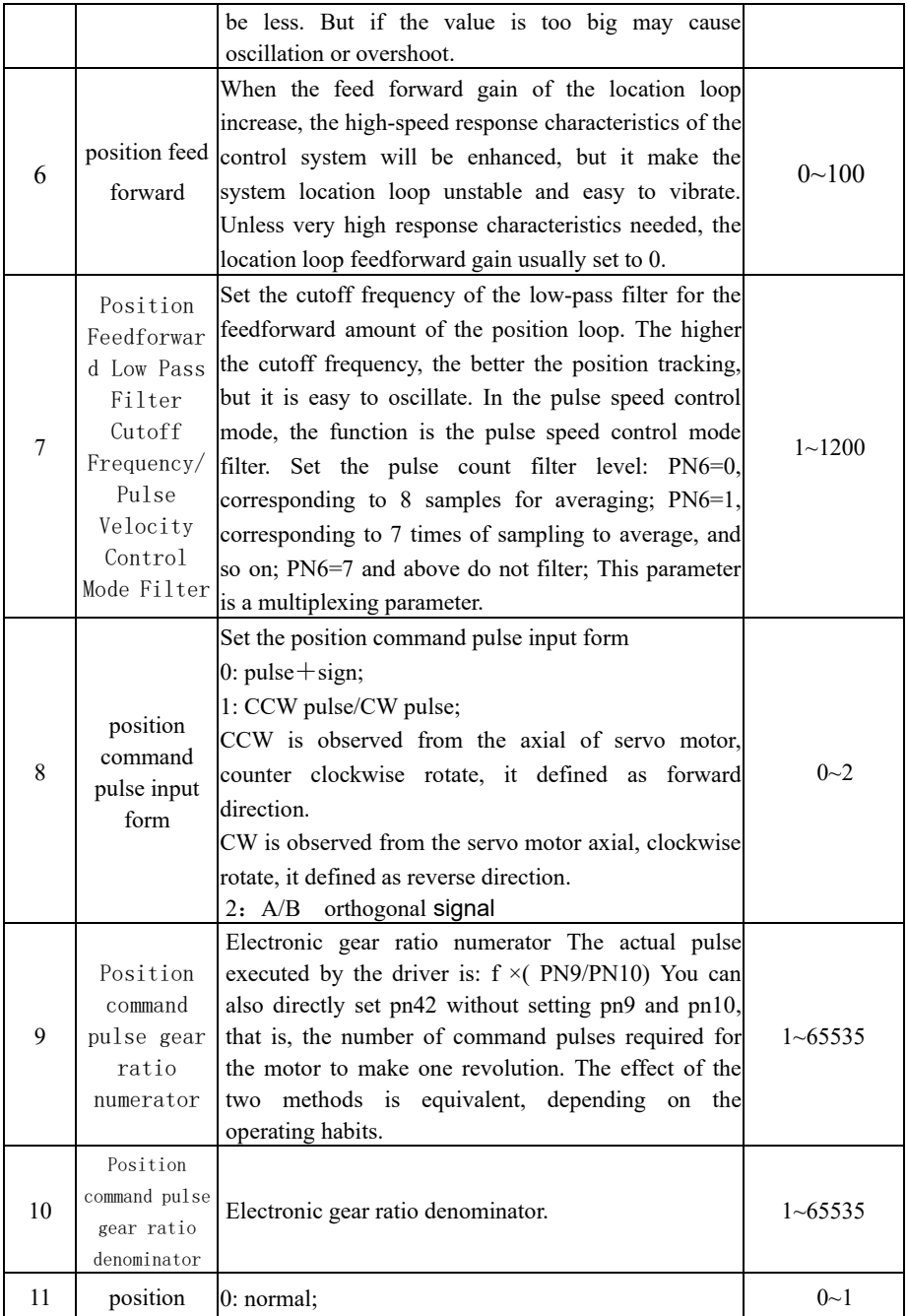

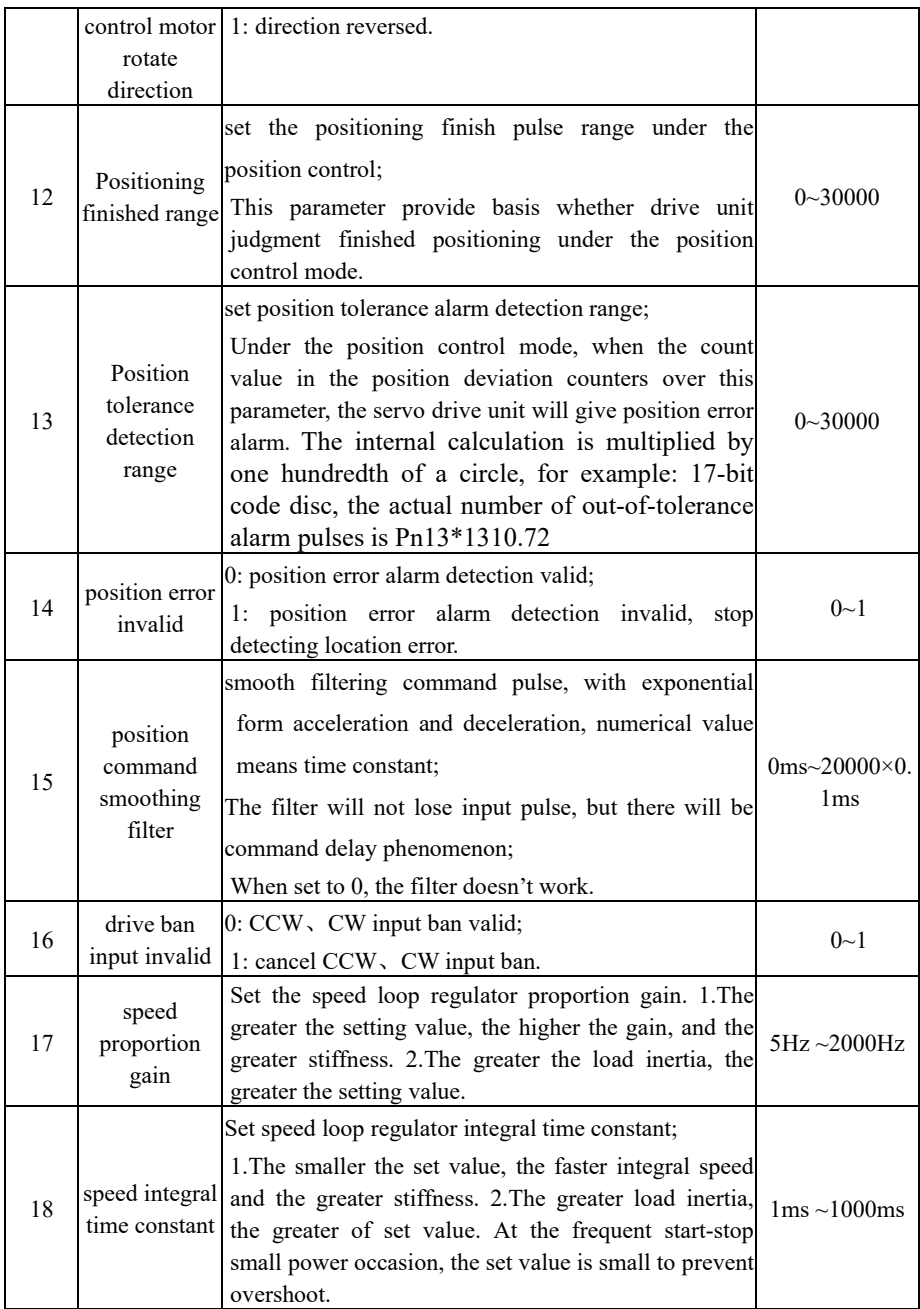

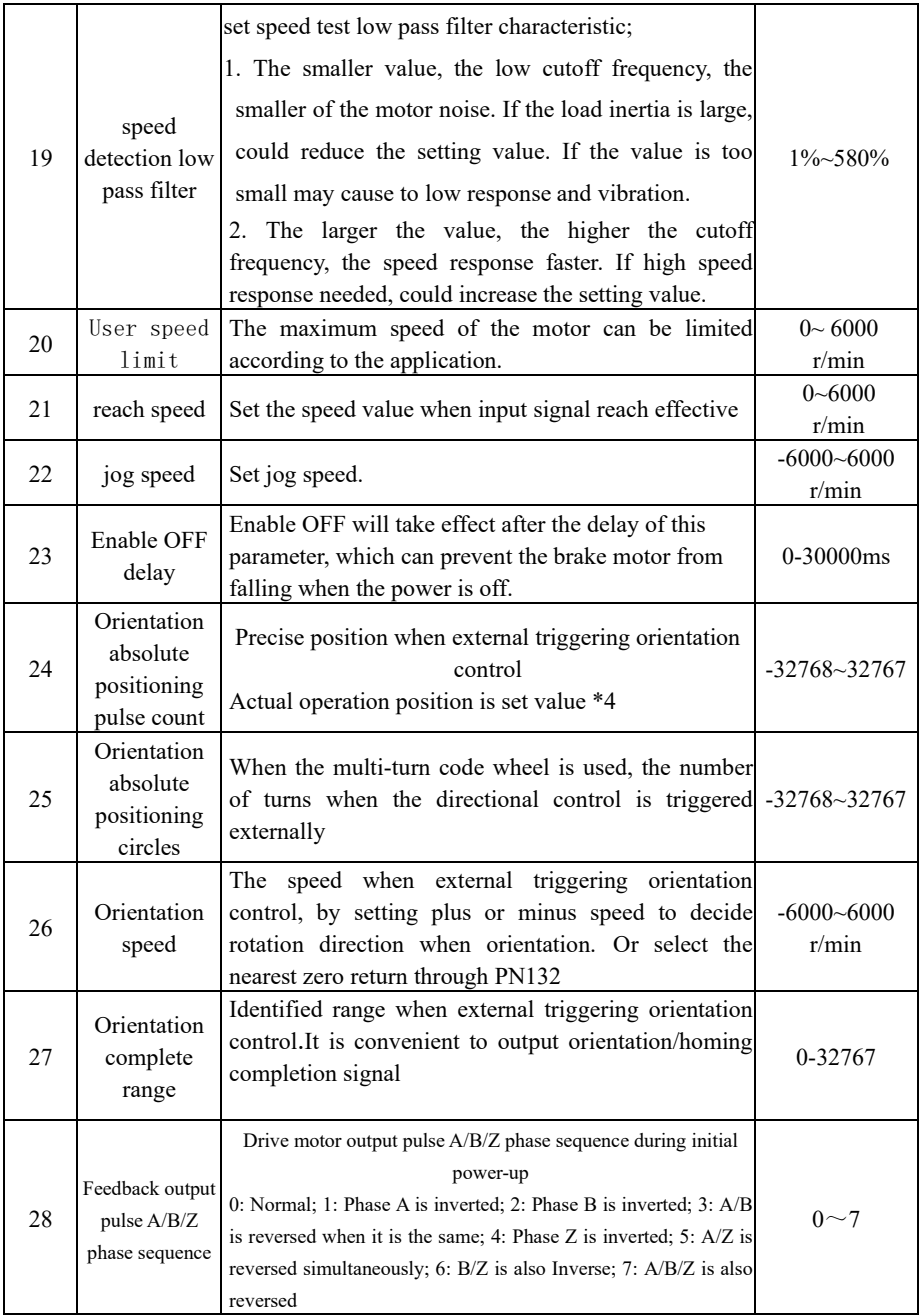

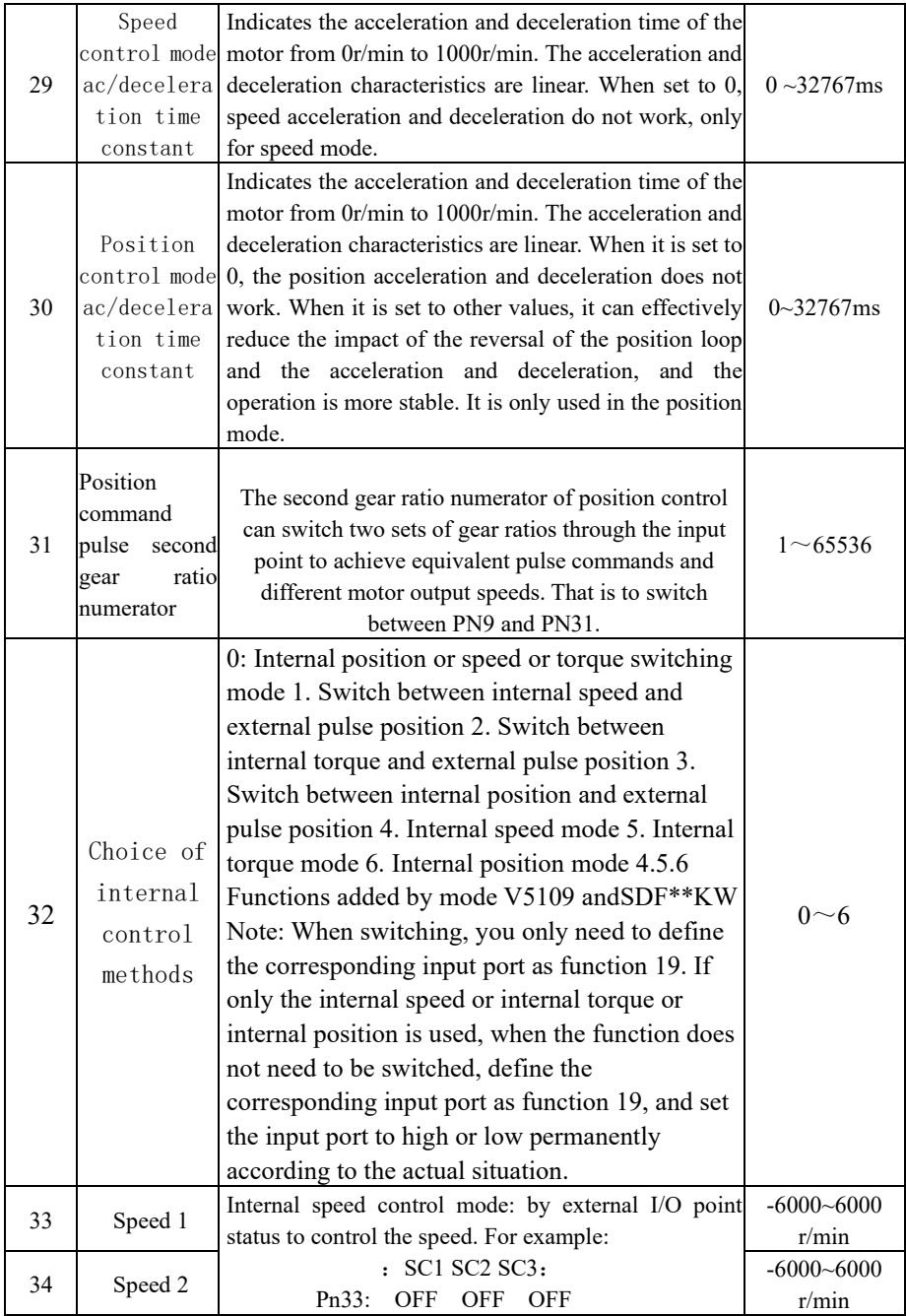

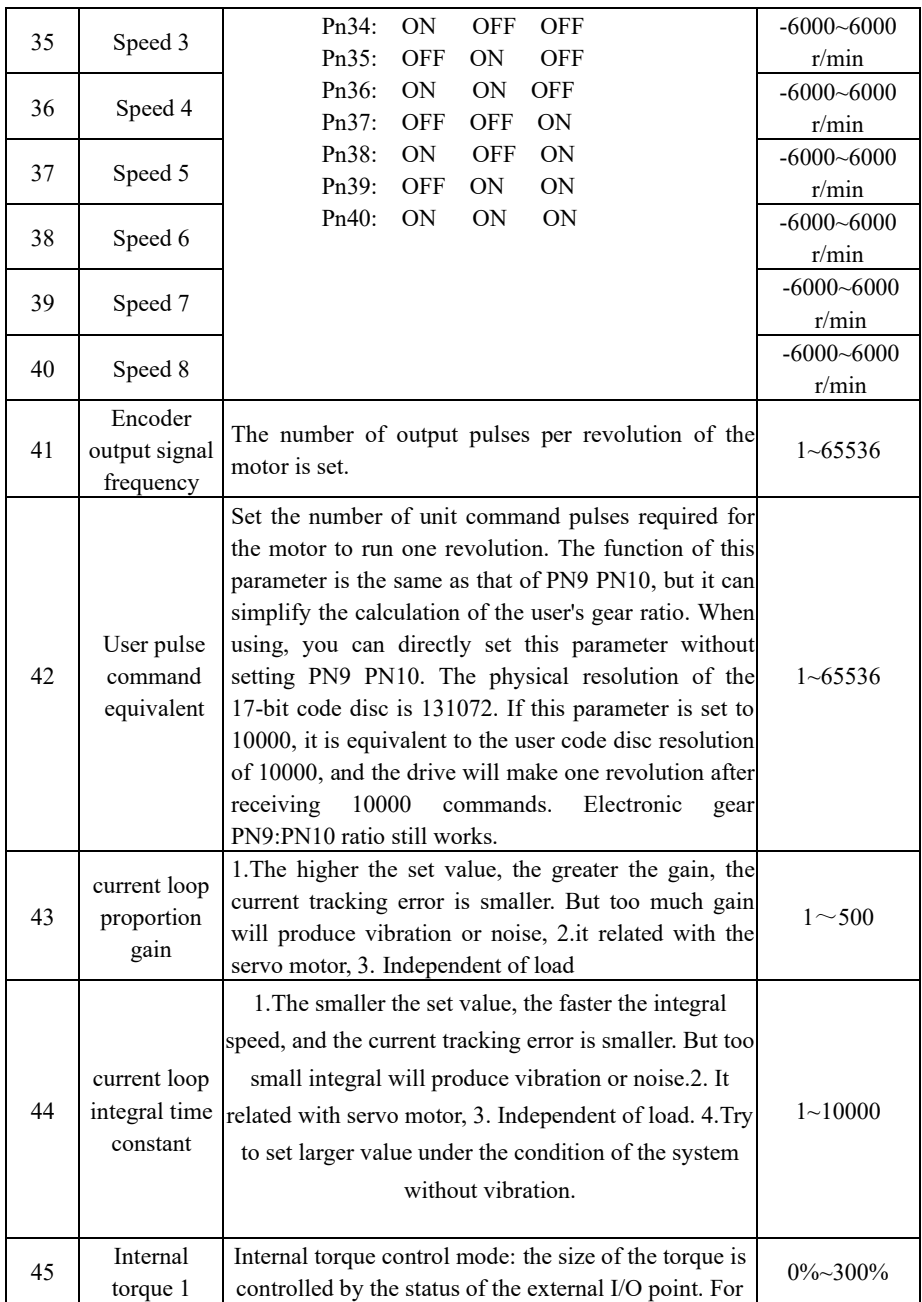

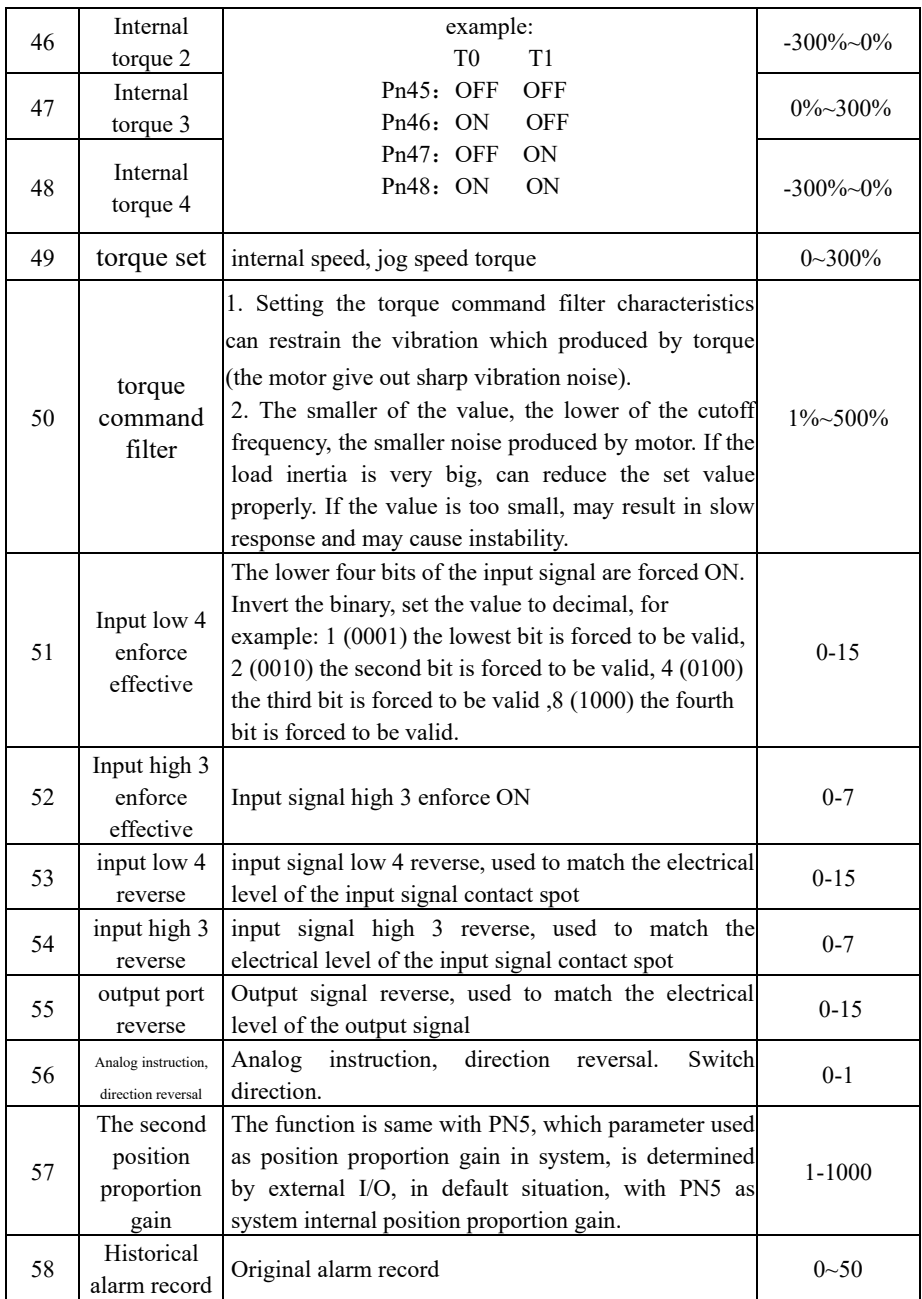

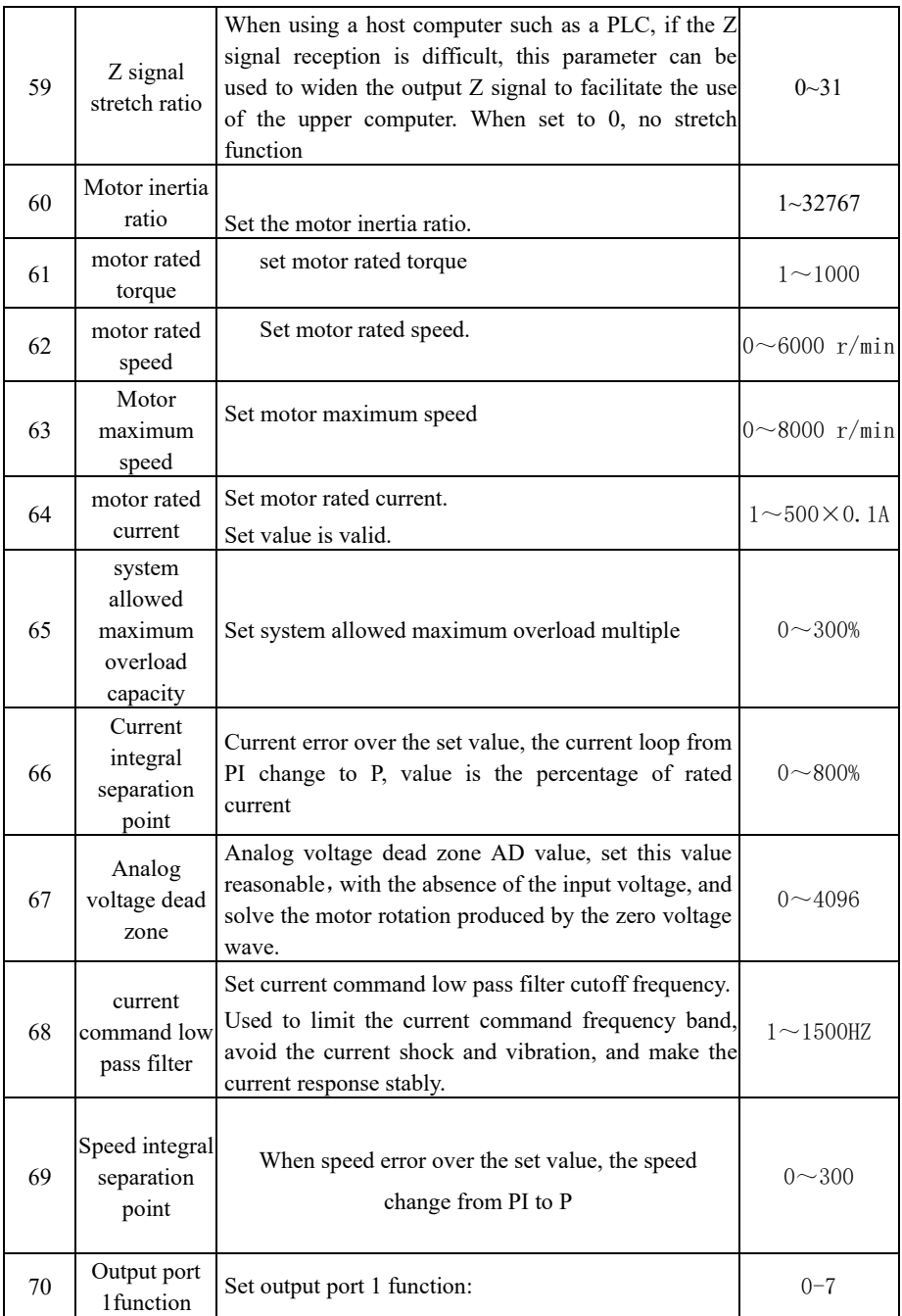

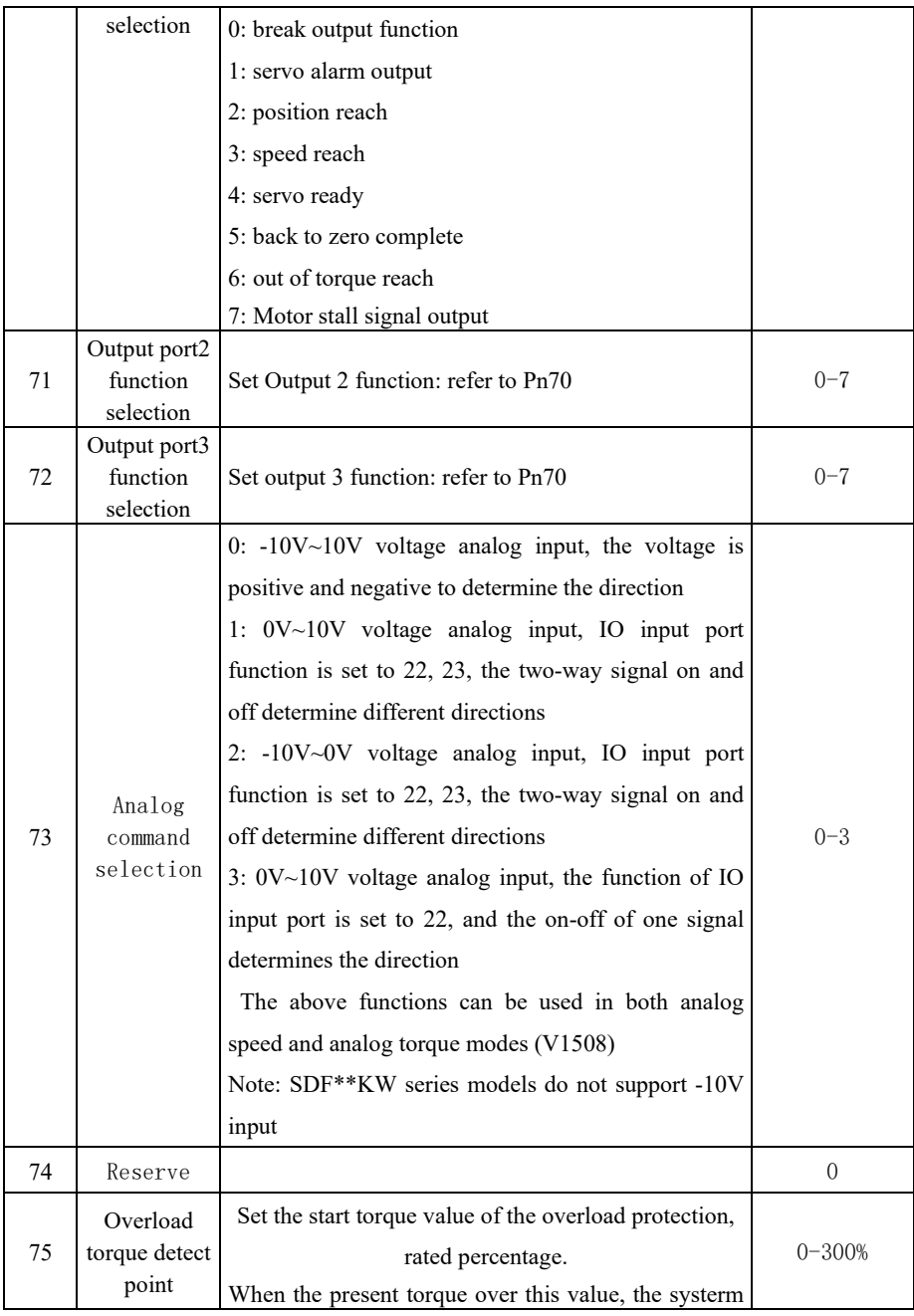

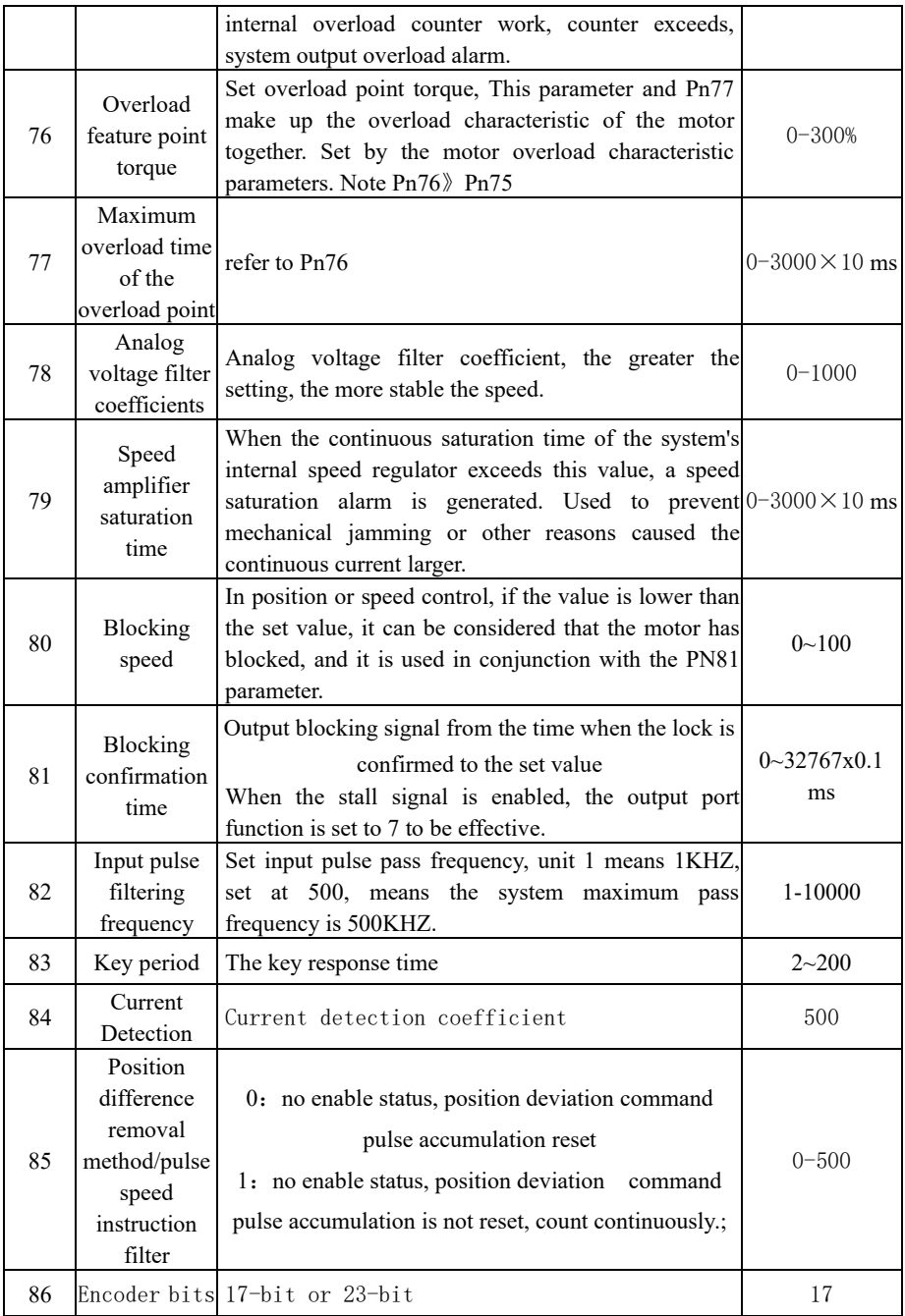

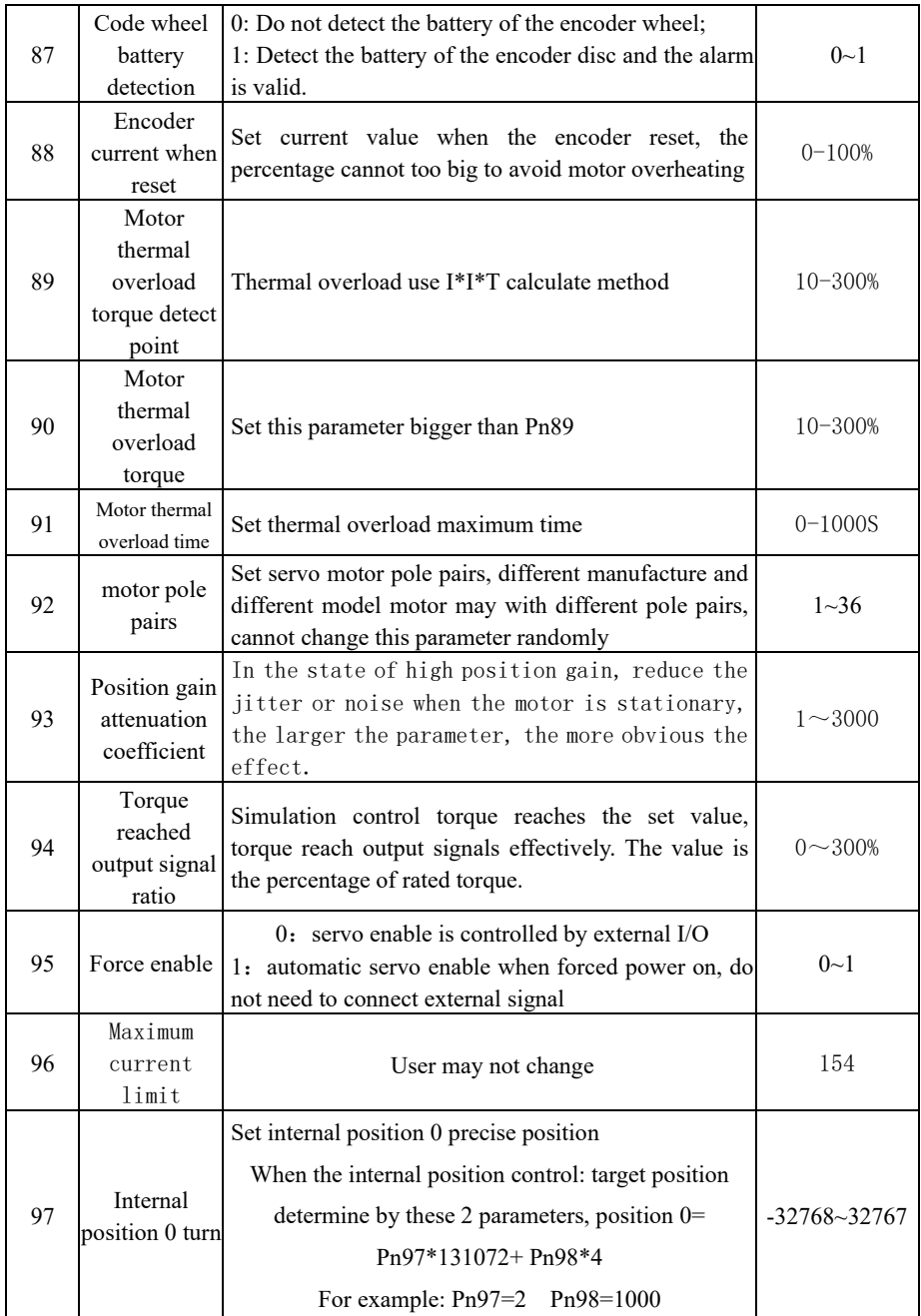

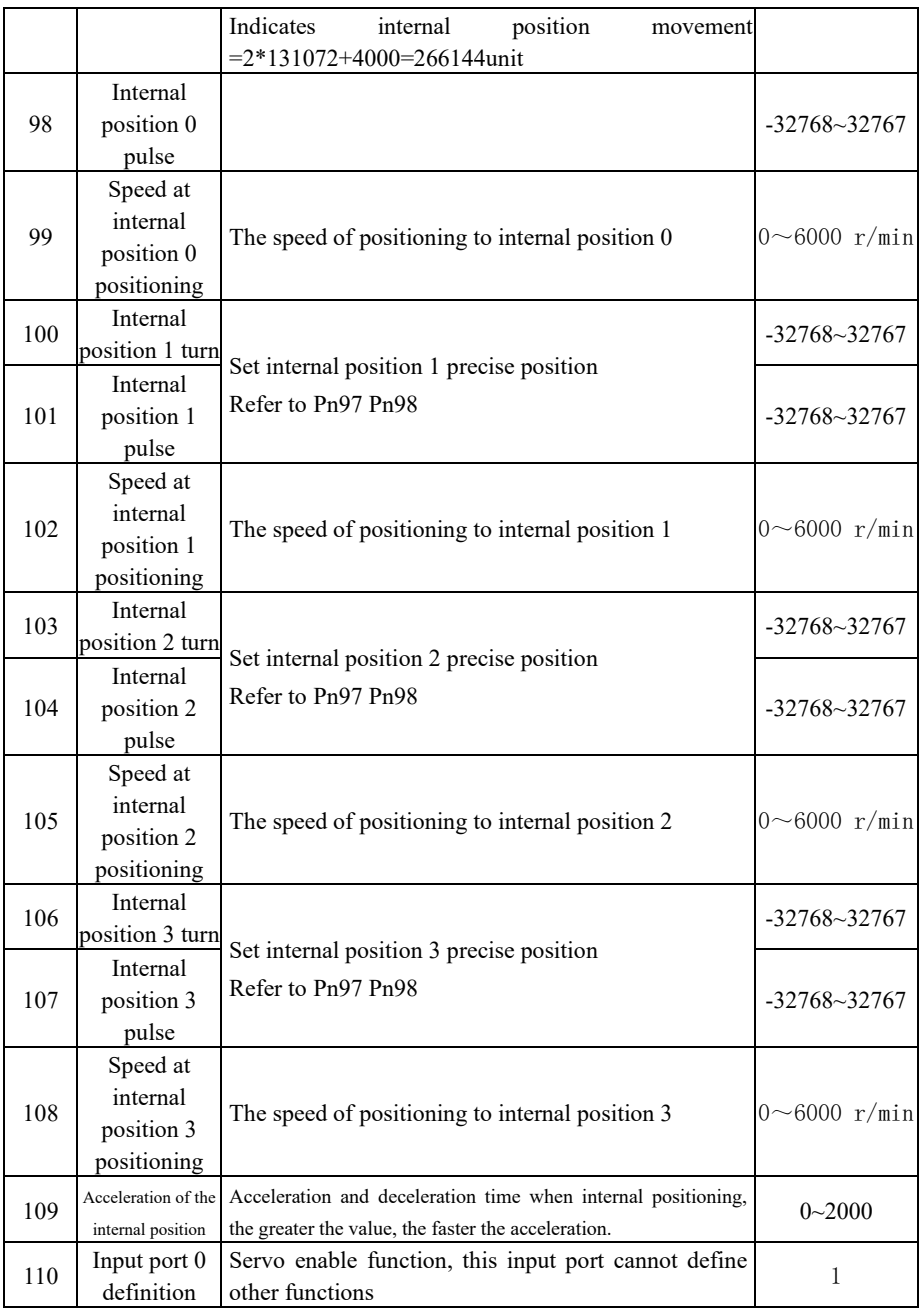

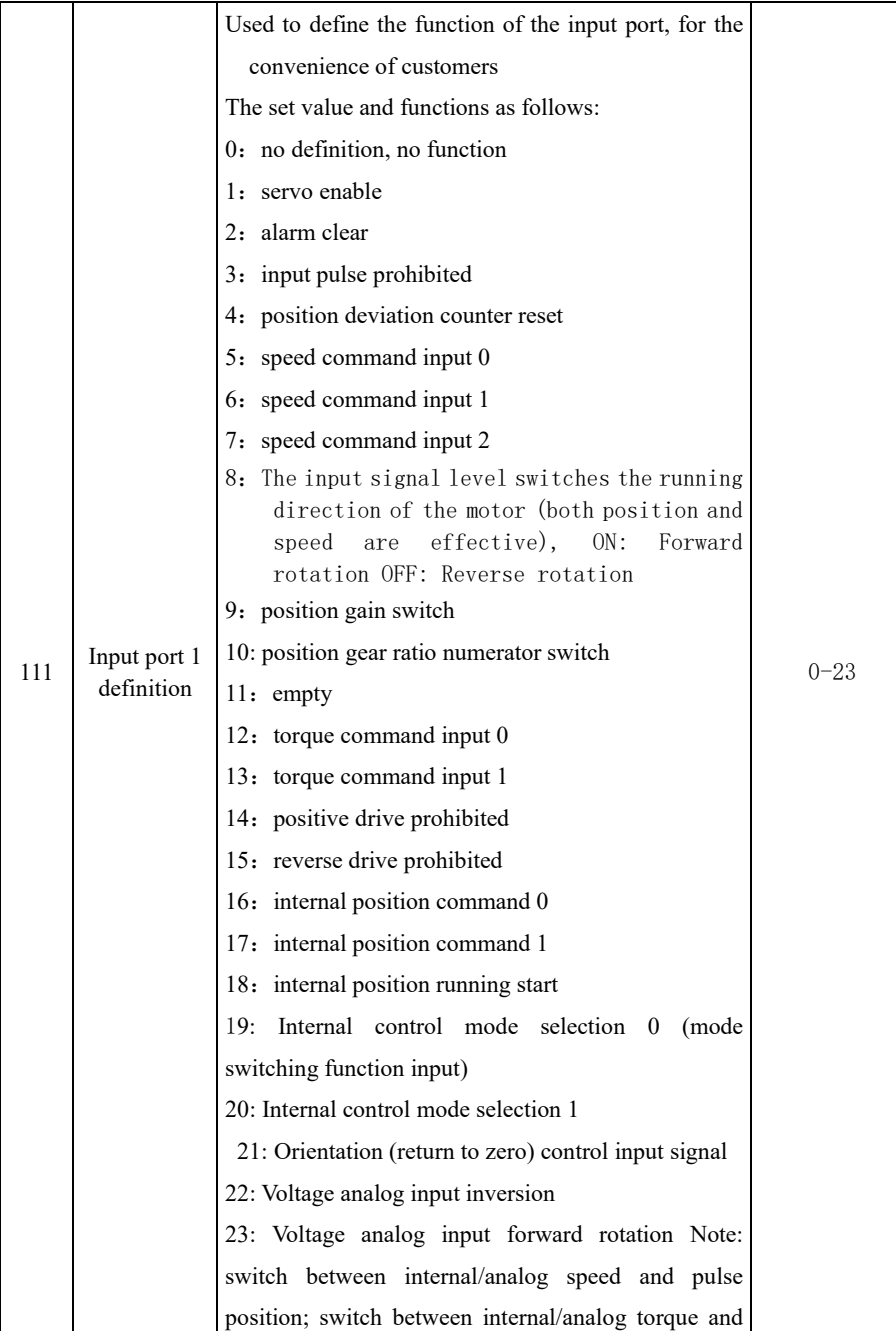

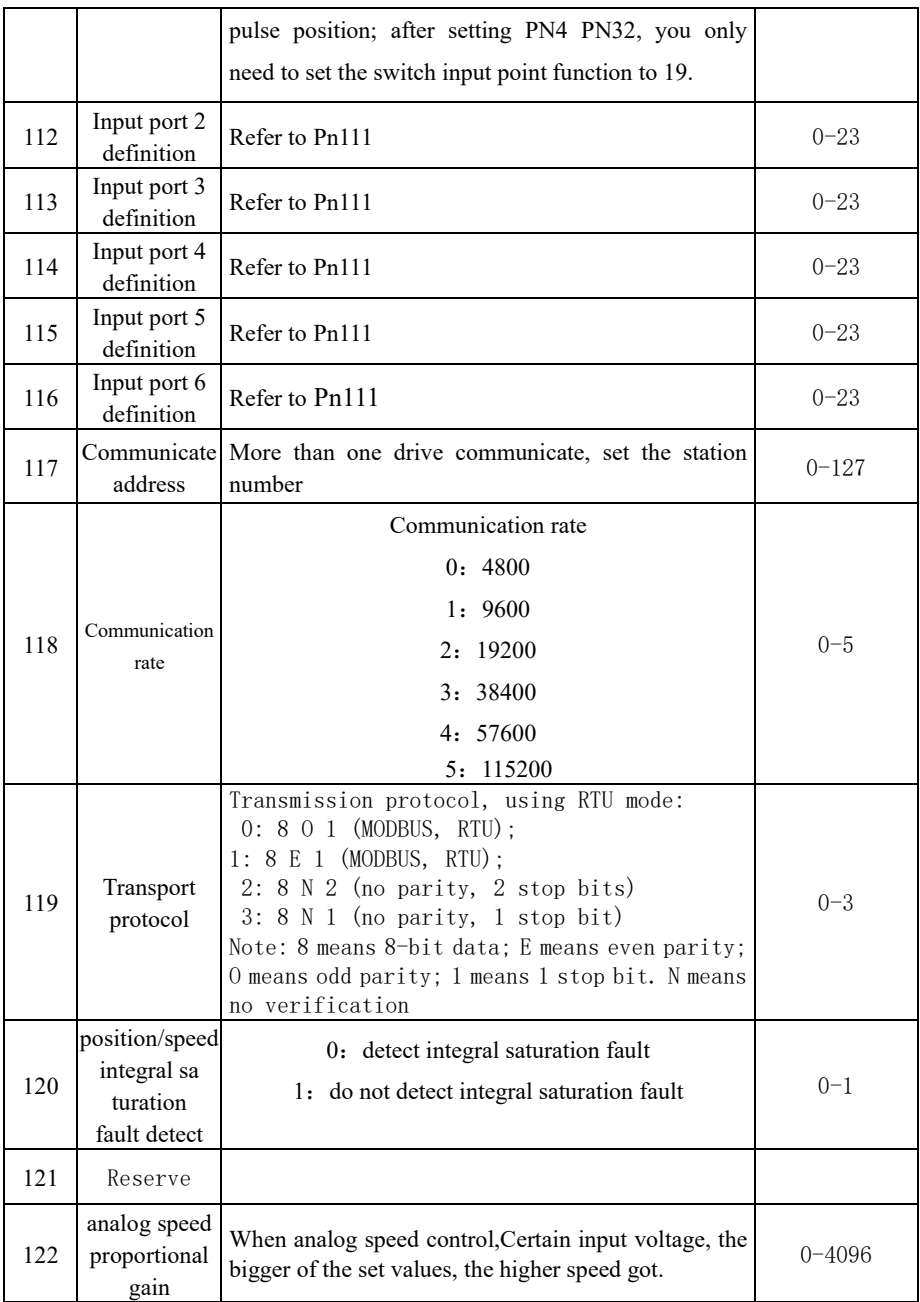

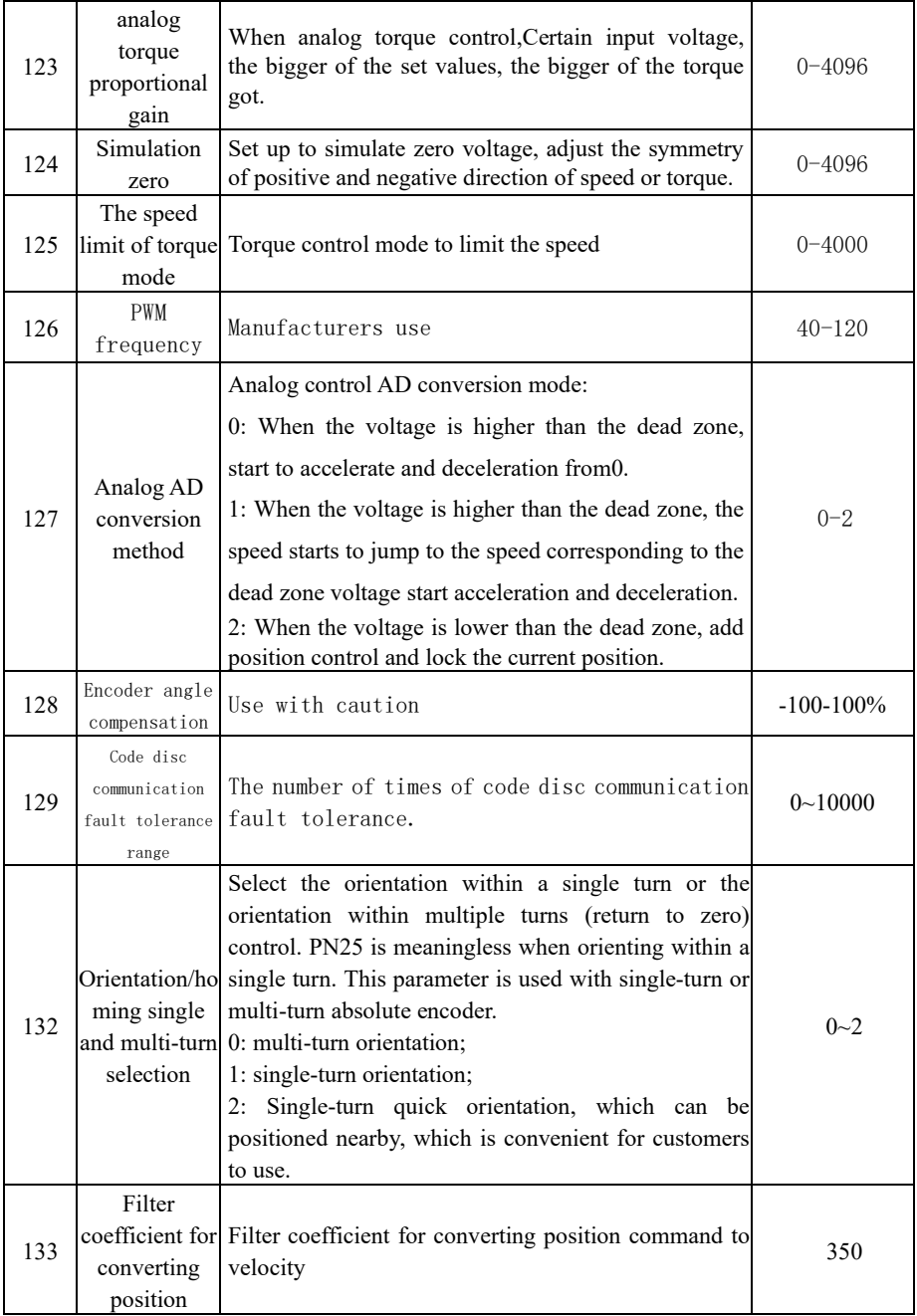

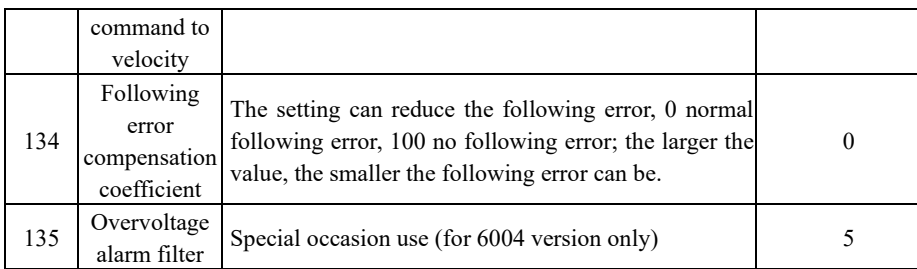

### 4.2 **parameter adjust diagram model**

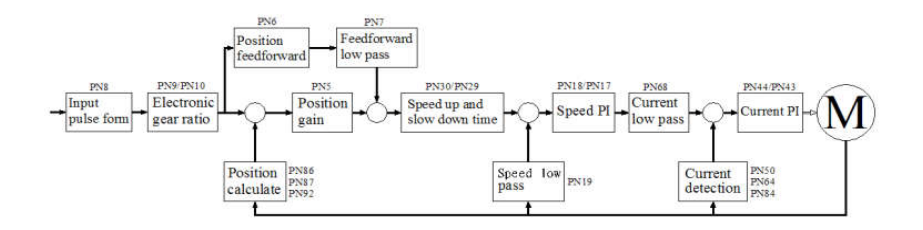

### **4.3 Description of Servo key parameters**

As the default motor mating parameters has been optimized, therefore, the parameters (except electronic gear) do not need to adjust in most applications and can be used directly. But the actual mechanic is complex. If abnormity appear or needs high response when adjusting, then need to adjust the parameters to meet requirement. The adjustment principle is first current loop, second speed loop, last position loop.

The current loops do not need to adjust except for individual situation. The too fast speed response results in current shock and AL11 alarm. It can adjust PN64 to solve.

**Speed loop:** If high speed response needed, can increase PN17 or decrease PN18. However, the PN17 setting too large will cause vibrate. In the occasion of too big load inertia, if the load motor park unstably when decelerating and wag from side to side, need to increase PN18 to solve.

**Position loop**: If high location response needed, can increase PN5. Some occasions can increase PN6 to meet requirement. But PN5 PN6 is too large will cause vibrate. The setting precondition is to adjust PN5 prior, only in the short distance and high response occasion can use PN6.

**electronic gear ratio: 1)** if calculate from rotate speed angle, the below formula can be used

f ×( PN9/PN10)=131072

in which f denotes the upper computer pulse, unit is KHZ/circle

If knows the pulse number from the upper computer and make the motor or load turn a circle, the gear ratio set value can be calculated with the above formula.

**2**) calculate according to the position accuracy directly

 $(lead/pulse equivalent) \times (PN9/PN10)=10000$ 

For example: screw lead is 5mm, motor and screw lead connected directly, the motor rotates a circle, the load move 5mm. If the accuracy need 0.001mm, there are 5000 pulse needed for motor rotating a circle; that is:  $PN9=10$ ,  $PN10=5$ 

**Pulse input form:** support pulse with direction and double pulse (positive and negative pulse), set PN8

#### 4.4 **parameter adjusting steps in actual application**

In the process of adjusting or application, if there is vibration, noise or cannot reach the control accuracy, can adjust system parameters and meet the control requirement as the following methods.

When the motor is in static locking state, if there is vibration or sharp noise, please decrease parameter Pn43; set this parameter as large as possible under the condition without vibration. The larger the parameter, the better the current tracking effect and the faster the motor response; but too large parameter results in vibration or noise.

(1): speed control mode parameters adjustment

1) [speed proportion gain] (parameter Pn17) set value, as large as possible under the condition without vibration. Generally, the larger of the load inertia, the larger of the set value.

 $2)$ [speed integral time constant](parameter Pn18) set value, try to set as small as possible according to the given condition. If the set value is too small, the response speed will be increased, but easy to vibration. Try to set the value as small as possible under the condition of no vibration. If the value is too large, when the load changed, the speed will change bigger.

(2): position control mode parameter adjustment

1) according to the above method to set proper[speed proportion gain] and [speed integral time constant].

2) [position feed forward gain] (parameter Pn6) set to 0%.

3) [position proportion gain] (parameter Pn5) set value, set as large as possible in the stable range. When the parameter is large, the position tracking will be good and hysteresis error is small, but easy to produce vibration when stop positioning. When the parameter is small, the system in stable state, but the position tracking become worse and hysteresis error become larger.

4) If position tracking requirement quite high, can increase Pn6 set value; but if it is too big, can lead to overshoot.

# Chapter 5 operation and adjustment

## **5.1 special attention during debugging:**

1) (large/medium-power model suffix are  $K8$ ) servo drive Connect the three phase AC 220V power to input terminal. three phase connect L1、L2、L3, single phase connect L2、L1.

2) (small power model suffix is  $K7$ ) servo drive single phase connect L, N.

3) motor power line U, V, W, PE, the sequence cannot reverse.

 4) Drive connection as above. The wrong connection may cause burning, motor does not run, alarm etc. please check the line connection correct or not.

### **5.1.1 Power on sequence**

1) When the power supply switch on, servo alarm signal output in 1S, after 1.5S signal output ready, after 10MS response to enable signal, less than 10MS motor excitation lock; waiting for running.

### **5**.**2 Position control mode**

1) Connect control circuit power and main circuit power, the display of the drive lighten. If there is alarm, please check the line connection.

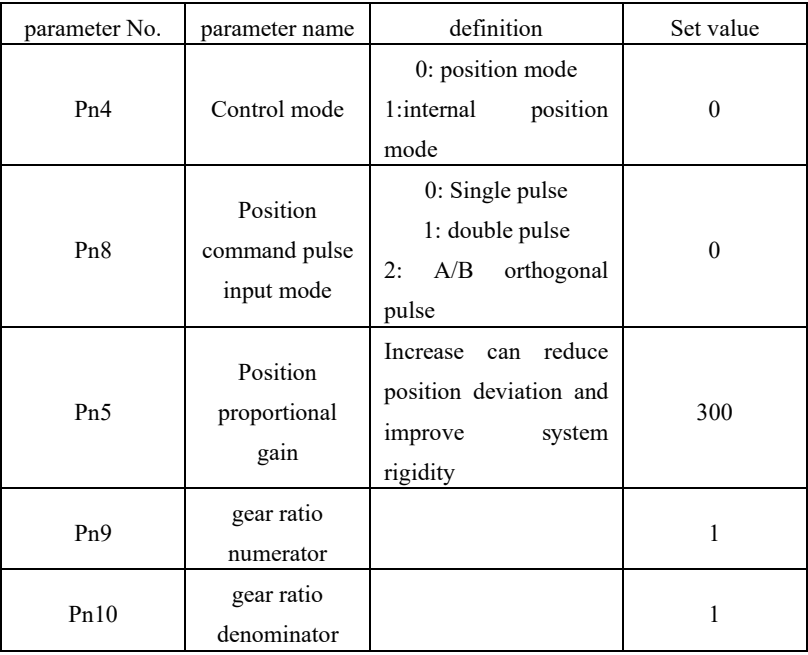

2) Set below parameters:

第五章 运行与调试

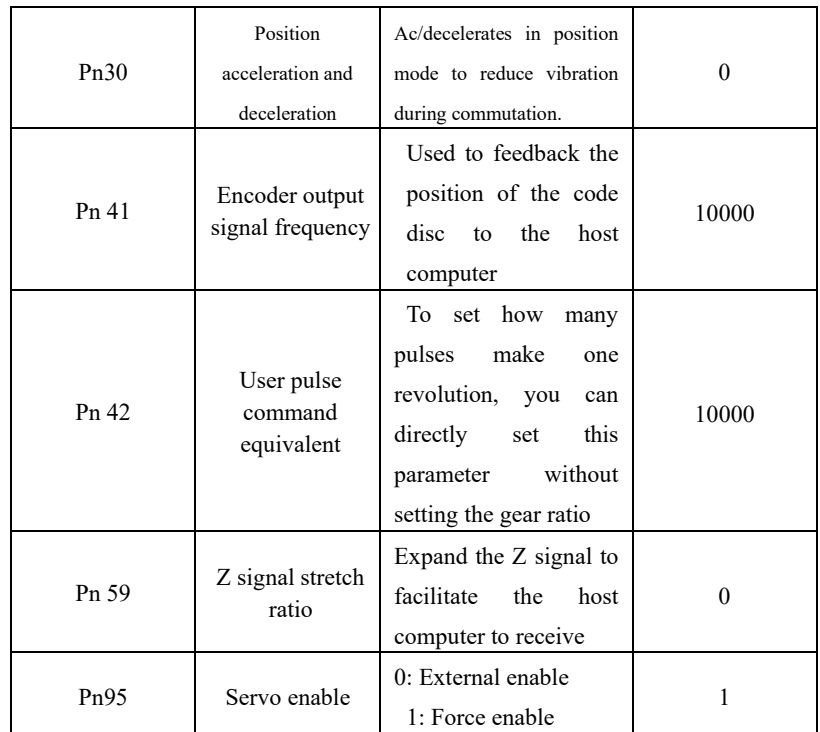

3) Confirm there are no alarm and any abnormal situation, make enable servo (SON) ON, at this time, the motor motivated, in a state of zero velocity. If enable signal cannot connect wire, set Pn95 as 1 can make enable motor automatically.

4) Adjust the pulse frequency of the input signal; make the motor running according to command.

### **5.3 speed trial run mode**

1) Connect control circuit power and main circuit power, the display of the drive lighten.If there is alarm, please check the line connection.

2) Set parameter as below:

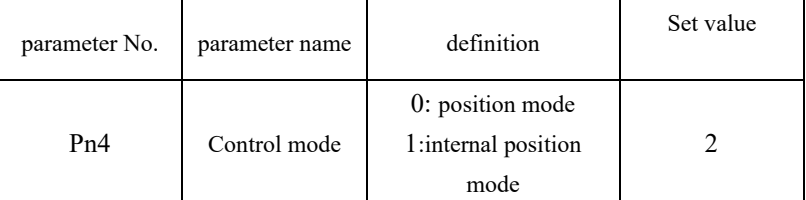

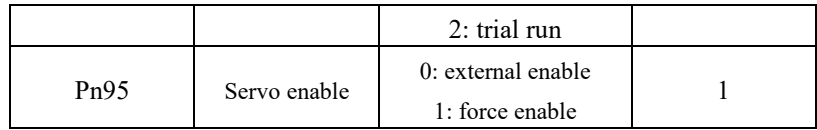

3) Confirm there are no alarm and any abnormal situation, make enable servo (SON) ON, at this time, the motor motivated, in a state of zero velocity. If enable signal cannot connect wire, set Pn95 as 1 can make enable motor automatically.

4) Through key operation enter F1 speed trial operation mode, speed trial operation prompt "S", value unit is r/min, system in the speed trial mode, speed command provided by key, use  $\bigcirc$   $\bigcirc$  change speed command, the motor run based on the setting speed.

### **5.4 Jog operation**

1) Connect control circuit power and main circuit power, the display of the drive lighten. If there is alarm, please check the line connection.

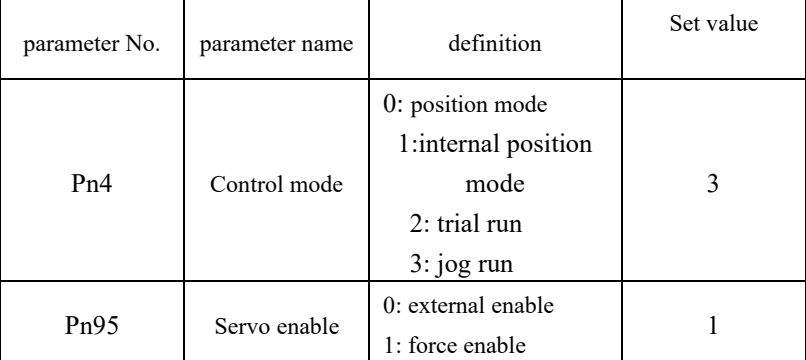

2) Set parameter as below:

3) Confirm there are no alarm and any abnormal situation, make enable servo (SON) ON, at this time, the motor motivated, in a state of zero velocity. If enable signal cannot connect wire, set Pn95 as 1 can make enable motor automatically.

4) Through key operation enter F2 speed trial operation mode, JOG run prompt "J", value unit is r/min, system in the speed control mode, speed and direction determined by parameter Pn22, press  $\bigcirc$  motor running according to the speed and direction which determined by Pn22, press  $\vee$  motor running opposite direction according to the given speed.

### **5.5 Internal position/speed/torque control mode**

1) Connect control circuit power and main circuit power supply, the drive display light. If there is alarm, please check the line connection.

2) Set parameter as below:

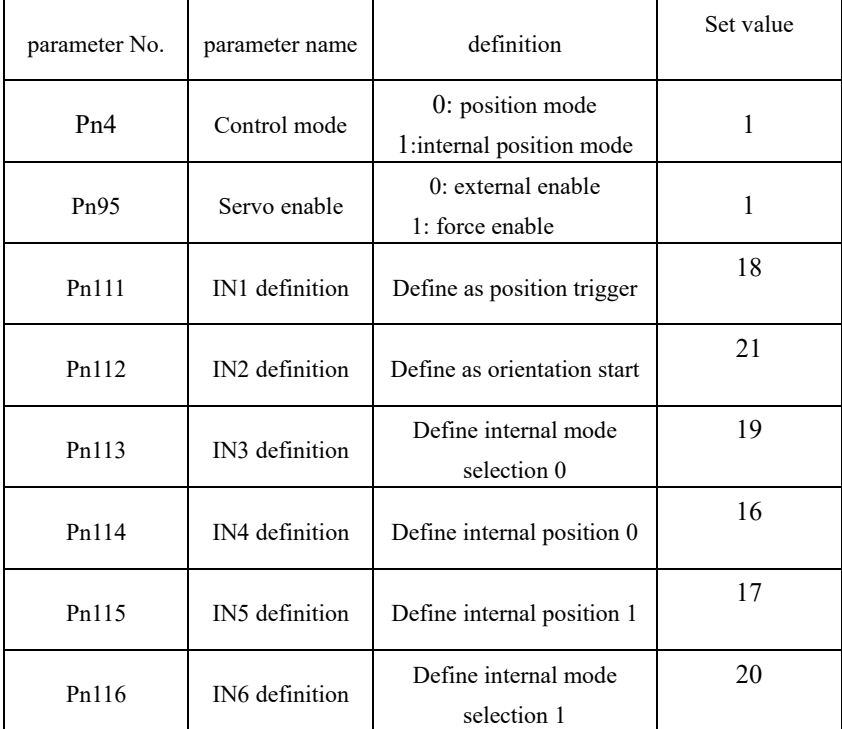

3) Power off, re-up electricity, Confirm there are no alarm and any abnormal situation, make enable servo (SON) ON, at this time, the motor motivated, in a state of zero velocity. If enable signal cannot connect wire, set Pn95 as 1 can make enable motor automatically.

4) By switching the status of IN3 IN6 can switch under the mode position, speed and torque

Corresponding method as follows:

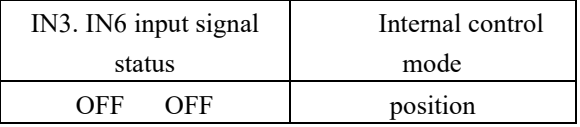
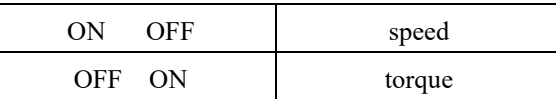

5) By switching the status of IN4 IN5 can realize 4 point positioning movement, the speed

of 4 point positioning movement and accurate position set by Pn97- Pn109.

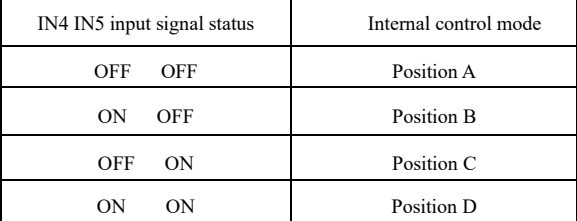

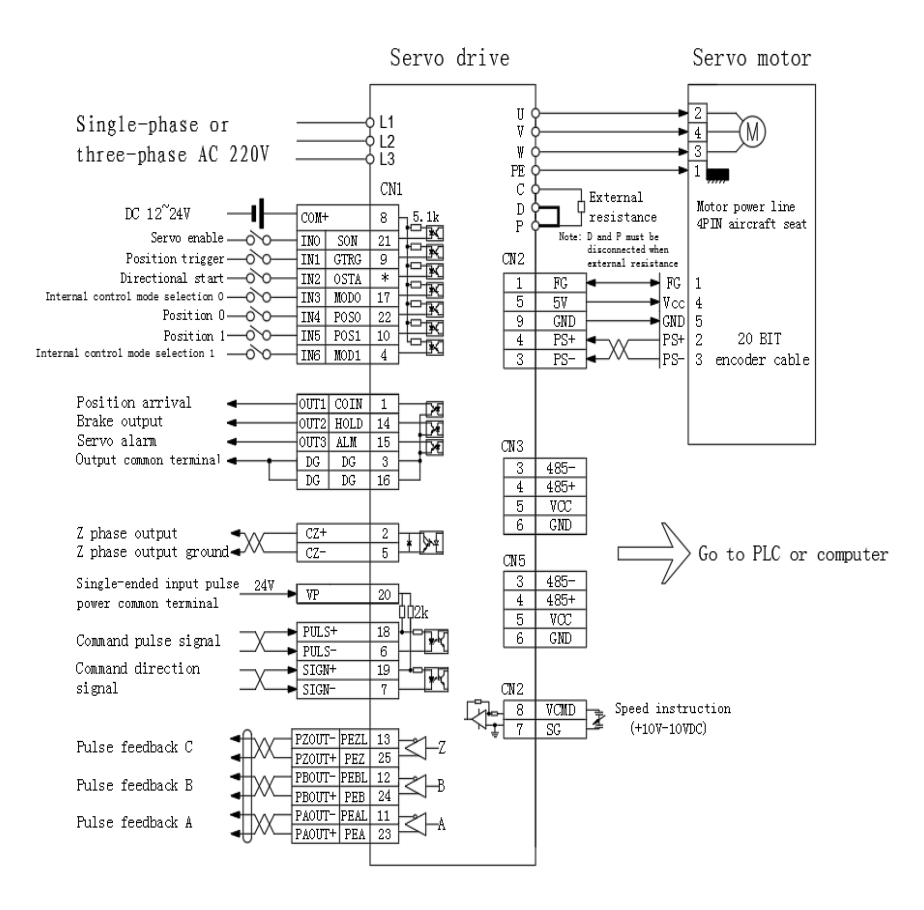

## **5.5.1 Internal position application example**

Use internal position control to realize the belowing 4 point movement mode.

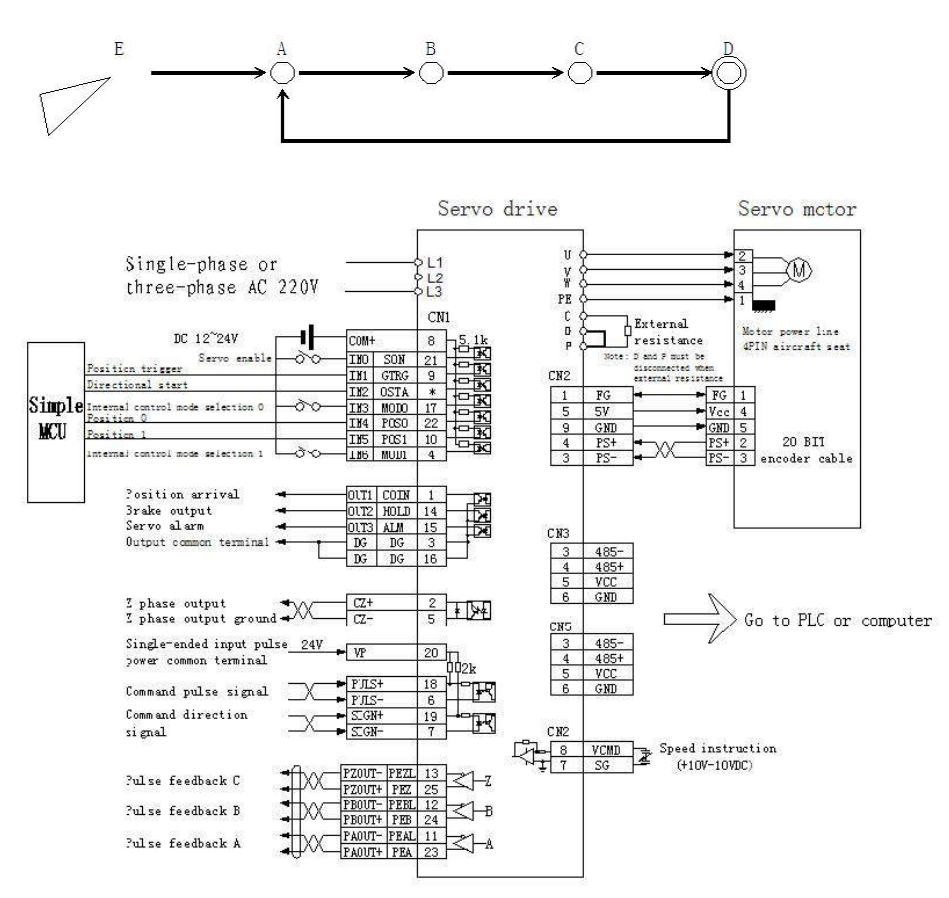

## **Internal position control application electrical wiring diagram**

 The framework consists of one of the simplest microcontrollers and this servo system. The one-chip computer is used to send three control signals to the servo to trigger the servo's internal position control mode and the precise positioning of the operation. This example can be omitted high-end computer such as: PLC motion controller. At the same time, interference during pulse transmission is eliminated. More accurate servo positioning. In the case of repeated positioning within four points, it has a very economical cost and

excellent control performance.

Control detailed description: IN3 IN6 signal connect with OV signal, it means choose internal position control mode. IN0 signal connect with OV signal, it means choose servo automatic enable after power on. Singlechip control process: system power on, the singlechip send a low level signal to servo IN2 signal, start servo and orientation back to the origin point A. carry out every time when starting up, it means wherever the origin position is, will be back to the fixed position before work. When servo position back to point A, the singlechip send two level signal to servo IN4 IN5 so as to control servo move from point A to point B, C, D and back to point A, complete a circulation. Every time start and trigger are done by IN2 signal. Rising edge effective.

This system has the characteristics of simple control, accurate positioning, and strong anti-interference ability. The run speed and precise position set by Pn97- Pn109. The parameters needed to be set as below:

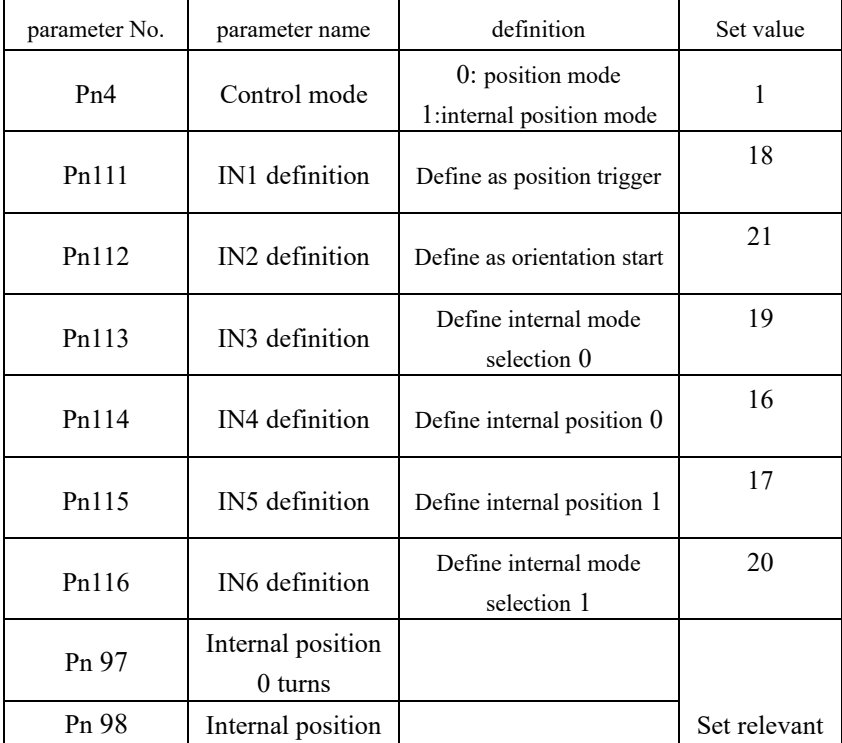

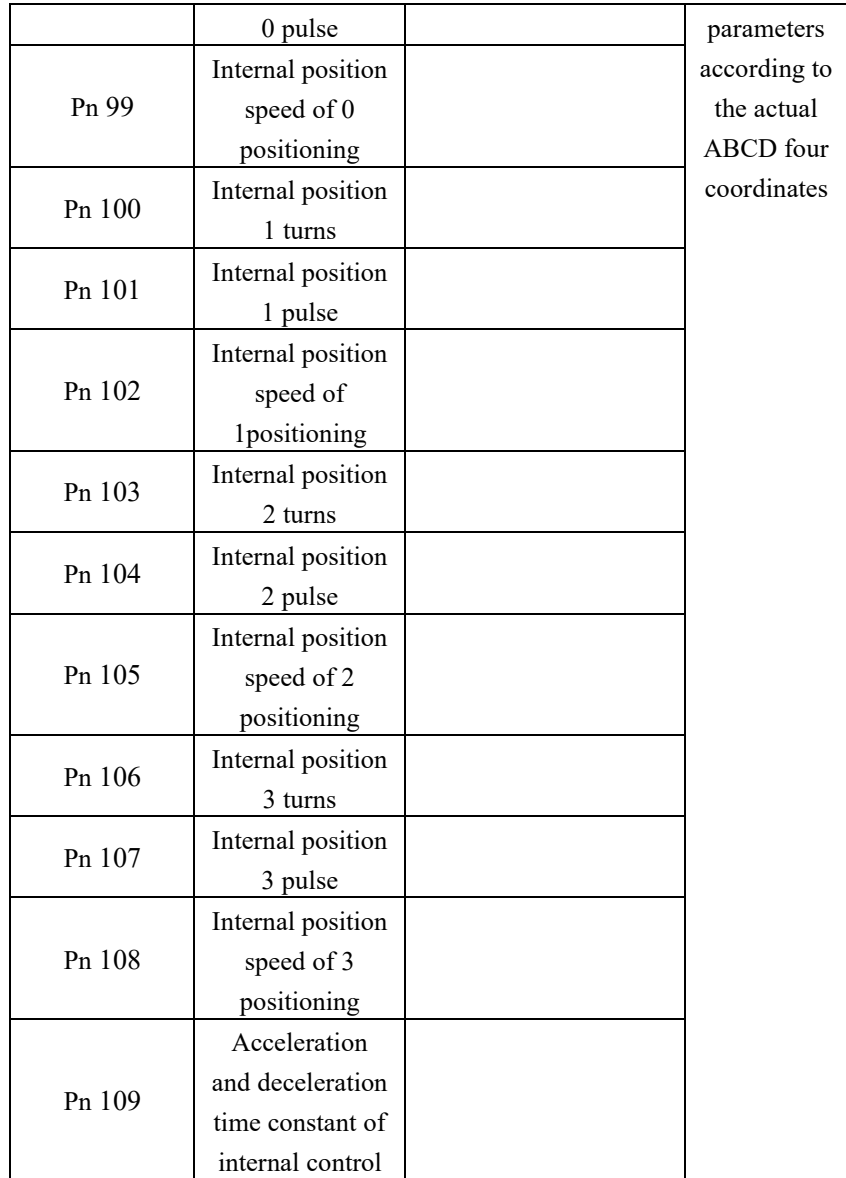

## **5.5.2 internal speed application example**

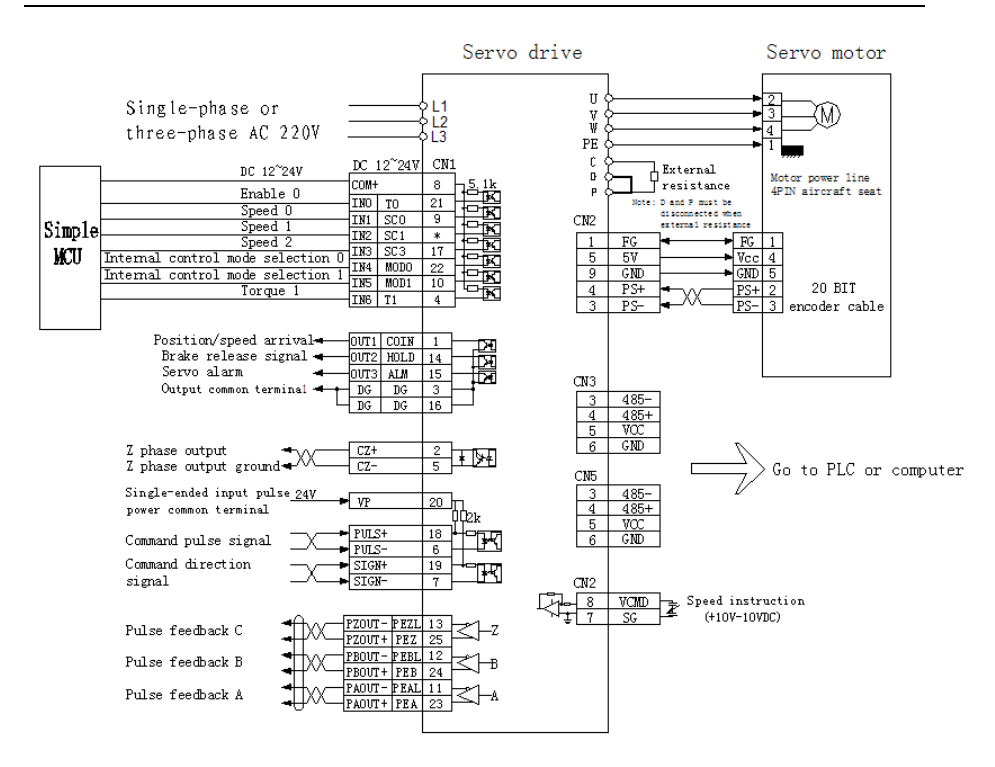

**Internal speed and torque hybrid control application wiring diagram**

As shown in the figure, according to this example, 8 kinds of internal speed control and 2 types of internal torque control can be realized. And can be switched to each other. IN1 IN2 and IN3 are internal speed switch signals. Internal speed value set by parameters Pn33- Pn40. IN4 IN5 are internal speed and torque mode switch signals. Internal torque value set by parameters Pn45- Pn46.

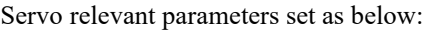

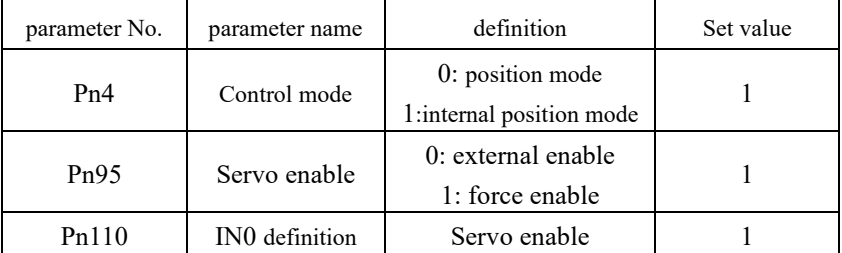

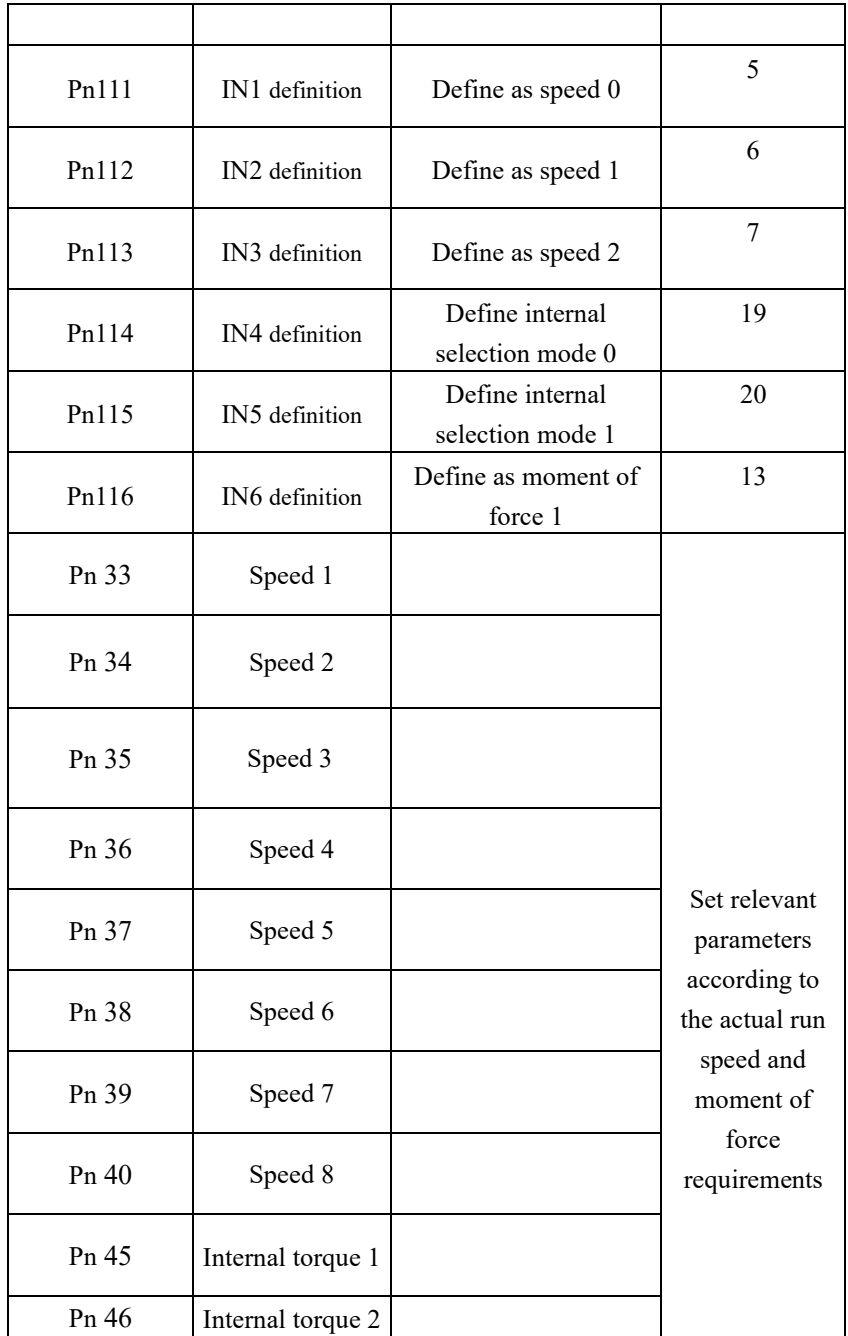

### **5.6** 5.6 **Servo features application**

#### Servo start orientation function:

When the input port is set as the servo start orientation (zero return) function, as long as the input signal is set to ON, the orientation (zero return) function will be automatically started (except for the torque control mode). The direction of rotation during orientation is determined by Pn 26. The precise position of the single-turn orientation is determined by Pn 24 . When the output port function is set to 5. After the orientation is completed, the corresponding pin outputs a zero return completion signal. When the input signal is OFF, the orientation function is closed.

## **5.6.1 Position gear ratio switch function**

When input port set as position gear ratio switch function, and input signal set as ON, the system use parameters of Pn 31 as present input pulse electronic gear. When input signal set as OFF, the system use the parameters of Pn9 as present input pulse electronic gear. This function mainly used to the occasions that dynamic electronic gear ratio needed.

### **5.6.2 Position gain switch function**

When input port set as position gain switch function and input signal set as ON, the system use the parameters of Pn57 as present position loop control gain. When input signal set as OFF, the system use parameters of Pn5 as present position loop control gain. This function mainly used to the occasions that dynamic position gain needed.

#### **5.6.3 Input pulse command filter**

 In the practice industry application sit, there is much interference, the input pulse command may caused the servo counting error because of the external interference. Therefore, affect the servo repositioning accuracy. Setting this filter can prevent the interference into the servo system. Improve the ability of anti-interference of the system.

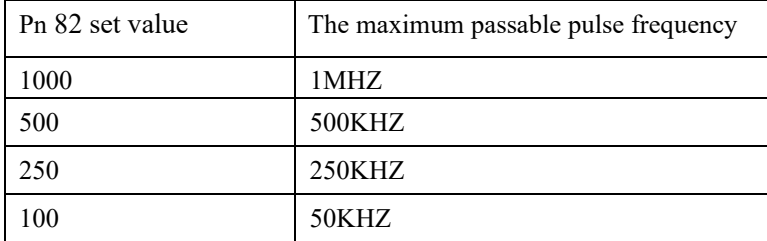

The relationship of set value and the passable frequency as below:

## 5.7 Running in analog voltage speed regulation mode

1) Turn on the control circuit power supply and the main circuit power supply, and the display of the drive unit lights up; If an alarm occurs, please check the wiring. Input analog voltage signal from CN6

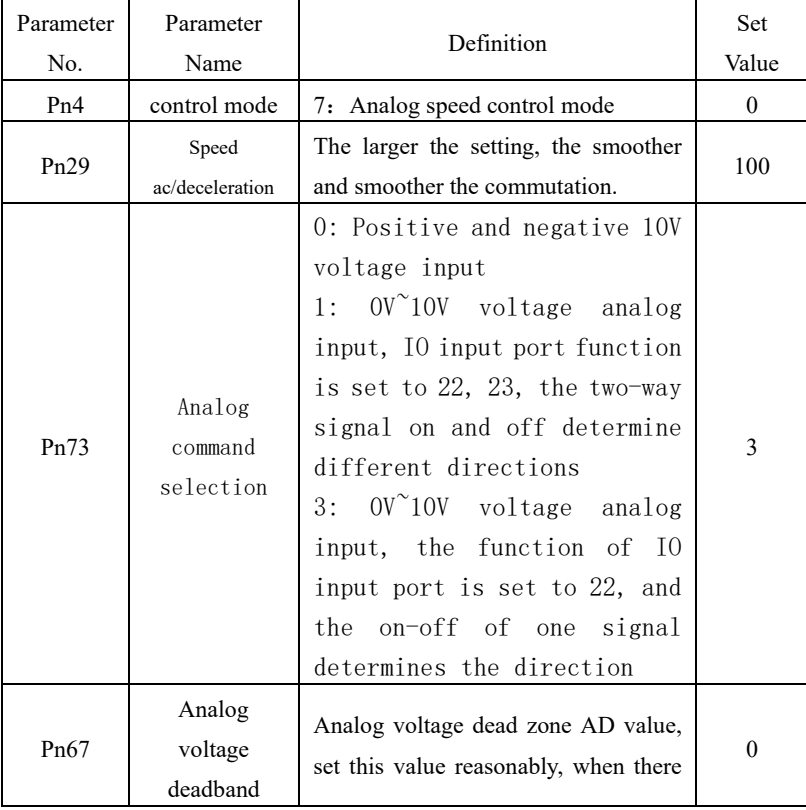

2) The relevant parameters are as follows:

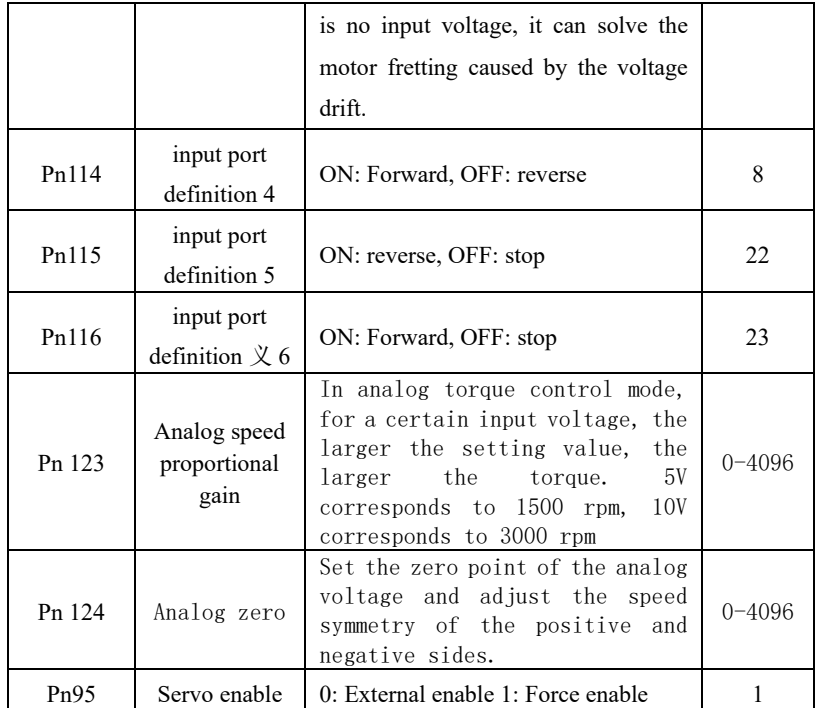

Note: SDF x series supports positive and negative 10V speed regulation, SDF W series only supports 0-10V speed regulation.

3) After confirming that there is no alarm or any abnormal situation, turn the servo enable (SON) ON, at this time the motor is excited and is in the state of zero speed. If the enable signal cannot be wired, you can set Pn95 to 1 to automatically enable the motor;

4) Adjust the voltage level of the input signal and the level of the input signal to make the motor run according to the command.

### 5.8 **Simulation torque control mode**

 Input analog voltage single by the CN6, and set PN4 to be 8.Servo work in analog torque. We can control the torque of motor by adjust the size of voltage. Parameter reference 5.7

#### 5.9 Position and simulation speed hybrid control mode

The analog voltage signal is input from CN6, PN4 is set to 9, the pulse

command is input from the control, and the servo works in the mixed control mode of position and analog speed. Through I/O port (internal mode selection 0) control can realize the switching between position and analog speed. Take an input port function and set it to 19. The current working mode can be viewed through UN-11. Typical applications such as: machine tool spindles, etc.

#### **5.10 Position and simulation torque hybrid control mode**

Input analog voltage single by CN6, and set PN4 to be 10, pulse commend input from the control port.Servo work in position and analog torque hybrid control mode. Can be realized the switch between position and analog torque by I/O port control. Typical applications such as: Injection molding machine, screw machine.

## 5.11 External pulse position and internal torque mixed control mode

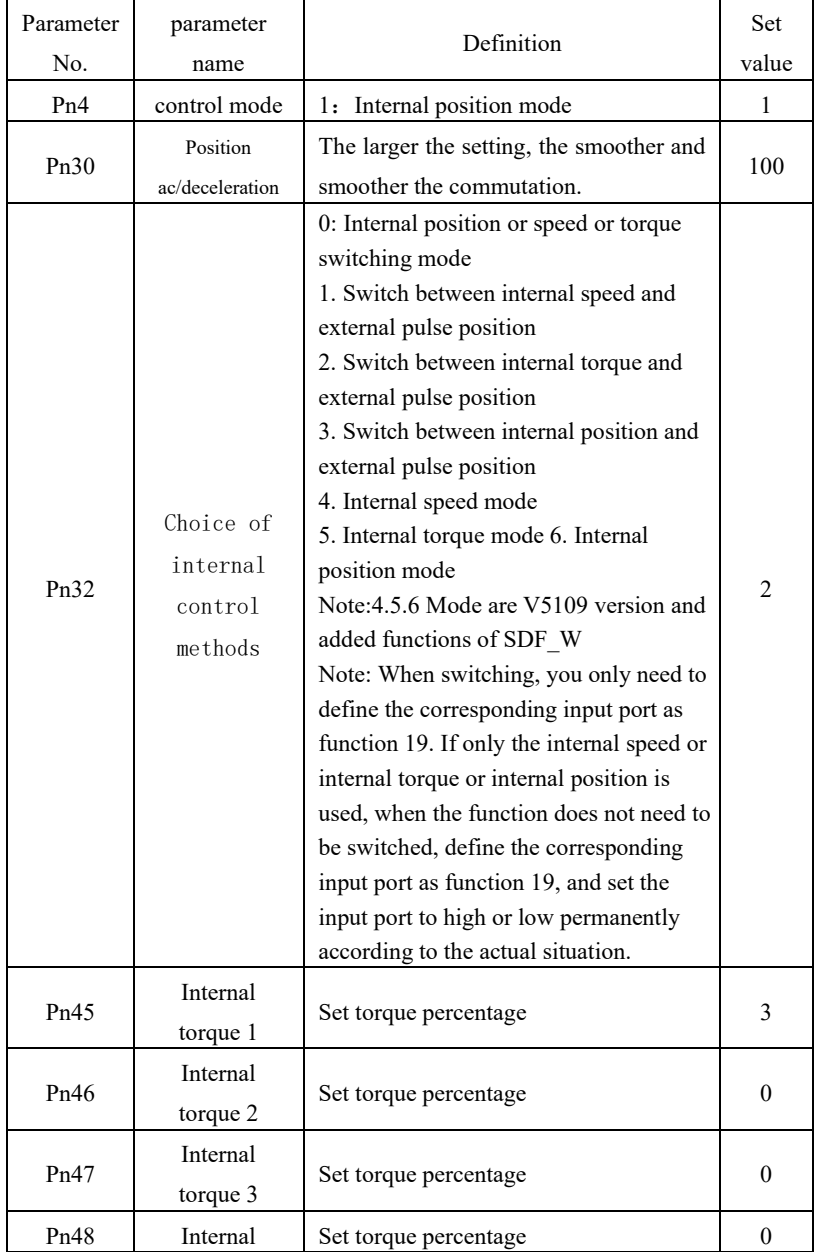

The relevant parameters are as follows:

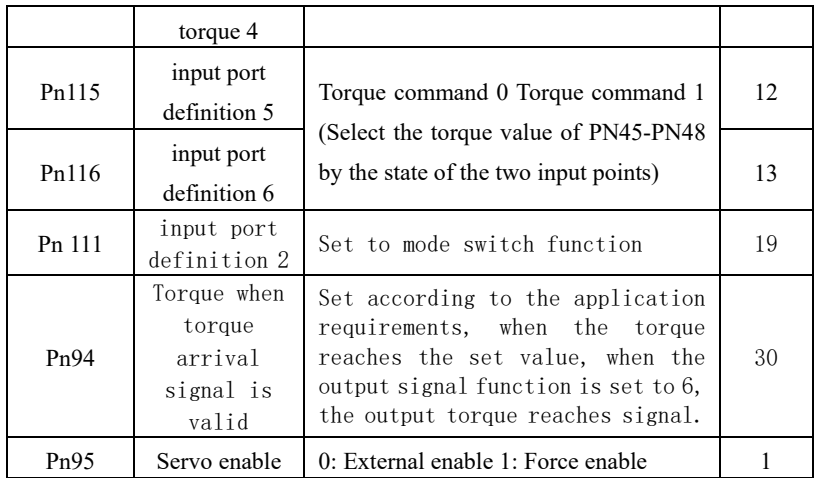

# Chapter 6 RS485 communication

- **6.1. RS485 communication hardware interface**
- **6.1.1 This servo drive added** RS485 communication function; it can drive servo system, change parameters, monitoring servo system status etc. So as to adapt to specific application.

## **6.1.2 External connection diagram**

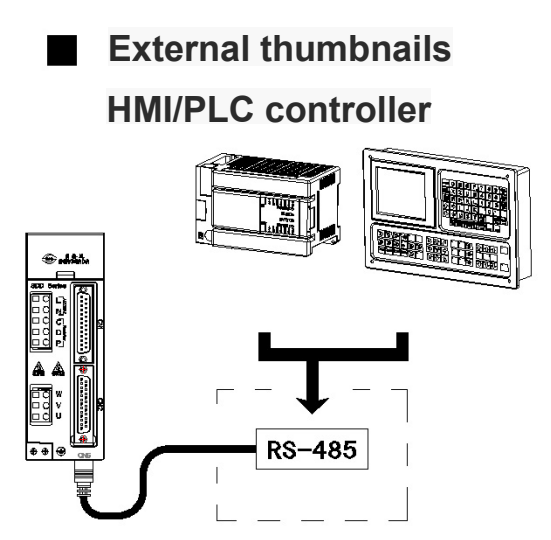

**6.1.3 Several external connection diagrams:**

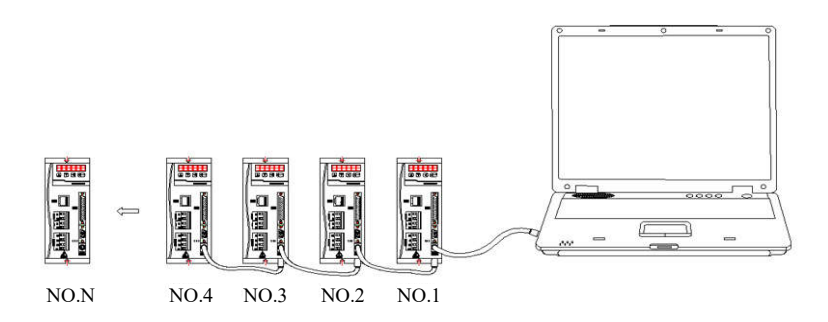

## **6.2 Communication protocol**

This servo system uses a standard asynchronous serial master-slave MODBUS communication protocol. Only one device host in the network can establish a protocol. Other device slaves can respond to the host's commands only by providing data or perform corresponding actions according to the host's commands. The host computer refers to a personal computer, an industrial control device or a PLC, etc. The slave refers to the servo system.

When the transmitting equipment(host) send communication command to the receiving equipment(device), the device which conform to corresponding address code receive the communication command and read message according to function code and relevant requirements. If CRC verify is correct, carry out the corresponding tasks and send the execution result (data) to the host. The returned information include address code, function code, execution data and CRC verify code. If CRC verify error, there will be no return information.

Communication form structure use RTU mode

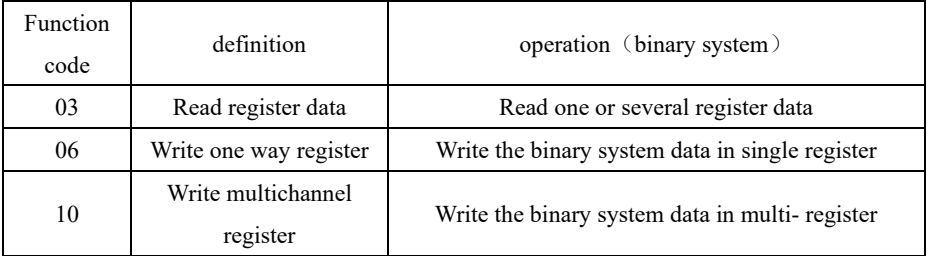

#### **6.2.1 Communication code and data description**

#### **6.2.2 Function code"03": read multiplex register input**

For example: host read address is 01, initial address is 3 device register data of 0116.

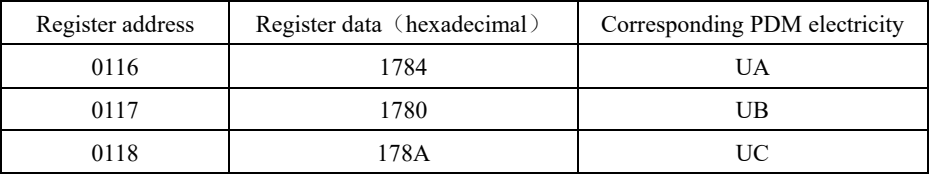

Bdevice (PDM) data register address and data is:

Message format sent by host:

第五章 运行与调试

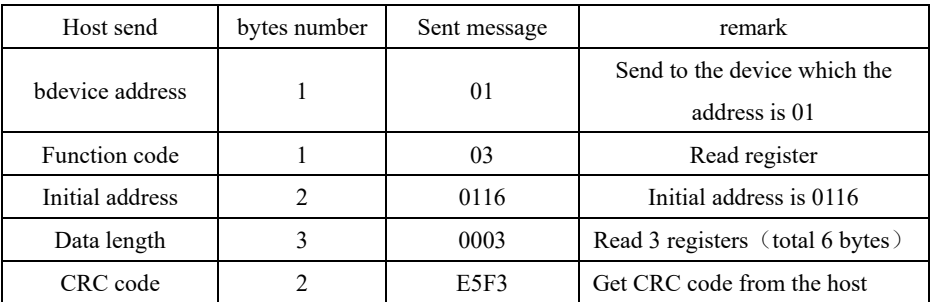

Bdevice (PDM) response the returned message format

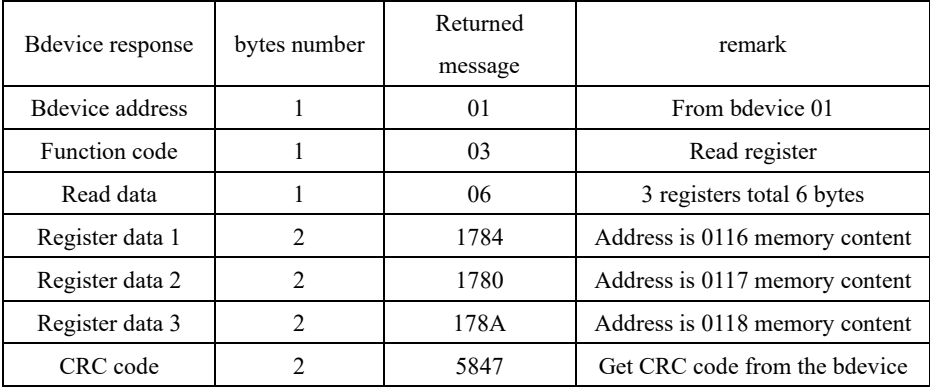

#### **6.2.3 function code"06"**:**write one way register**

For example: The host wants to save the data 07D0 to the slave register with address 002C (the slave address code is 01). After the communication data is saved, the PDM table with the address 002C with the original stored information as below.

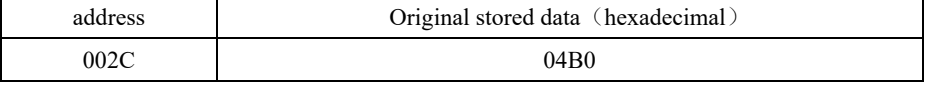

Message format sent by host:

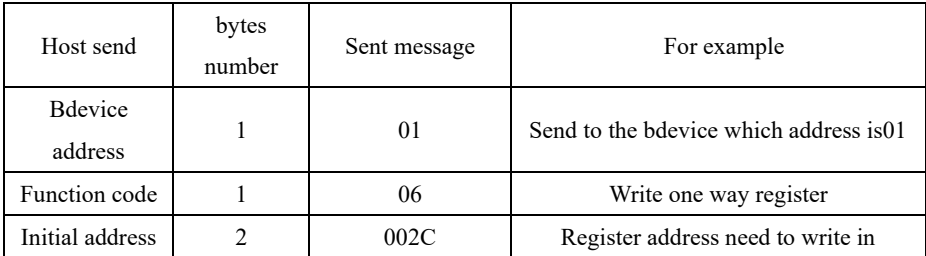

第五章 运行与调试

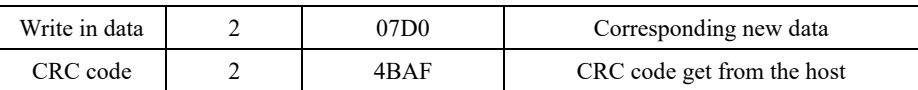

bdevice(PDM) response to the returned message format:

Message format and data are exactly the same with those sent from host.

#### **6.2.4 Function code"10": write multi-channel register**

The host using this function code to save multiple data into data memory of the PDM sheet Modbus communication protocol register is 16 bit( 2 bytes), and MSB first. Such PDM memory is 2 bytes. As the Modbus communication protocol allows to save maximum 60 registers each time, therefore, PDM is allowed to save maximum 60 data registers each time.

for example: the host want to save 0064, 0010 into bdevice memory with address 002C,  $002D$  (bdevice address code 01). After the communication data is saved, the PDM table with the address 002C/002D with the original stored information as below.

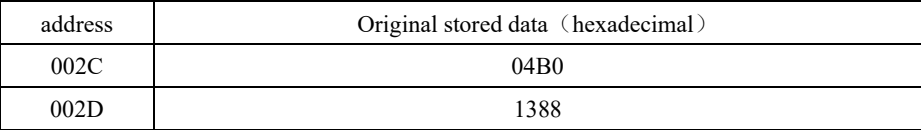

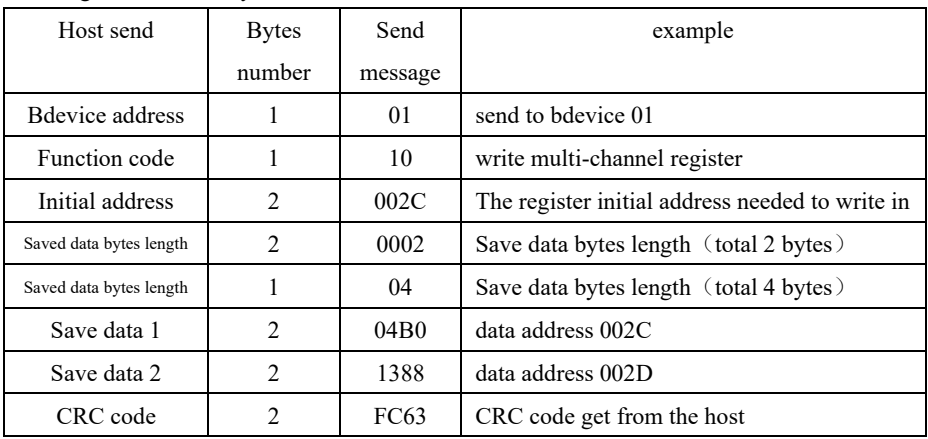

Message format send by host:

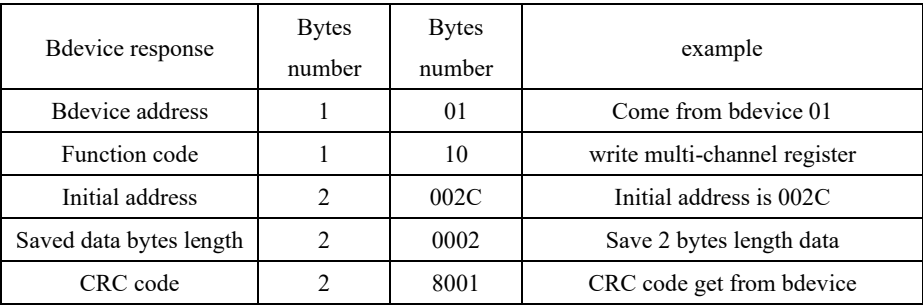

bdevice (PDM) respond returned message format:

### 6.2.5 **error verify code**(**CRC verify**):

Ths host or bdevice can use check code to judge whether the received message is correct or not. Due to the electroic noise or other interference, the information may wrong during transmission, error verify code (CRC) can verify whether the information of the host or bdevice is correct in the process of transmission, the wrong data can be given up (whether send or receive), which increased the safety and efficiency of the system. MODBUS protocol CRC(redundancy cycle code) include 2 bytes, namely 16 bit binary number. CRC code calculated by transmitting equipment(host), place to the end of send information frame. The receive information equipment (bdevice) re-calculate the received CRC of the information, and compare the calculated CRC with the received CRC, if they are not consistent, then means wrong.

When doing CRC calculation, use only 8 data bits. start bit and stop bit, if there is a parity bit also including the parity bit, do not participate in the CRC calculation.

- CRC code calculation method is:
- 1. Preset a 16-bit register as hexadecimal FFFF (that is all 1); called this register as CRC register;

2.The first 8-bit binary data (ie, the first byte of the communication message frame) is XORed with the lower 8 bits of the 16-bit CRC register, and the result is placed in the CRC register.

3. Right shift the content of CRC register a bit ( forward the low bit) use  $0$  fill the highest bit, and check the shift bit after the right shift;

4.If the shift bit is 0: repeat the third step(right shift a bit again); if shift bit is 1: CRC register XORed with polynomial A001  $(101000000000000)$ ;

5.Repeat step 3 and 4, until right shift 8 times, then, all the 8 bits data are processed

entirely;

6.Repeat Step 2 to Step 5 to process the next byte of the communication information frame;

7.When calculated all the bytes of the communication frame according to above steps, exchange the high and low bytes get from 16-bits CRC register;

8.At last the result of CRC register content is: CRC code.

#### **6.3 Communication error and data process:**

 When PDM table detected other errors except CRC code error, must return the information to the host, the highest bit of the function code is 1, the function code from bdevice return to the host is on the basis of the host function code add 128. The following code indicates that an unexpected error has occurred

 PDM received information from the host with CRC error, will be ignored by PDM table.

PDM returned error code format as below (except CRC code)

 Address code: 1 byte Function code: 1 byte (the highest bit is 1) Error code: 1 byte CRC code: 2 bytes

PDM response and return below error code:

81. Illegal function code.

PDM table do not support the received function code.

82. Illegal data position

Specified data position beyond PDM table range.

83.Illegal data value

Received the host sending data values exceed the PDM corresponding data range.

#### **6.4 SDD series drive debugging software description and usage**

This servo debugging software is green software and does not require installation. After obtaining the software from the manufacturer and storing it on the computer, it can be run directly. To connect the computer with the servo driver, you must use the manufacturer's special debug communication cable model (CABLE02). Using other communication lines can result in damage to the drive or inability to communicate.

1.Double click BGD Servo get in the first interface. As following:

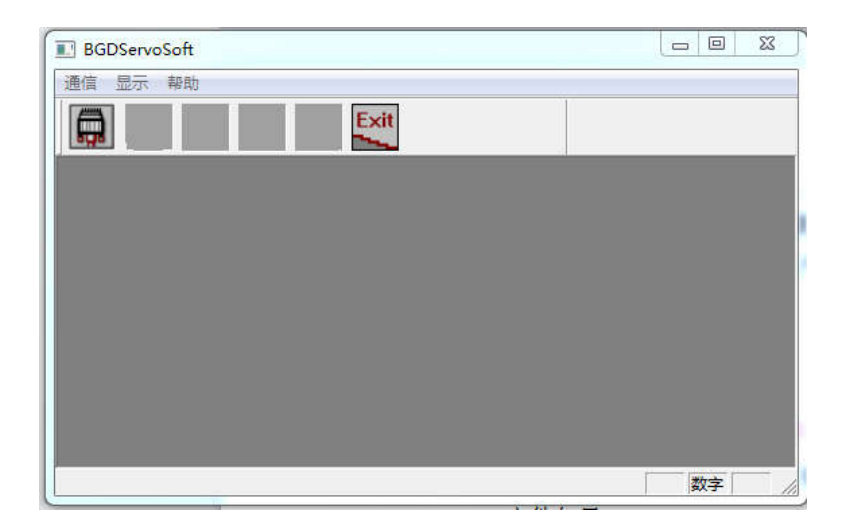

2.Click on the serial port Settings software will automatically identify COM port. Choosing baud rate accord to the drive settings. If don't match that will cause communication error. The default baud rate of software and drive is 9600. The station number is based on the driver setting. The driver model is selected the other parameters are default.Save the parameter and then click the "链接"button. Now this software and drive can be normal communication. Offline mode is used to check other information of the software without connect the drive.

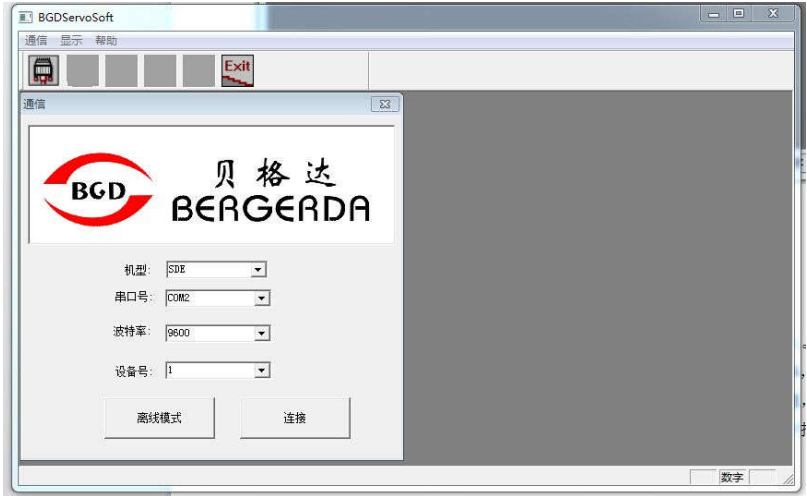

## Serial port Settings interface

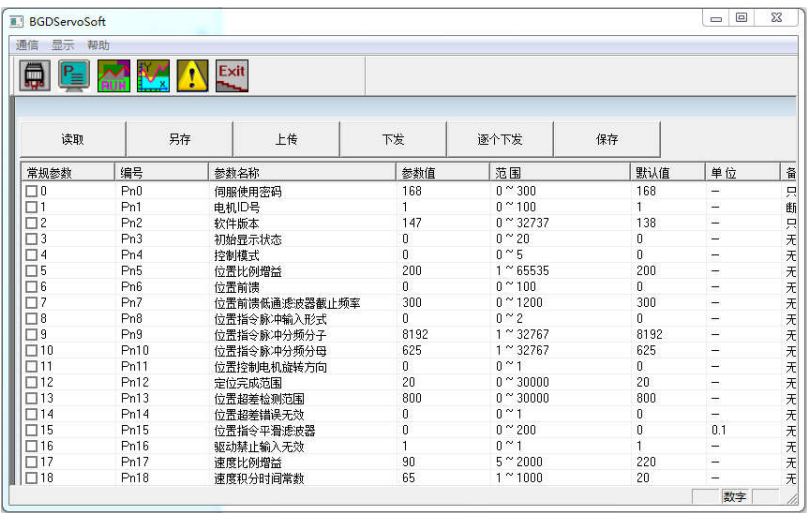

#### Parameter Settings interface

3.Click the parameter setting. This interface mainly used for viewing and modifying the drive parameters. It Can be modified individually or in batches. It's greatly improve the efficiency of derive debugging.

Functional specifications:

Reading: Read the external parameter list file to the current computer software.

Save as: Save the parameter in current software as other files. Providing download.

Upload: Upload the parameter in servo drive to the software in computer.

Download: Download the parameter in software to the servo drive.

Each issued: Download the parameter in software to the servo drive. Single data processing. Save: Saving the modify parameter in current software to EEPROM in servo drive directly.

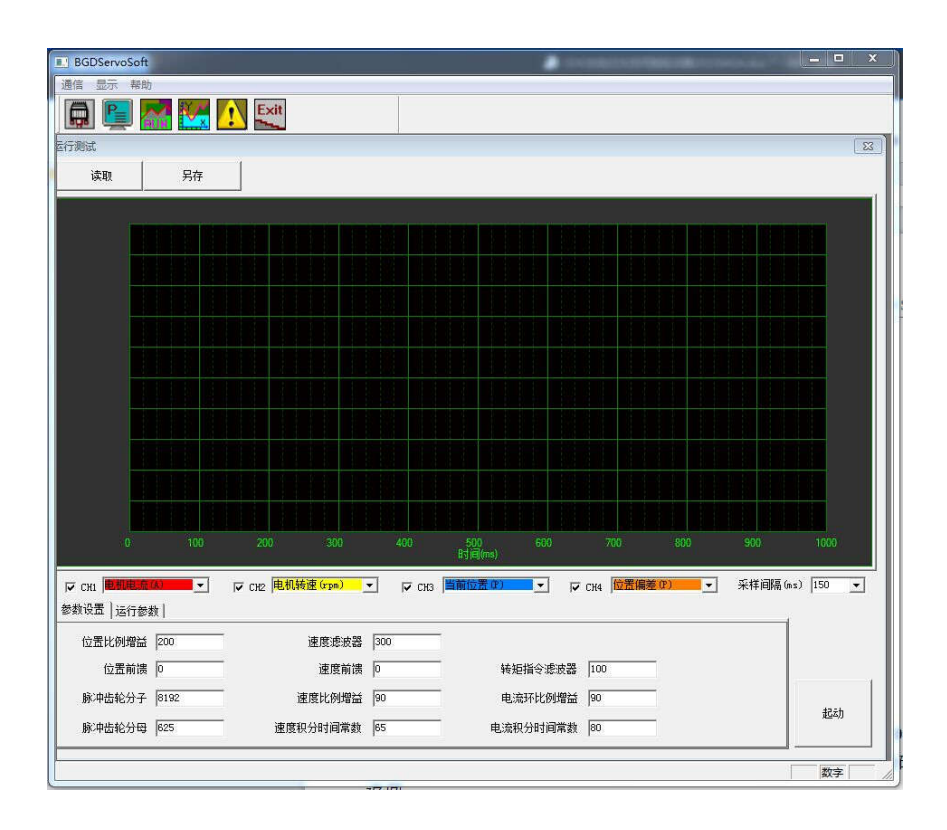

### Running test interface

4. Running the test icon can make four-way acquisition of the motor speed, position, command position, torque and current to facilitate the debugging of the driver. For specific commands, please refer to the commands for use in the debug software. This manual is no longer discussed.

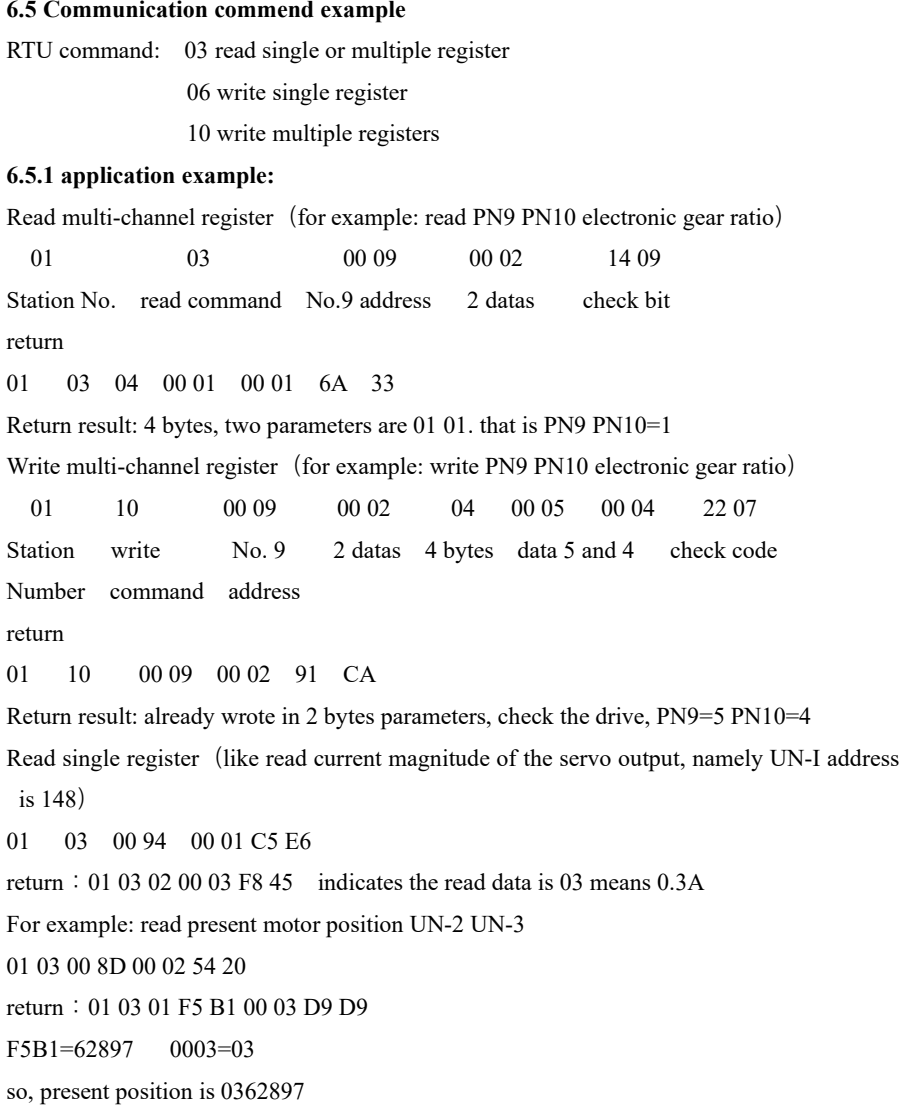

01 06 00 5F 00 01 78 18: Use communication to modify PN95=1 to control motor enable 01 06 00 04 00 02 49 CA: Modify PN4=2 with communication

| Motor speed                                        | 012DH                        |  |
|----------------------------------------------------|------------------------------|--|
| The current position of the motor is 5 bits lower  | 012EH                        |  |
| The current position of the motor is 5 bits higher | 012FH                        |  |
| Motor torque                                       | 0134H                        |  |
| Motor current                                      | 0135H                        |  |
| frequency pulse                                    | 0138H                        |  |
| speed command                                      | 0139H                        |  |
| Torque command                                     | 013AH                        |  |
| Absolute position of motor physical                | 0191H                        |  |
| encoder, 32-bit data composed of                   | (must be set to 32-bit read) |  |
| single-turn and multi-turn combination             |                              |  |
| (code disc resolution)                             |                              |  |
| Motor physical encoder absolute position           | 0195H                        |  |
| single turn low 16 bits                            |                              |  |
| Motor physical encoder absolute position           | 0196H                        |  |
| single turn high 16 bits                           |                              |  |
| Motor physical encoder absolute position           | 0197H                        |  |
| multi-turn number of turns<br>16<br>bits           |                              |  |
| $(197h*131072) + (196H*65535+195H)$                |                              |  |
| The absolute position of the user code             | 0193H                        |  |
| wheel, the 32-bit data composed of                 | (must be set to 32-bit read) |  |
| single-turn and multi-turn combination,            |                              |  |
| If pn42 is set to 10000 and the current            |                              |  |
| code disc is 17 bits, then this data has           |                              |  |
| been converted into 10000 pulses per               |                              |  |
| The relationship between<br>the<br>turn.           |                              |  |

 $SDF-X$  Common communication address

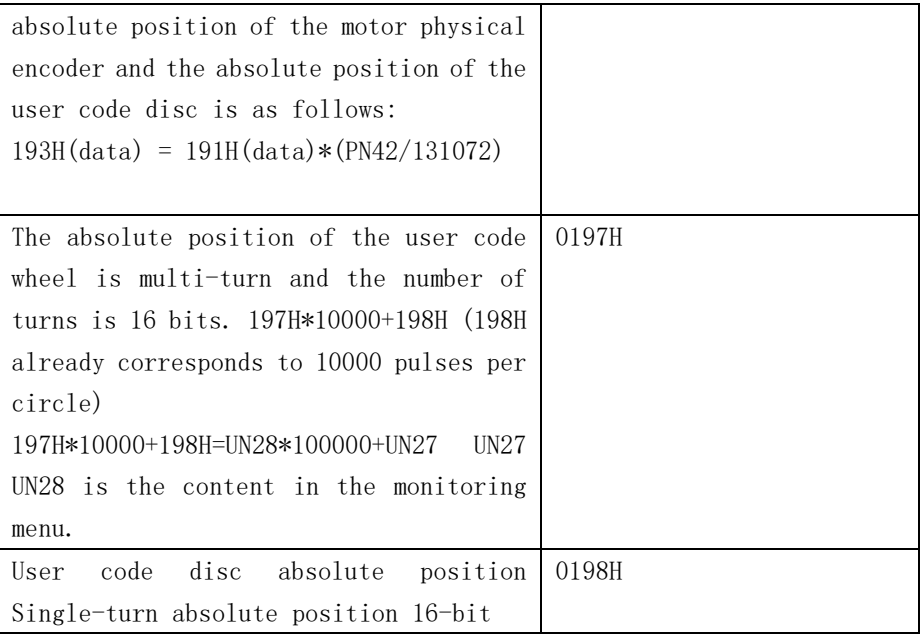

### Note:

① . Read the address of the monitoring menu, mainly through 485 communication, let the host computer read it, and use it to transmit the servo state to the host computer.

 $\circled{2}$ . Monitoring menu address: 12DH  $\degree$  148H, the sequence is the same as the original driver.

③ .Read the address of the input port IO0-IO6, which is used to read the status of the input point through communication. The input port address is 122H ~ 128H, and the output port address is 129H/12AH/12BH. ④. The communication port standard is debugged by SDF servo software, and it can also be debugged by computer serial port. Debugging with a computer must be connected to a USB to RS485 converter.

## **6.5.2 SDF-X SDF**-**W** servo system communicate address list

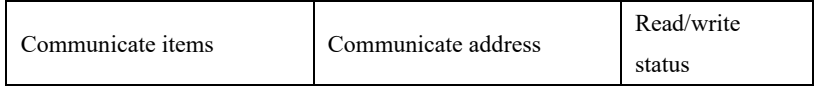

第五章 运行与调试

| Servo parameters        | $0-00$ FFH  | Can read and<br>write |
|-------------------------|-------------|-----------------------|
| input port status       | 0122H-0128H | Can read only         |
| output port status      | 0129H-012BH | Can read only         |
| monitoring menu content | 012DH-0148H | Can read only         |

SDF-W Common communication address

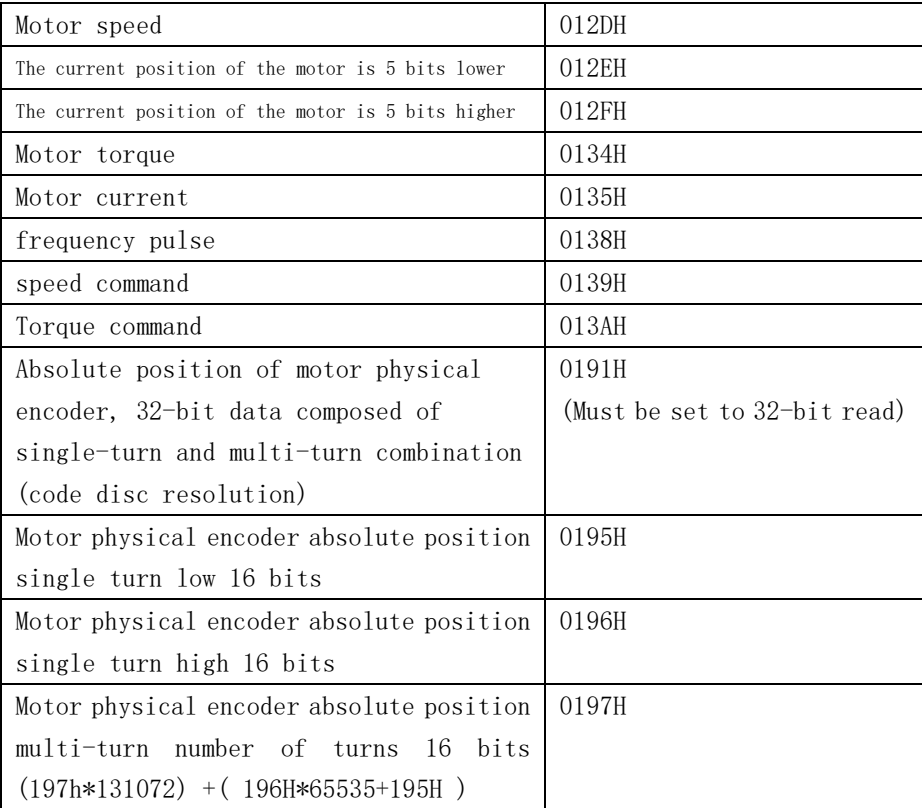

第五章 运行与调试

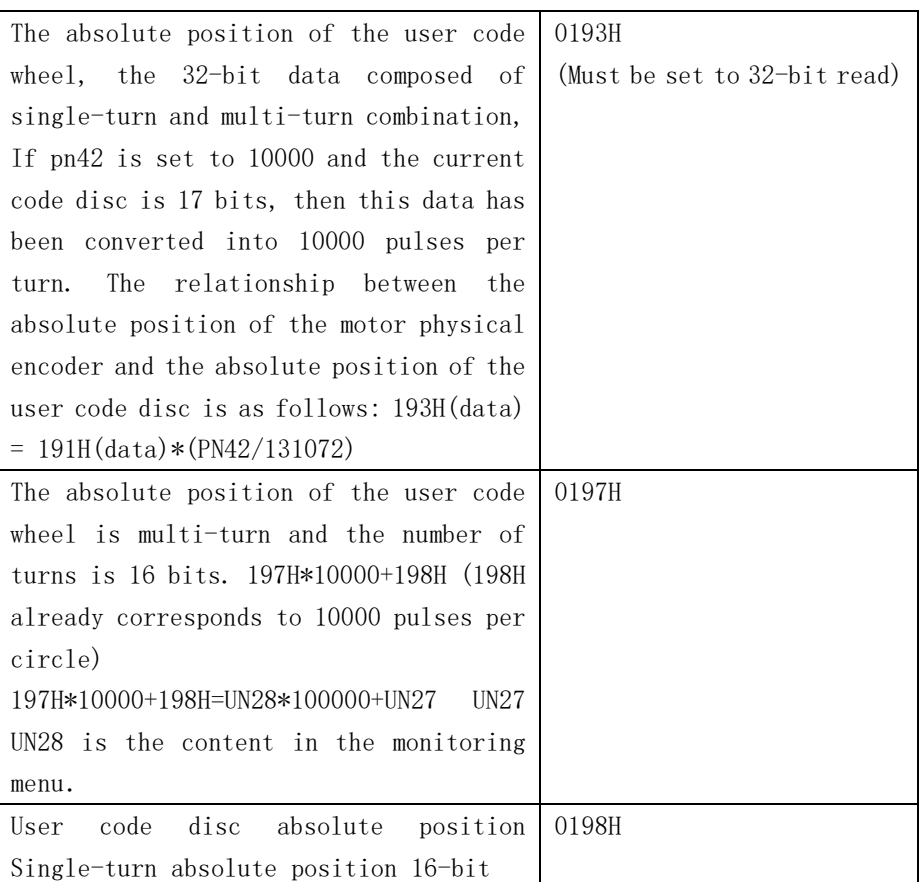

## **Chapter 7 Alarm and processing**

If the servo with failure in use, the display will show: Al—xx, if there are various alarms, different alarm message will display by turns. For fault diagnosis, please operate according to the content of this chapter, get rid of the corresponding fault and can be put into use again.

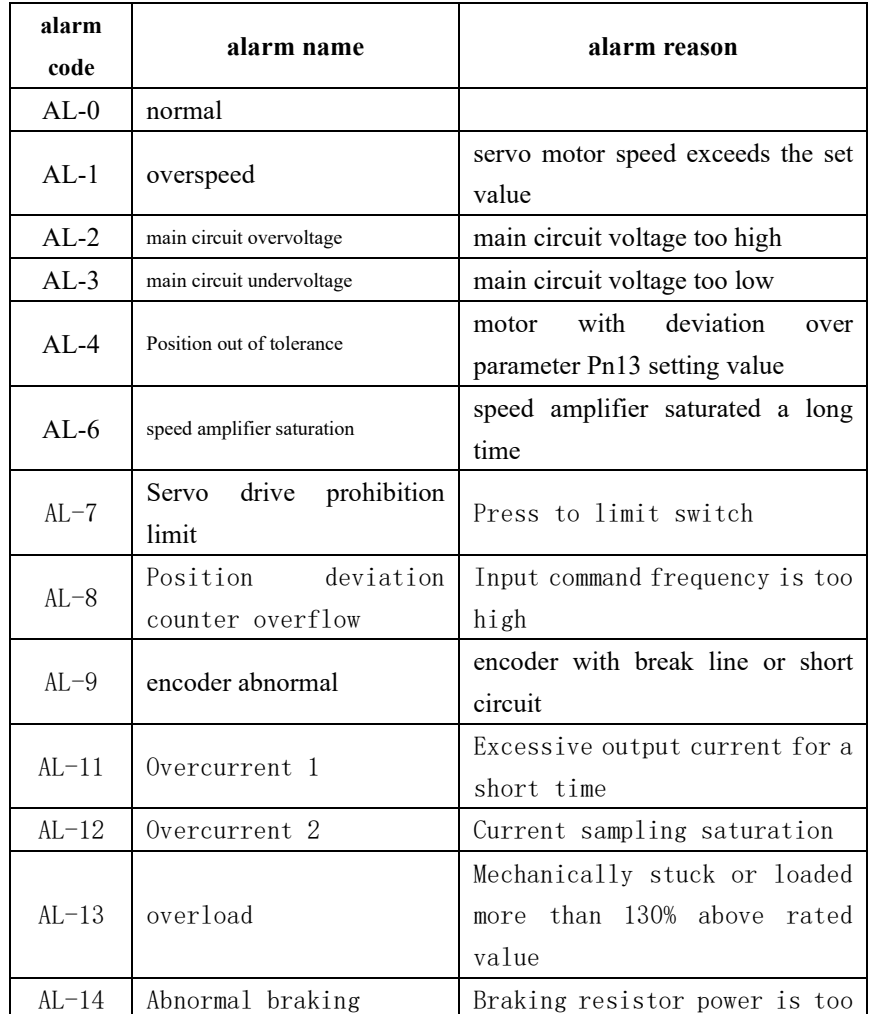

## 7.1 Alarm list

第七章 报警与处理

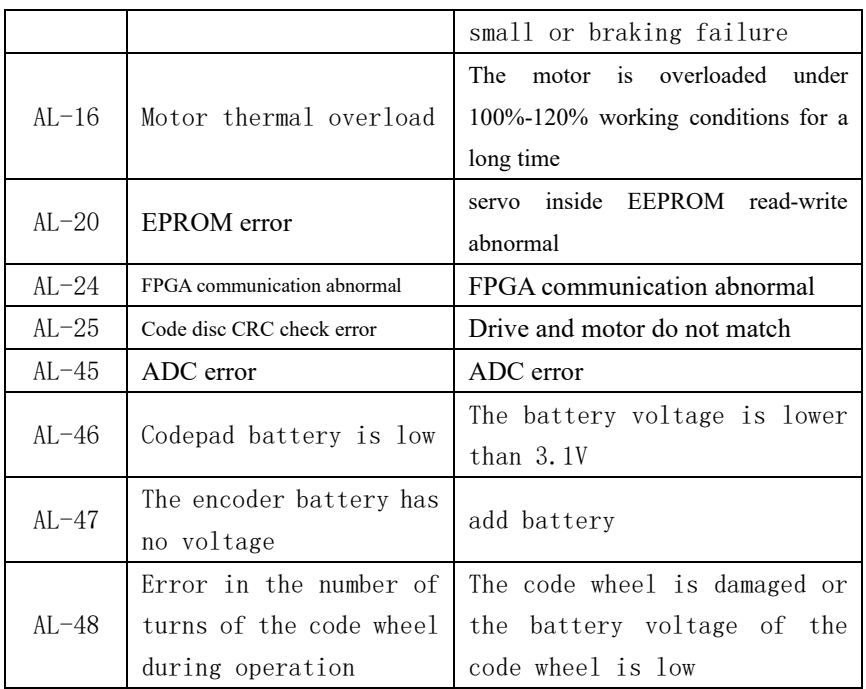

## 7.2 **Alarm processing method**

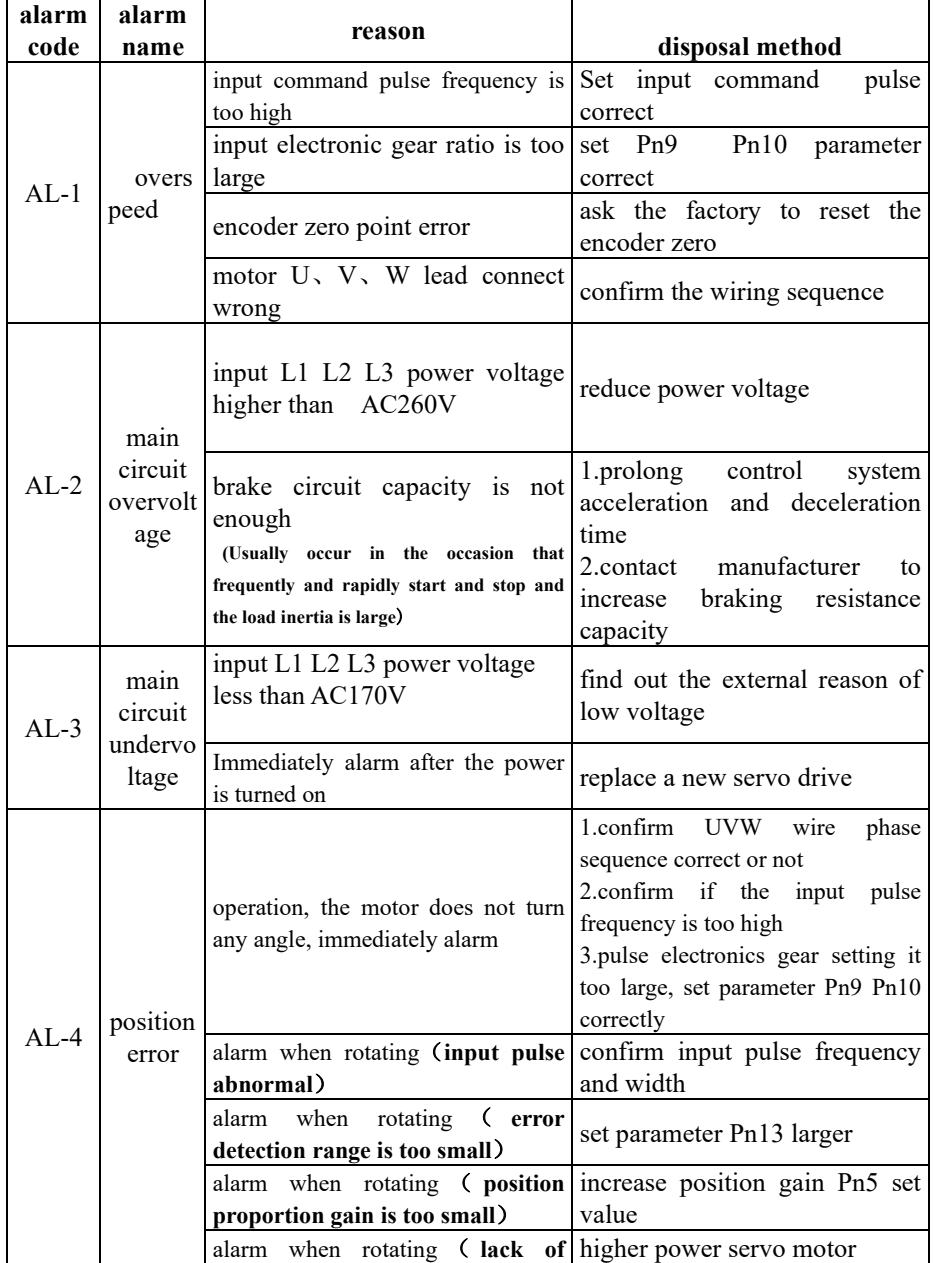

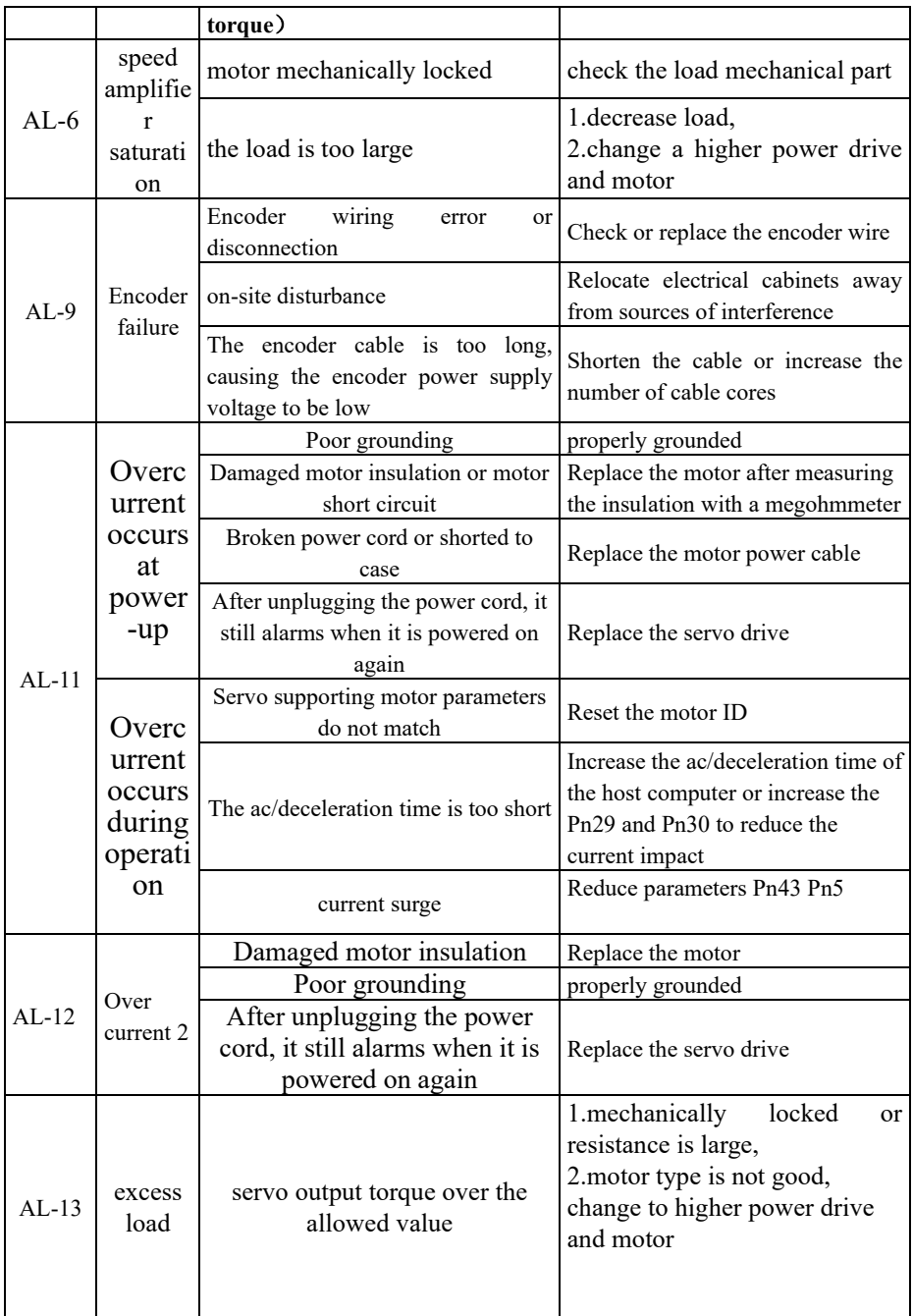

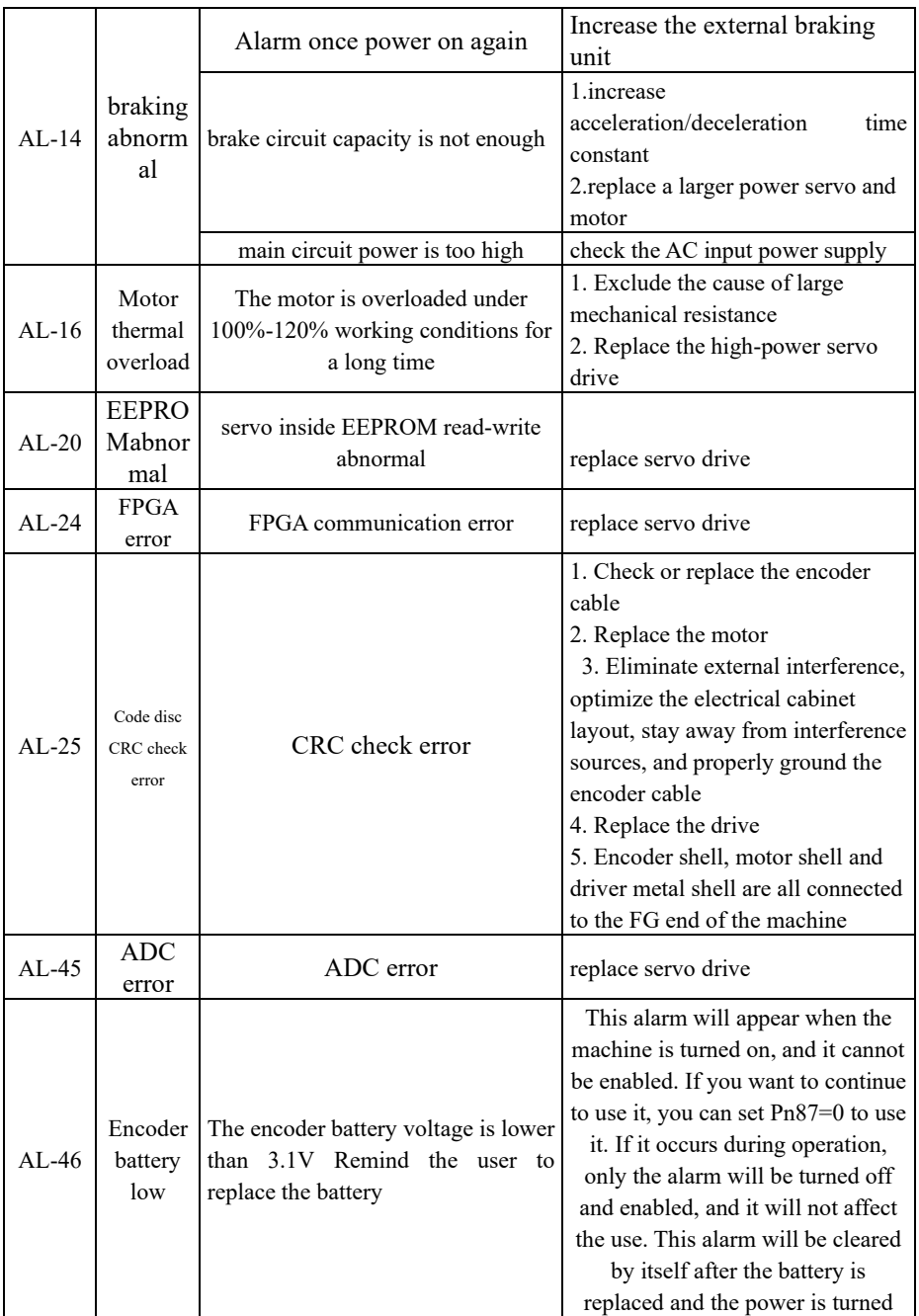

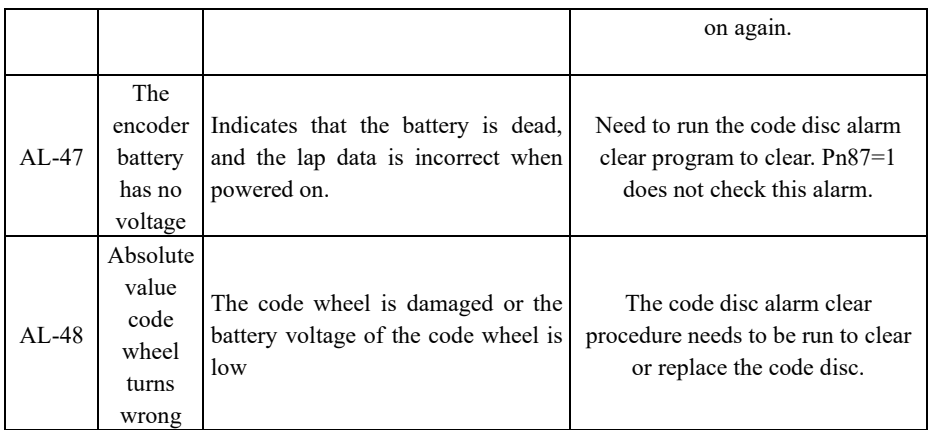

Note: These two kinds of alarms, AL-47 and AL-48, may appear only if they are equipped with multi-turn absolute encoders. For the sake of safety, if the above two kinds of alarms occur, power on again, and the alarms cannot be eliminated directly. Need to do the following: The method to clear AL47: Pn4=4 Pn95=1 Pn0=789 In the F4 interface, press and hold the Enter key for 5 seconds, then power on again. If invalid, please replace the motor encoder. The method of clearing AL48: Pn4=4 Pn95=1 Pn0=788 In the F4 interface, press and hold the Enter key for 5 seconds, then power on again. If invalid, please replace the motor encoder.

 Special explanation: if the servo drive alarm, but after power on again, the alarm will disappear. Generally, it is considered that the servo drive outside parts with problem or the parameter adjusted improperly; please check the servo peripheral parts. For example: power voltage, controller, mechanical load, motor etc. if the peripheral parts without problem, please consult the manufacture about parameter adjustment.

If the alarm cannot clear after power on, please replace the servo drive and observe.

### **7.3 FAQ or exception handling in use**

1、No-load operation motor vibrate strongly or scream, load with noise or position error.

Handling method: confirm the servo drive PN 1 parameter whether match with the connected motor, set correct parameter based on table 7.2, then restore to factory value.

For example: the current motor is 60F-M01330

- 1) check table appendix A, and get the motor ID=1
- 2) operate drive, set PN0 to 0
- $3$ ) set PN1 to motor ID number, that is PN1=1

4) operate drive and enter SN-DEF interface, press the ENTER key on the display panel for 2 seconds, when display DONE, indicates success.

 $5)$  turn off and power on again, done.

## 2、**The motor run positional accuracy and the required accuracy deviation is very large but regular**

Solution: Correctly set the position pulse electronic gear ratio. This servo system defaults to 10,000 pulse motors to make one revolution. If the control requirement of the host computer is that 3000 pulses require the motor to rotate once, it is necessary to set the gear ratio to meet the requirement. It can be calculated by the following formula: 3000\*(PN9/PN10)=10000 It can be concluded that PN9=10 PN10=3

#### 3、**drive input, output signal level reversed**

1)Set parameter PN53 PN54 PN55 to set input/output suitable high level or low level so as to adapt to different input/output level requirement of the controller.

#### 4、**upper computer pulse but motor not running**

Make sure PN4=0, check UN-12 monitoring value, if there is digital shows that means the drive received pulse, it indicates the control signal connection without problem. Please refer to method 1 to clear fault. If display  $F\,0.0$  it indicates the drive do not received pulse. Please refer to method 2 to clear fault .UN-12 display unit is KHZ , like display F150, it indicates the present drive received pulse frequency is 150KHZ.

#### **Method1:**

Set below two parameters: PN95=1 PN4=3 in F2 model performs JOG function. If the motor can rotate, it indicates the motor, the motor power line, encoder wire connected correct, there is no problem.

Check CN1 signal if with INH signal or CLE signal with ON or not. It can be found by check UN-16.

If the motor can not run, please do following inspection

- 1) Check the drive with enable motor or not, and turn the motor shaft by hand. If it can not be rotated, indicates the motor enable locked. If it can be rotated, indicates there is no enable, please check if CN1 input enable signal correct connected or not. If the enable signal do not need to control by the upper computer. CN1 input enable signal not connected, can set PN95=1, drive motor automatically enable locked.
- 2) Check if the power cable which between drive and motor connected correctly or not, and the socket loose or not. Drive output terminal U V W PE and motor U V W PE whether corresponding. Power cable U V W PE must be connected correctly, can not change the sequence randomly.

3) Please contact the factory technical personnel.

#### **Method 2:**

1)Check the pulse amplitude input to drive, the standard is 5V. If the pulse amplitude is 12V, must series 1K resistance; if the pulse amplitude is 24K, must series 2K resistance. The drive input circuit will be burned if not series resistance according to the requirements. Lead to the servo can not receive pulse.

 $2)$  Confirm the pulse connection mode is correct, the connection mode: differential connection mode and single end connection mode. Specific see below chart

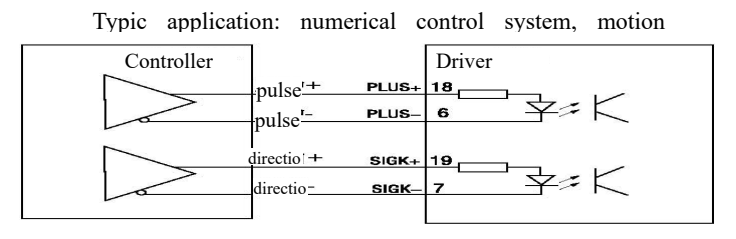

Typic application: PLC, SCM controller

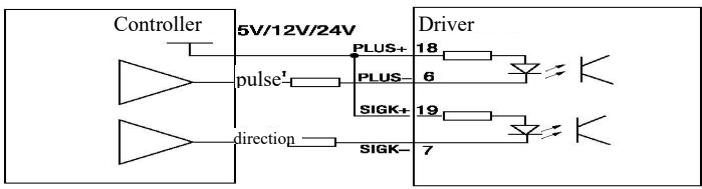

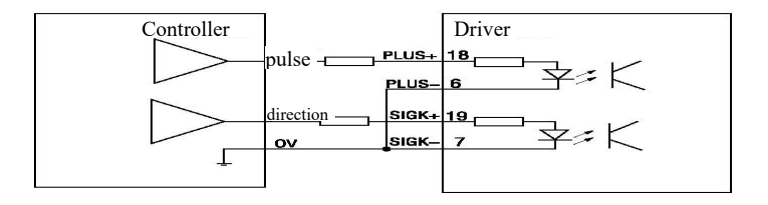

#### 5、**The motor can only turn to one direction**

- 1)Confirm the input pulse type to drive, pulse and direction setting PN8=0; Double pulse setting  $PN8=1$ ;  $A/B$  orthogonal pulse setting  $PN8=1$ , and confirm the drive model is SDxxx-D。
- 2)Observe UN-12 display state, upper computer send forward signal should display F xx. Reversal signal should display  $F - xx$ . If the upper computer send forward signal or reversal signal both display  $F_{XX}$  or  $F_{XX}$ . Please check the direction signal SIGN from upper computer to drive.
- 3) Please contact the factory technical personnel.

## 6、**high speed stop or from top to down does negative work, the drive display**  $AL-3$

- 1) modify the upper computer deceleration time
- 2) reduce motor speed
- 3) small power drive access external braking resistance
- 4)medium high power drive please contact the factory technical personnel.

#### 7、**there is no display when power on**

- 1) Confirm power connecting wire and input power
- 2) Please contact the factory technical personnel.

## 8、**Power on drive display** "。。。。。。。。"**or** "888888"

1) the input power lack phase, check each phase power line

2) servo drive damaged by short circuit, and lead to servo drive damaged. The motor damage can be judged by rotate motor shaft under the no-load situation, rotate a circle, if the shaft is not smooth, can be concluded that the motor is damaged.
#### 9、**Motor position is not accurate**

- 1) Irregular, check motor connection mechanical part
- 2) Regular, monitor and analyse UN-02 UN-03 UN-04 UN-05 can get results

3) Screening interference, the signal wire use shield wire and grounding, add magnetic coiling. Motor cable change to shield wire. Electronic control system wiring again, make the strong and weak electricity line separately. Install filter etc.

## **The effect of the servo monitoring menu in analysis and adjustment processes.**

1)UN-01 motor speed observe the motor actual speed

 $2)$  UN-02 UN-03 The current position of the motor: used to observe the current position of the motor. It is represented by the number of pulses. For example, if the control takes a fixed trajectory, the displayed value should be the same when each repeat operation is performed. Indicates accurate positioning each time.

- 3)UN-04 UN-05 Pulse command count, used to monitor whether the pulse from the host computer is accurate. For example, if the control traverses a fixed trajectory, the displayed value should be the same when it comes to the same position each time it repeats its operation, indicating that the pulse sent by the host computer is accurate.
- 4)UN-08 motor present torque, used to observe motor actual operate situation. If this value over 90 for a long time, means the current motor type is small.
- 5)UN-12 input pulse frequency, used to observe pulse frequency from upper computer and stability state
- $6)$  UN-17 input signal state, used to judge whether the input signal is normal
- 7)UN-18 output signal state, used to judge whether the output signal is normal

8) UN-23 input model voltage AD value, used to indicate the level of the input voltage, it's 2048 with no input.

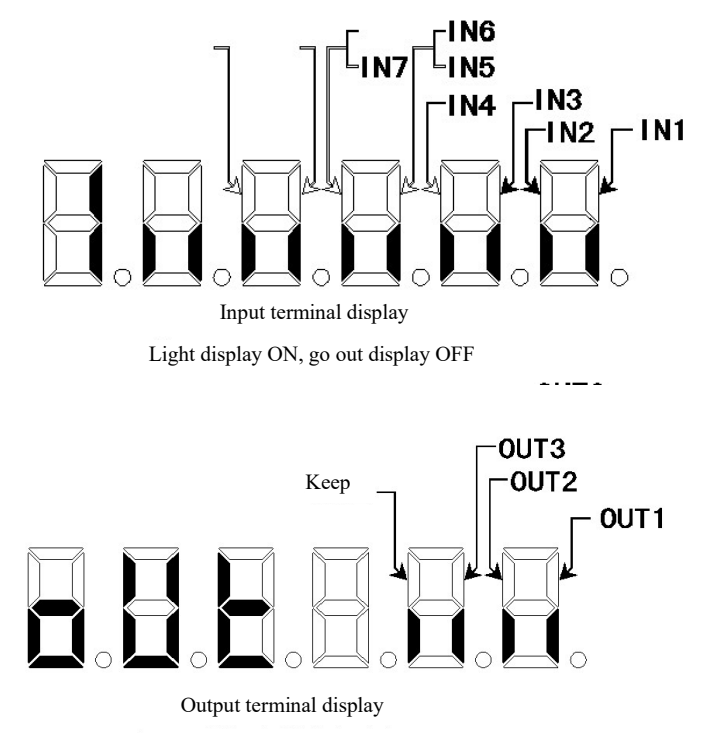

Light display ON, go out display OFF

Appendix A: SDF series driver and motor parameter matching table (220V series)

 A1: SDF-W series servo is matched with GCL\GDL motor and PN1 parameter (motor ID) setting

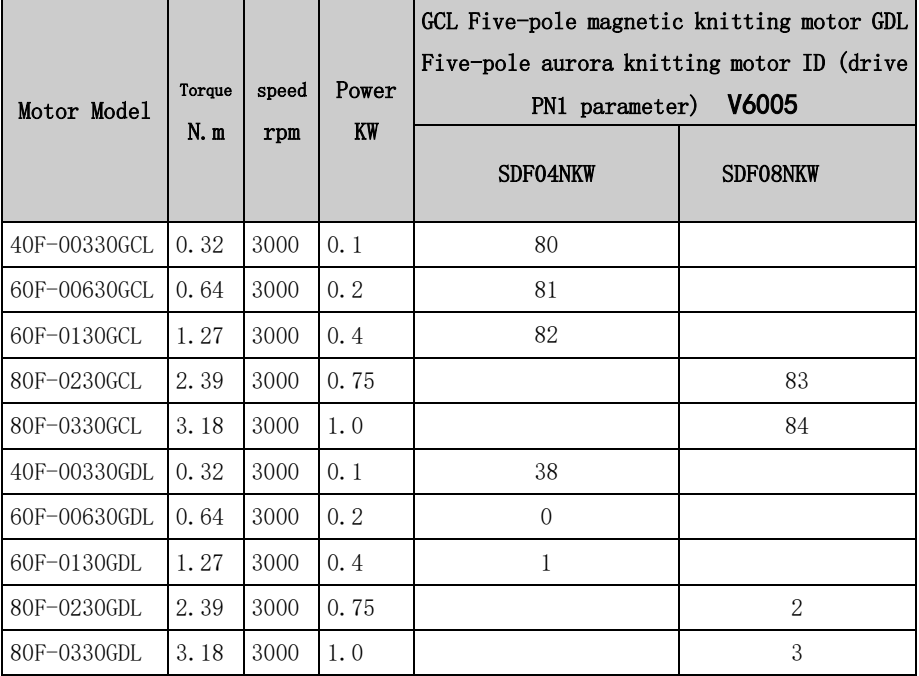

Note: When equipped with a 17-bit magnetic encoder motor, the new motor must be re-zeroed and matched.

A2: SDF-X series servo and TCL motor matching and PN1 parameter (motor ID) setting

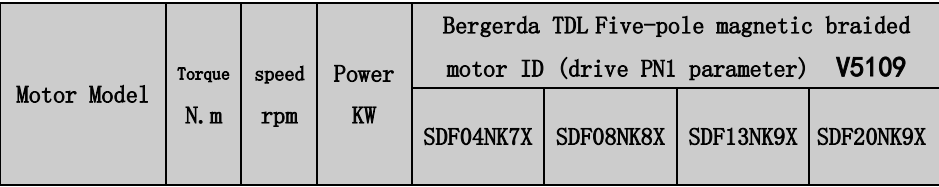

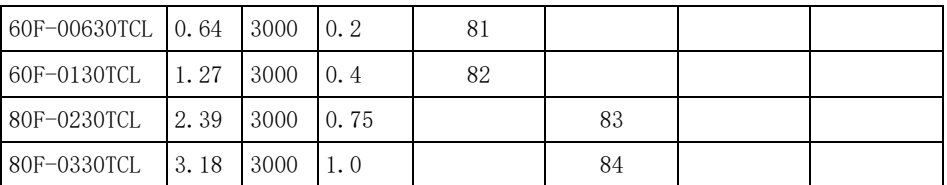

Note: When equipped with a 17-bit magnetic encoder motor, the new motor must be re-zeroed and matched.

A3: SDF-X series servo and TDL motor matching and PN1 parameter (motor ID) setting

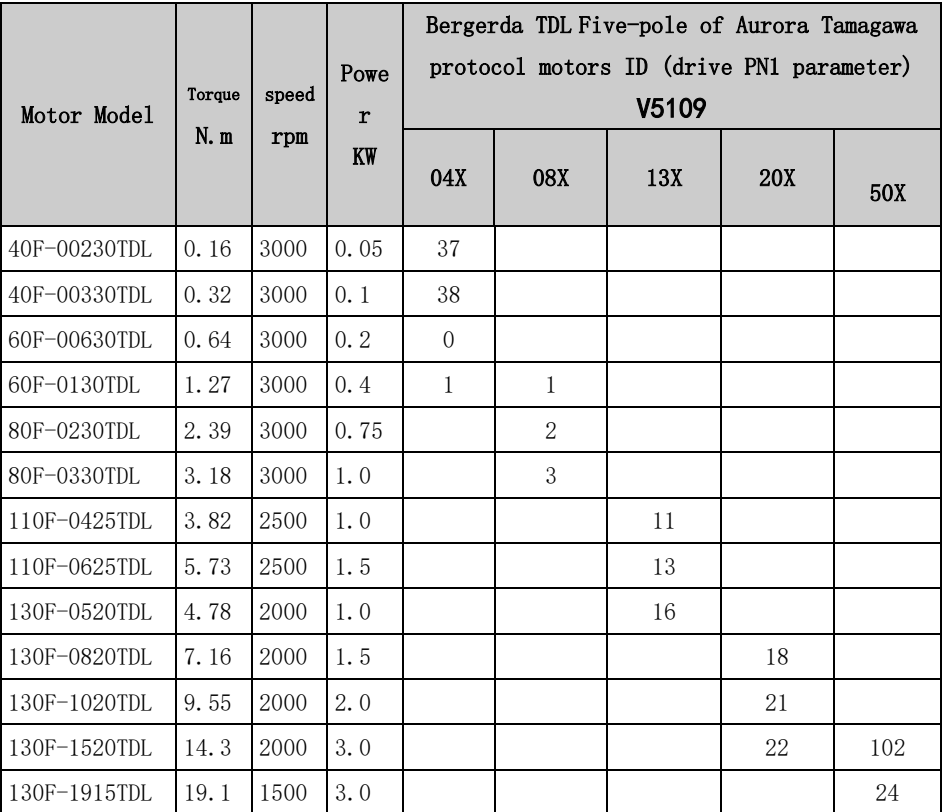

# A4: SDF\_X SDF\_E series servo and NEL motor matching and PN1 parameter (motor ID) setting

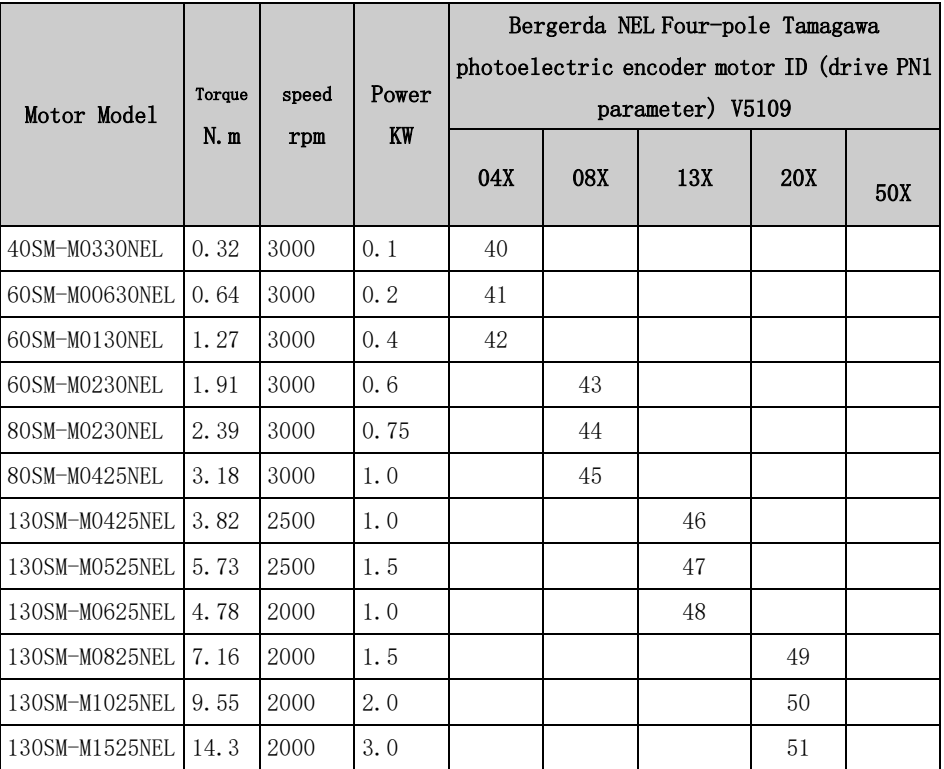

### A5: SDF-X series matching with TDL motor (380V series) and setting

#### of PN1 parameters

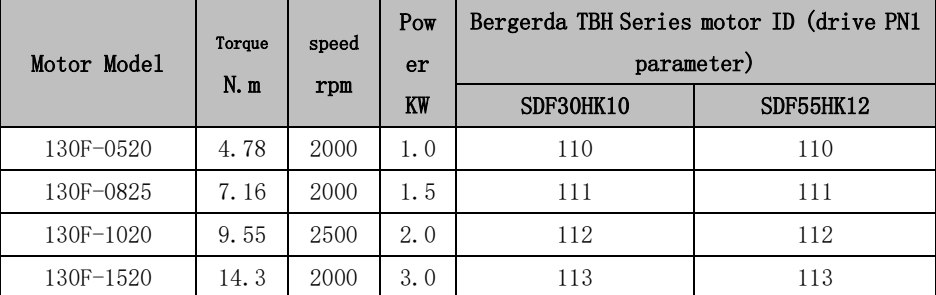

附录 A2

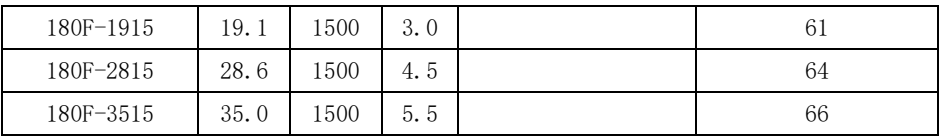

**In order to achieve the best control effect, the driver and the motor must be used in pairs (configure the Pn1 motor ID to the corresponding model). Otherwise, vibration, screaming, and inaccurate positioning may occur. Pairing method:** 

**1) Change Pn0 to 0 first;** 

**2) Set Pn1 to the ID number value of the desired motor;** 

**3) After entering the SN-DEF menu, press and hold the Enter key for about 2 seconds until DONE appears;** 

**4) Power off and re-power on to work normally.**

### Appendix C: Product after-sales service description

According to the correct method of use, this product can have a long service life. If it is used improperly, or the environment is harsh beyond the allowable range. This product will malfunction. The standard warranty period for this product is 18 months. Repairs will be charged due to improper use or failure over 18 months.

Please note the following regarding maintenance services:

1) The product label is an important certificate for maintenance, please do not tear or damage it at will. Otherwise, there is no warranty; 2) The warranty period is within 12 months from the date of purchase, if the proof of purchase cannot be provided, it will be within 12 months from the date of manufacture on the product label;

3) If you need maintenance services, you can contact each office or dealer;

4) In the process of product maintenance and transportation, please pack it well to prevent secondary damage.

 The following situations are not covered by the warranty: \* Due to wrong use, such as wrong power supply, self-disassembly, modification, water, oil, etc. damage caused by factors; \* Damage caused by natural disasters, such as lightning, earthquake, etc.

**CNCMAKERS LIMITED**

**ADD**:**No.168, Xiadu Road, Guangzhou, China** 

**510300 Sell**:**+8613925042139**

**Service**:**paycnc@paycnc.com**

**Web**:**www.paycnc.com** 

**3Rd Version V2.4**